Priročnik za uporabo

© Copyright 2017 HP Development Company, L.P.

AMD je blagovna znamka družbe Advanced Micro Devices, Inc. Bluetooth je blagovna znamka ustreznega lastnika, ki jo družba HP Inc. uporablja na podlagi licence. Intel in Celeron sta blagovni znamki podjetja Intel Corporation v ZDA in drugih državah. Microsoft in Windows sta blagovni znamki ali registrirani blagovni znamki družbe Microsoft Corporation v Združenih državah Amerike in/ali drugih državah. Logotip SD je blagovna znamka svojega lastnika.

Informacije v tem priročniku se lahko spremenijo brez poprejšnjega obvestila. Edine garancije za HP-jeve izdelke oziroma storitve so navedene v izrecnih izjavah o jamstvu, priloženih tem izdelkom oziroma storitvam. Noben del tega dokumenta se ne sme razlagati kot dodatno jamstvo. HP ni odgovoren za tehnične ali uredniške napake ali pomanjkljivosti v tem dokumentu.

#### Za patente DTS glejte [http://patents.dts.com.](http://patents.dts.com)

Izdelano v skladu z licenčno pogodbo DTS licenciranje omejeno. DTS, simbol, & DTS in simbol skupaj so registrirane blagovne znamke, DTS Studio Sound pa je blagovna znamka podjetja DTS, Inc. © DTS, Inc. Vse

pravice pridržane Studio Sound

#### Prva izdaja: januar 2017

Št. dela dokumenta: 904354-BA1

#### **Obvestilo o izdelku**

Ta uporabniški priročnik opisuje funkcije, ki so skupne večini modelom. Nekatere funkcije morda niso na voljo v vašem računalniku.

Vse funkcije niso na voljo v vseh izdajah ali različicah sistema Windows. Sistemi lahko za izkoriščanje vseh funkcij, ki jih nudi sistem Windows, zahteva nadgrajeno in/ali ločeno kupljeno strojno opremo, gonilnike, programsko opremo ali posodobitev BIOS-a. Za posodobitve boste morda morali plačati stroške ponudnika internetnih storitev in čez čas bodo zanje lahko v veljavi dodatne zahteve. Glejte [http://www.microsoft.com.](http://www.microsoft.com)

Za dostop do najnovejših uporabniških vodnikov ali priročnikov za svoj izdelek pojdite na [http://www.hp.com/support.](http://www.hp.com/support) Izberite **Find your product** (Poiščite svoj izdelek), nato pa upoštevajte navodila na zaslonu.

#### **Pogoji programske opreme**

Kadar nameščate, kopirate, prenašate v svoj računalnik ali kako drugače uporabljate kateri koli vnaprej nameščen programski izdelek v tem računalniku, vas zavezujejo določila HPjeve Licenčne pogodbe za končnega uporabnika (EULA). Če ne sprejmete teh licenčnih pogojev, je vaše edino pravno sredstvo, da v 14 dneh vrnete celoten neuporabljen izdelek (strojno in programsko opremo) prodajalcu, ki vam bo v skladu s svojim pravilnikom o povračilih povrnil kupnino.

Če želite dodatne informacije ali želite zahtevati celotno vračilo zneska, ki ste ga plačali za računalnik, se obrnite na svojega prodajalca.

#### **Varnostno opozorilo**

**OPOZORILO!** Da zmanjšate možnost poškodb, povezanih s pregretjem računalnika, slednjega ne odlagajte neposredno v svoje naročje in ne ovirajte zračnih ventilatorjev računalnika. Računalnik uporabljajte samo na trdnih in ravnih površinah. Pretoka zraka ne smejo ovirati trdi predmeti, kot je morebitni tiskalnik v neposredni bližini, ali mehki predmeti, npr. blazine, odeje ali oblačila. Poleg tega se napajalnik za izmenični tok med delovanjem ne sme dotikati kože ali mehke površine, kot so blazine, preproge ali oblačila. Računalnik in napajalnik sta izdelana v skladu z mednarodnimi standardi varnosti opreme za informacijsko tehnologijo (IEC 60950-1), ki opredeljujejo najvišjo dovoljeno temperaturo površin, dostopnih uporabnikom.

#### **Nastavitev konfiguracije procesorja (samo pri nekaterih izdelkih)**

**POMEMBNO:** Nekateri računalniki so konfigurirani s procesorjem serije Intel® Pentium® N35xx/N37xx ali Celeron® N28xx/N29xx/N30xx/N31xx in operacijskim sistemom Windows®. **Če je vaš računalnik**  konfiguriran tako, kot je opisano, ne spreminjajte nastavitve konfiguracije procesorja v datoteki **msconfig.exe iz štirih ali dveh procesorjev v enega.** V tem primeru se računalnik ne bo znova zagnal. Za obnovitev izvirnih nastavitev boste morali ponastaviti tovarniške nastavitve.

# **Kazalo**

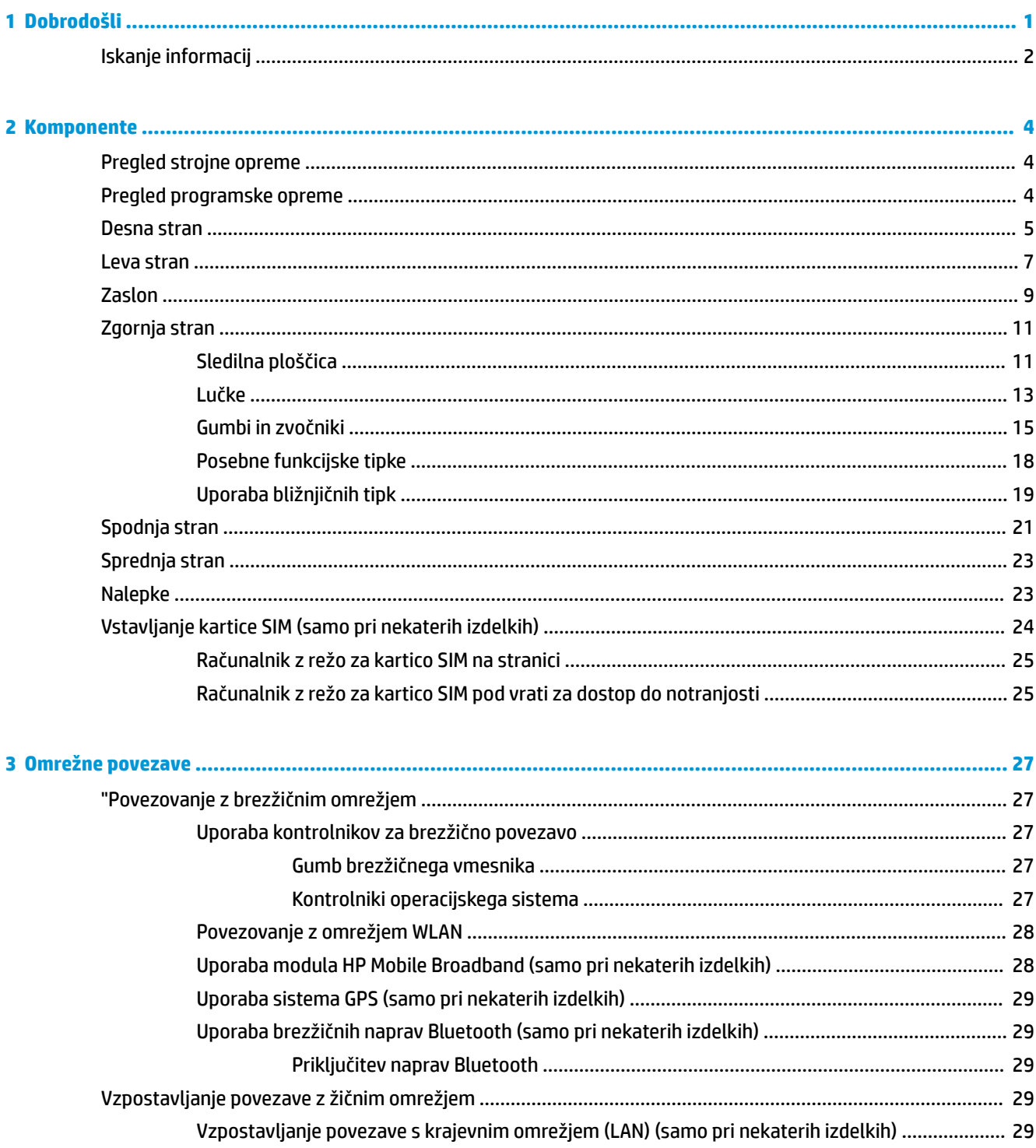

 $\overline{a}$ 

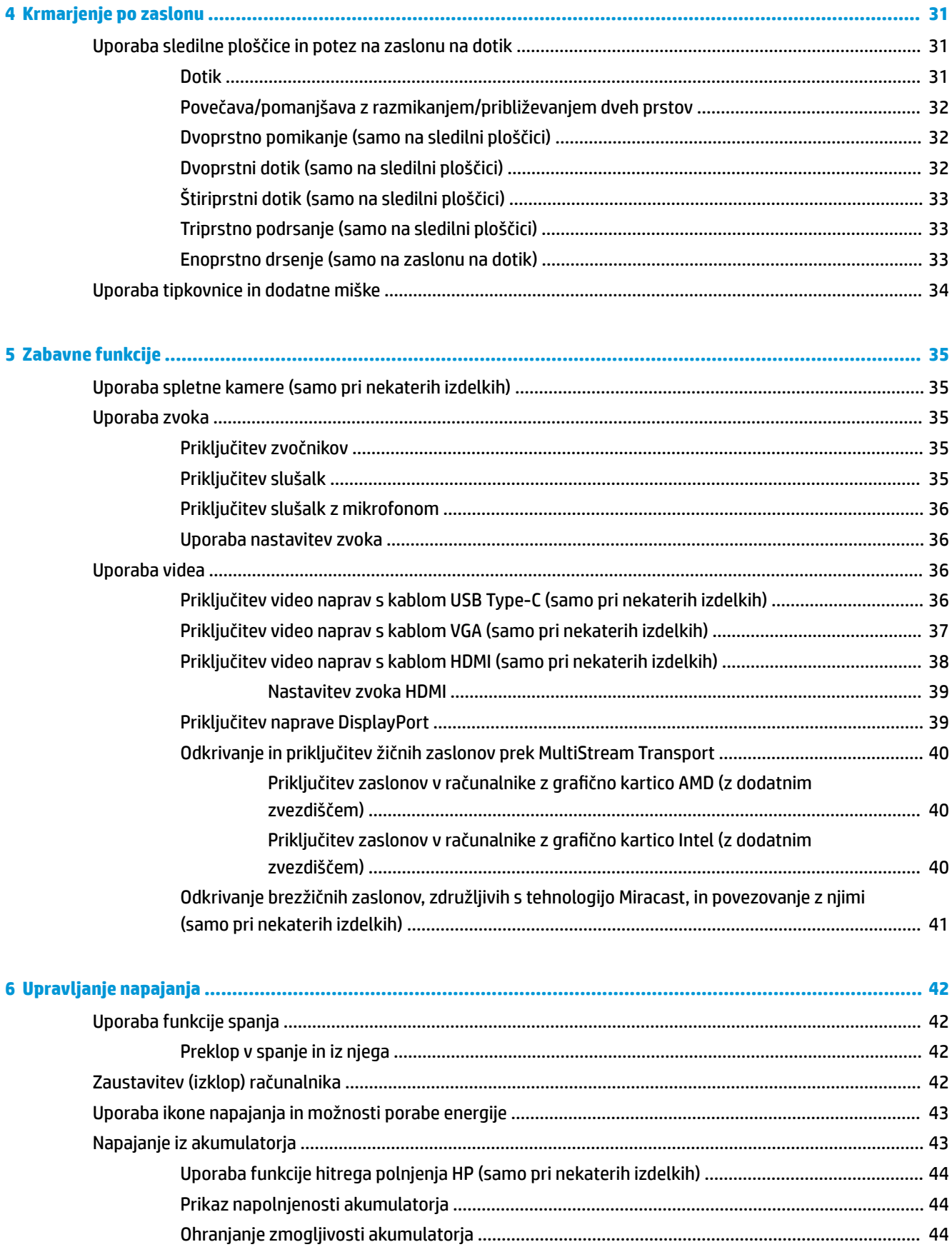

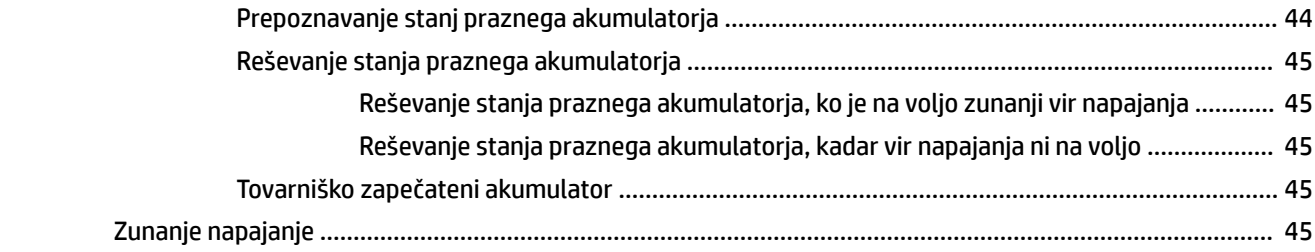

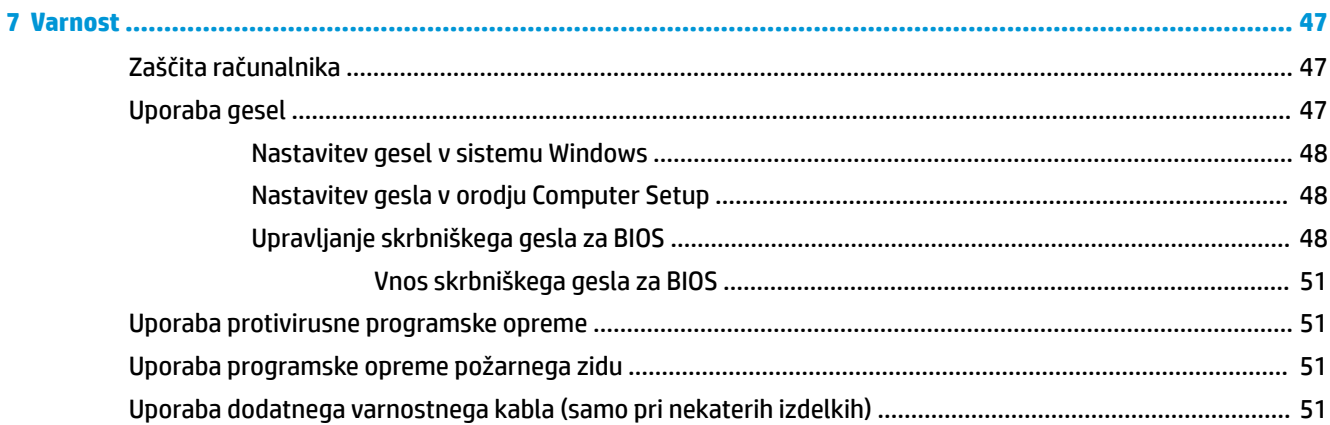

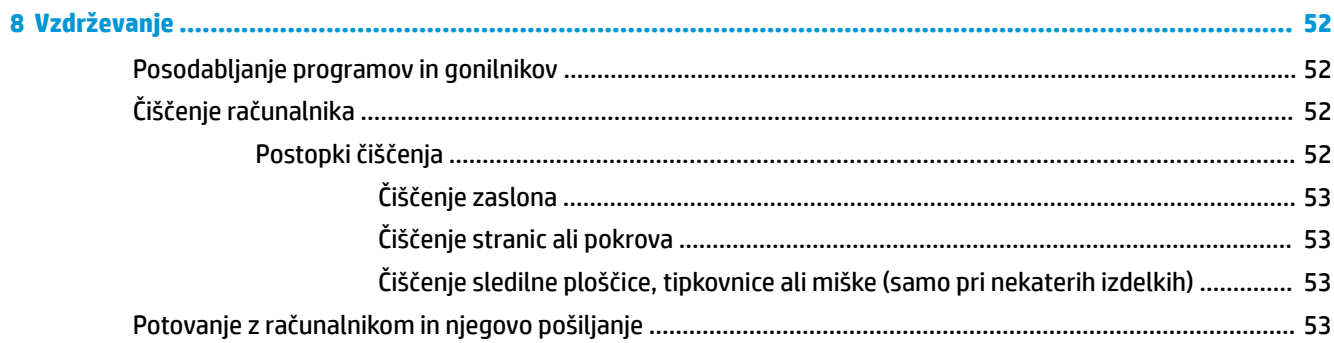

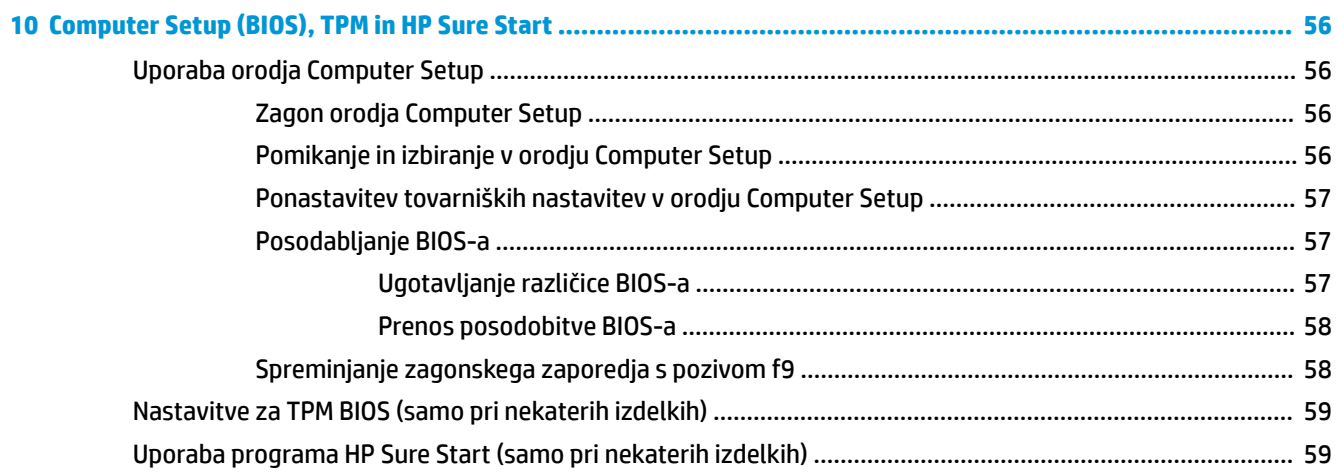

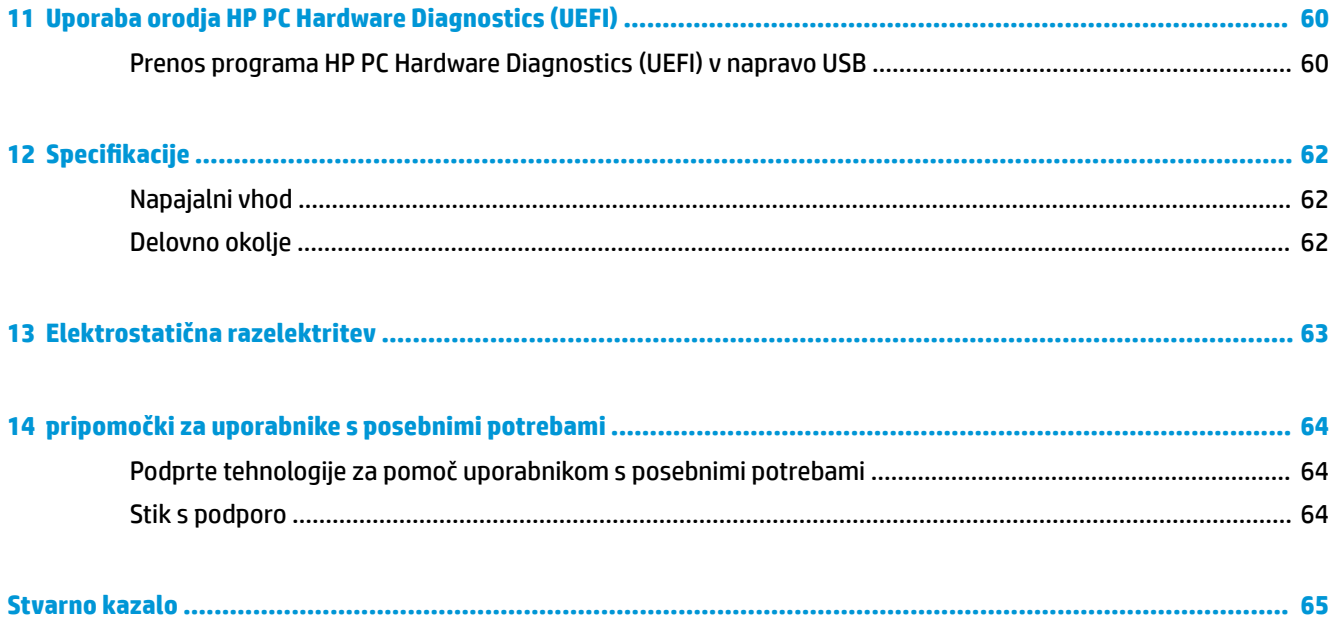

# <span id="page-10-0"></span>**1 Dobrodošli**

Ko nastavite in registrirate računalnik, priporočamo, da izvedete naslednje korake, da boste čim bolje izkoristili svojo pametno naložbo:

- **NASVET:** Za hitro vrnitev na začetni zaslon računalnika iz odprtega programa ali namizja pritisnite tipko z logotipom Windows  $\blacksquare$  na tipkovnici. Če znova pritisnete tipko z logotipom Windows, se vrnete na prejšnji zaslon.
- **Vzpostavite povezavo z internetom** nastavite žično ali brezžično omrežje, da se lahko povežete z internetom. Za dodatne informacije glejte [Omrežne povezave na strani 27.](#page-36-0)
- **Posodobite protivirusno programsko opremo** zaščitite računalnik pred škodo, ki jo povzročijo virusi. V računalniku je vnaprej nameščena programska oprema. Za dodatne informacije glejte [Uporaba](#page-60-0)  [protivirusne programske opreme na strani 51.](#page-60-0)
- **Spoznajte svoj računalnik** poučite se o funkcijah računalnika. Za dodatne informacije glejte razdelka [Komponente na strani 4](#page-13-0) in [Krmarjenje po zaslonu na strani 31](#page-40-0).
- **Poiščite nameščeno programsko opremo** odprite seznam strojne opreme, ki je prednameščena v računalniku:

Izberite gumb za **začetni meni**.

– ali –

Z desno tipko miške kliknite gumb za **začetni meni**, nato pa izberite **Programi in funkcije**.

# <span id="page-11-0"></span>**Iskanje informacij**

Vire s podrobnostmi o izdelku, navodili in ostalimi informacijami najdete v spodnji tabeli.

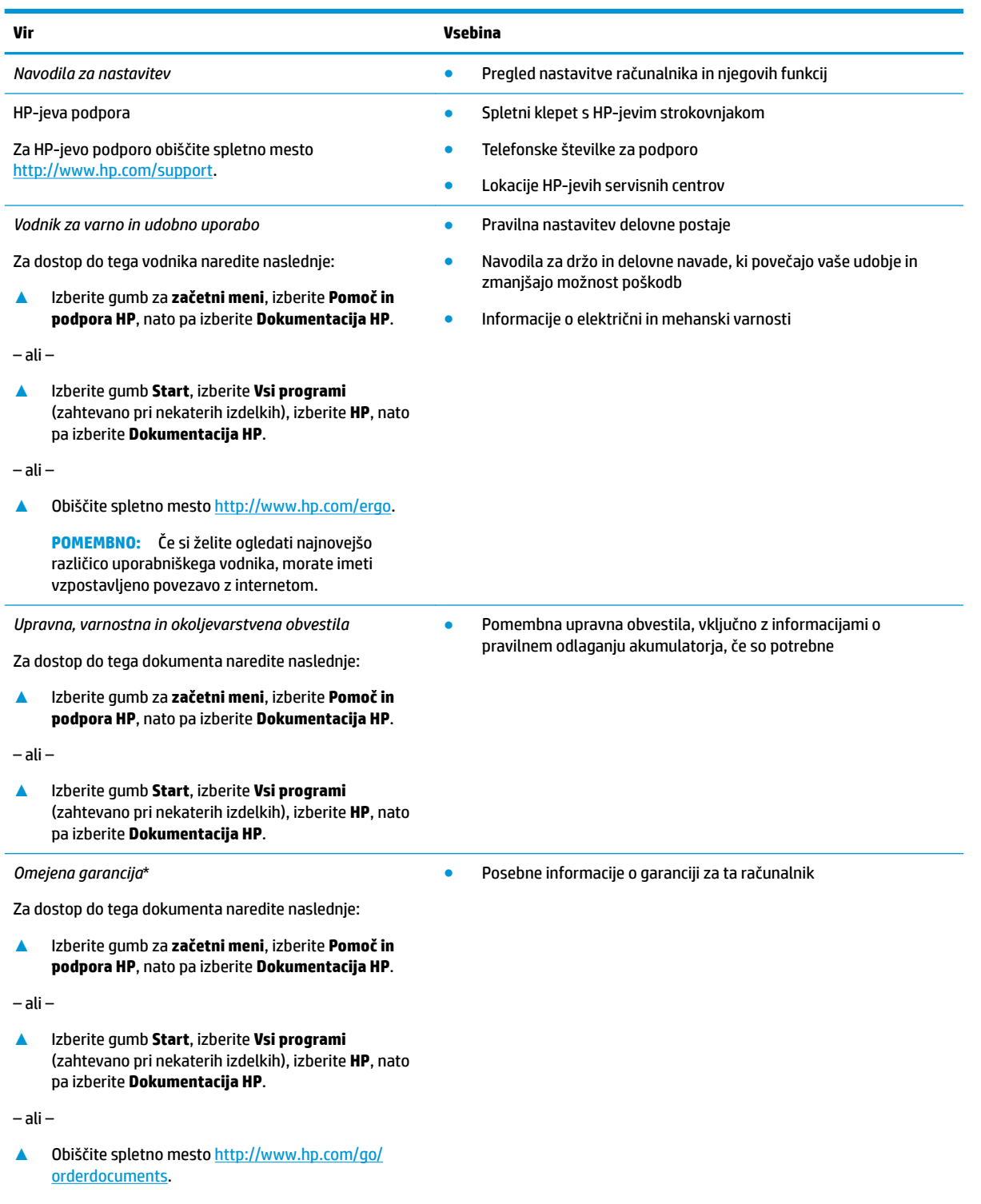

#### **Vir Vsebina**

**POMEMBNO:** Če si želite ogledati najnovejšo različico uporabniškega vodnika, morate imeti vzpostavljeno povezavo z internetom.

\*HP-jevo omejeno garancijo najdete med uporabniškimi vodniki za vaš izdelek in/ali na CD-ju/DVD-ju, priloženem v škatli. V nekaterih državah ali regijah je v škatli priložena omejena garancija HP v tiskani obliki. V nekaterih državah ali območjih, v katerih garancija ni priložena v tiskani obliki, jo lahko prenesete na spletnem mestu [http://www.hp.com/go/orderdocuments.](http://www.hp.com/go/orderdocuments) Za izdelke, kupljene v Tihomorski Aziji, lahko pišete HP-ju na naslov POD, PO Box 161, Kitchener Road Post 2ffice Singapur 912006. Navedite ime izdelka, svoje ime, telefonsko številko in poštni naslov.

# <span id="page-13-0"></span>**2 Komponente**

### **Pregled strojne opreme**

Če želite ugotoviti, katera strojna oprema je nameščena v računalniku, naredite naslednje:

**▲** V iskalno polje v opravilni vrstici vnesite upravitelj naprav, nato pa izberite aplikacijo **Upravitelj naprav**.

Prikaže se seznam vseh naprav, nameščenih v računalniku.

Če potrebujete informacije o strojnih komponentah sistema in številki različice sistemskega BIOS-a, pritisnite fn + esc (samo pri nekaterih izdelkih).

### **Pregled programske opreme**

Če želite ugotoviti, katera programska oprema je nameščena v računalniku, naredite naslednje:

**▲** Izberite gumb za **začetni meni**, nato pa izberite **Vse aplikacije**.

– ali –

Z desno tipko miške kliknite gumb za **začetni meni**, nato pa izberite **Programi in funkcije**.

### <span id="page-14-0"></span>**Desna stran**

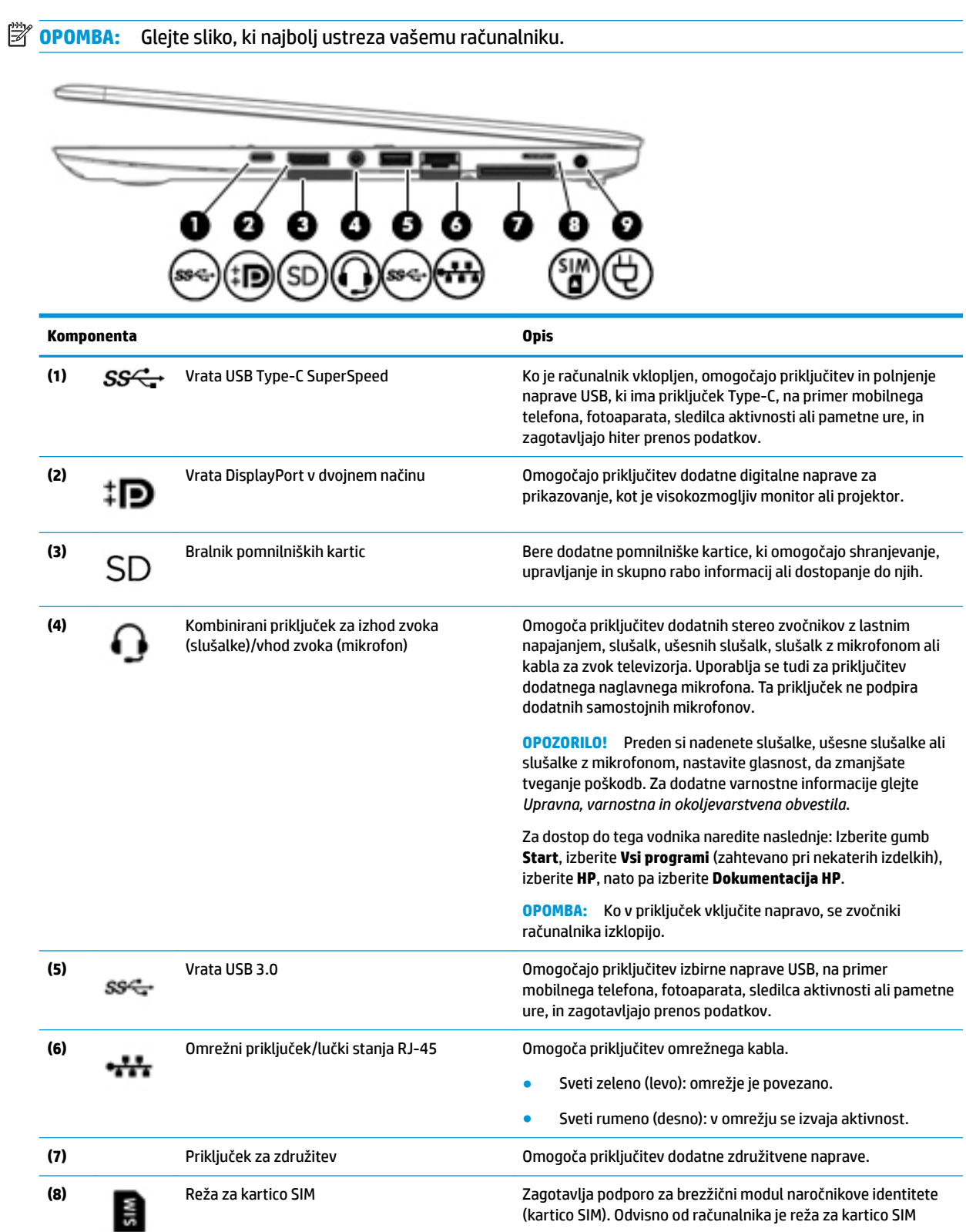

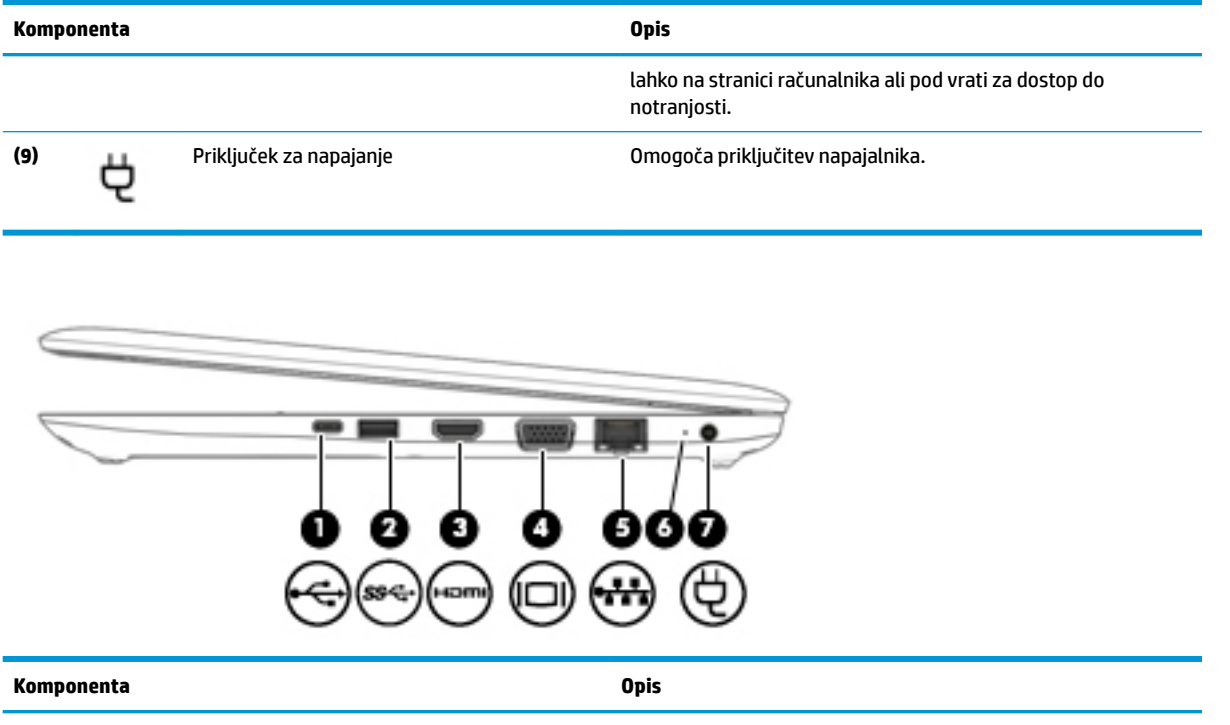

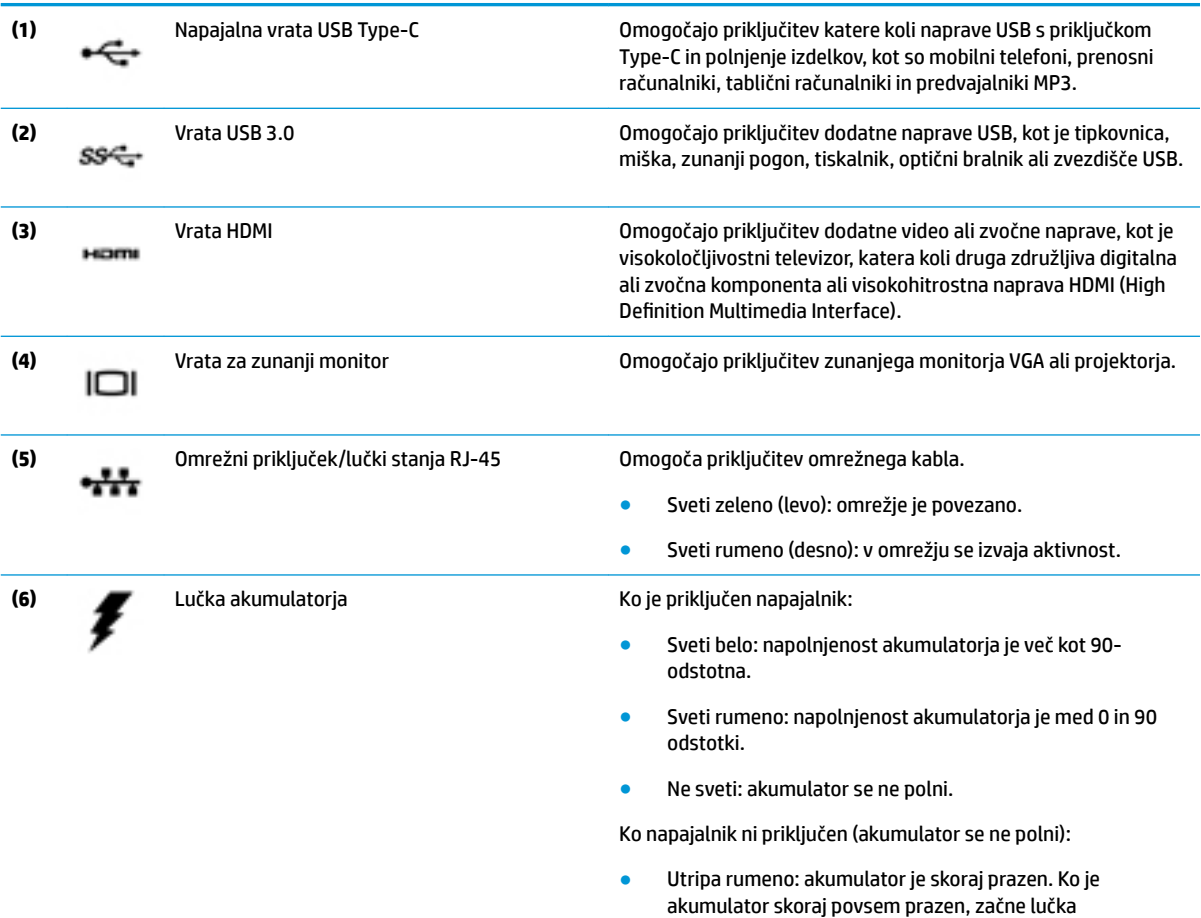

akumulatorja hitro utripati.

<span id="page-16-0"></span>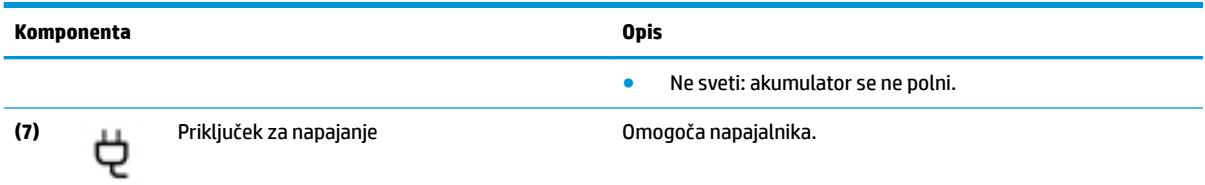

## **Leva stran**

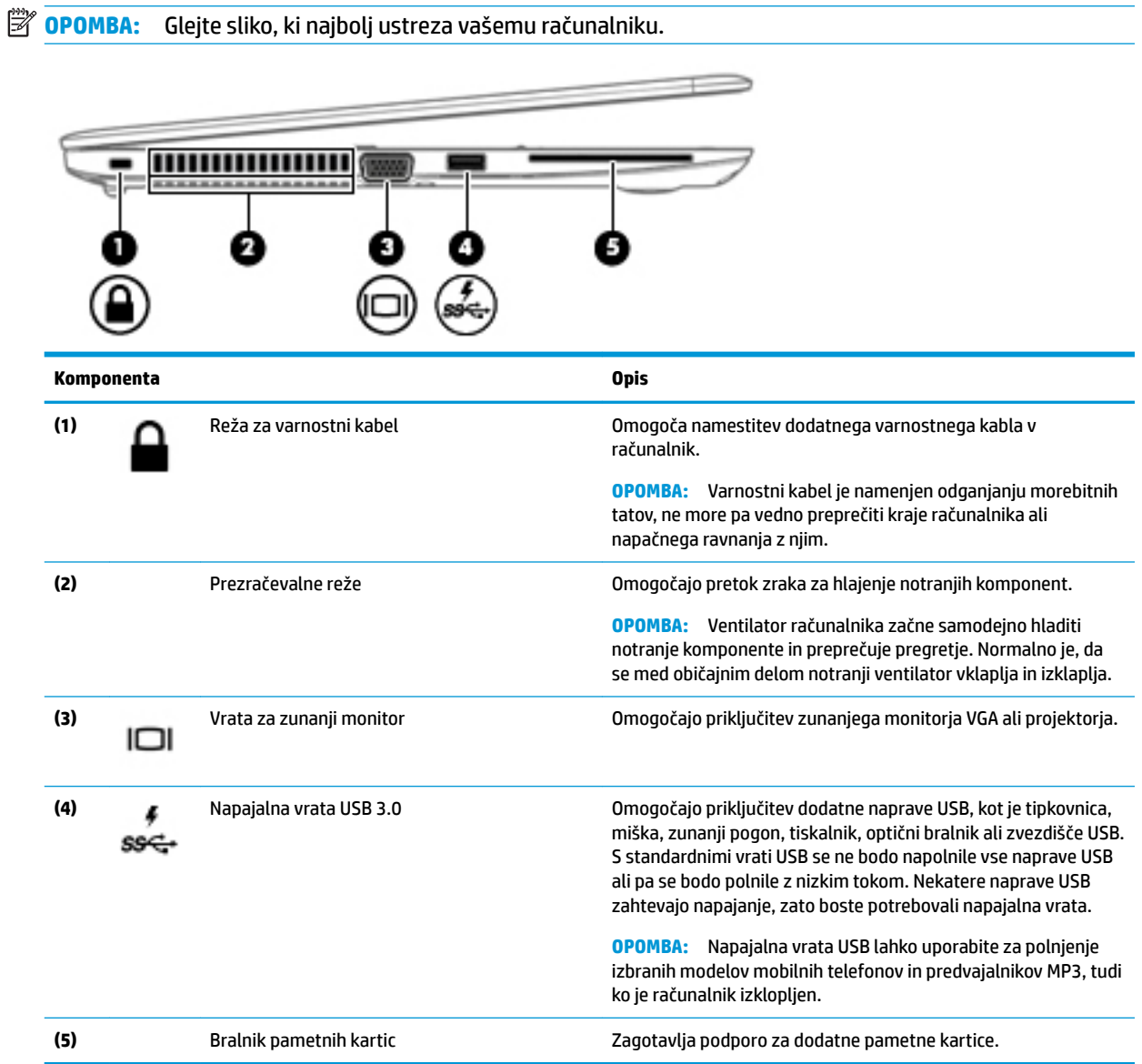

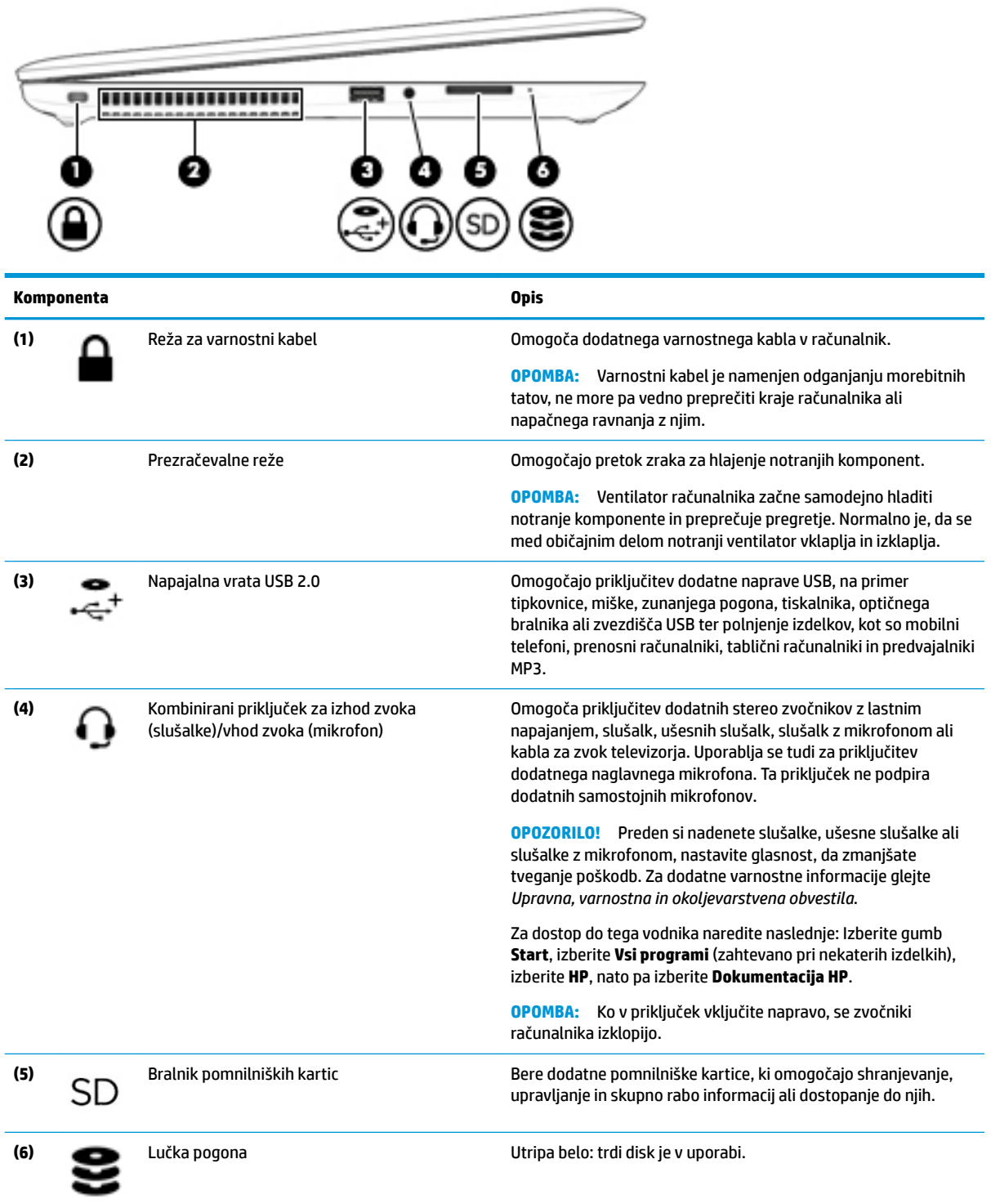

### <span id="page-18-0"></span>**Zaslon**

**OPOMBA:** Glejte sliko, ki najbolj ustreza vašemu računalniku.

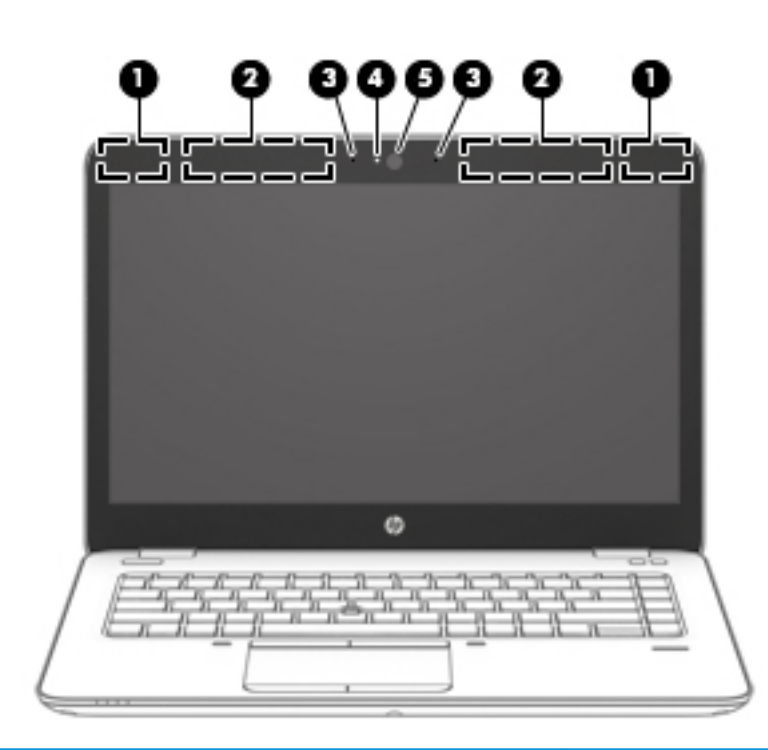

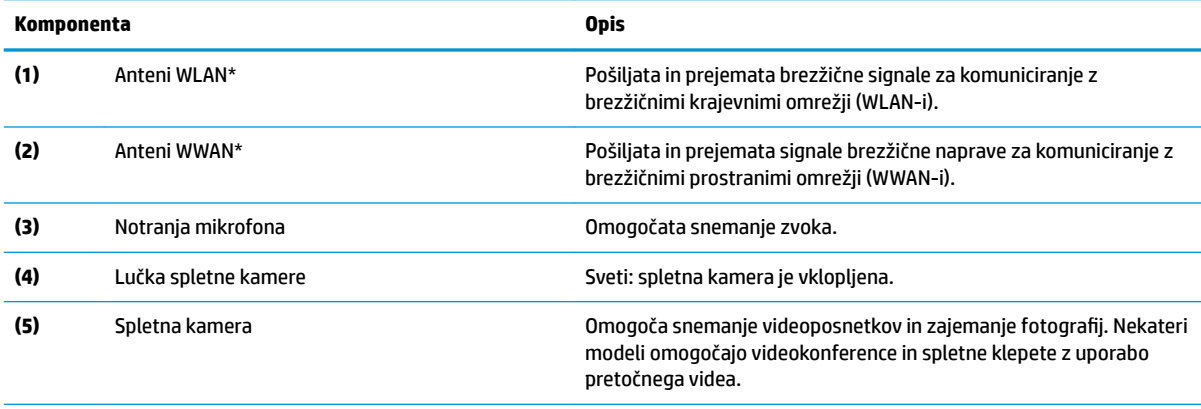

\*Anteni z zunanje strani računalnika nista vidni. Za optimalen prenos poskrbite, da v neposredni bližini anten ni ovir.

Za upravna obvestila o brezžičnih napravah glejte razdelek vodnika *Upravna, varnostna in okoljevarstvena obvestila*, ki velja za vašo državo ali regijo.

Za dostop do tega vodnika naredite naslednje: Izberite gumb **Start**, izberite **Vsi programi** (zahtevano pri nekaterih izdelkih), izberite **HP**, nato pa izberite **Dokumentacija HP**.

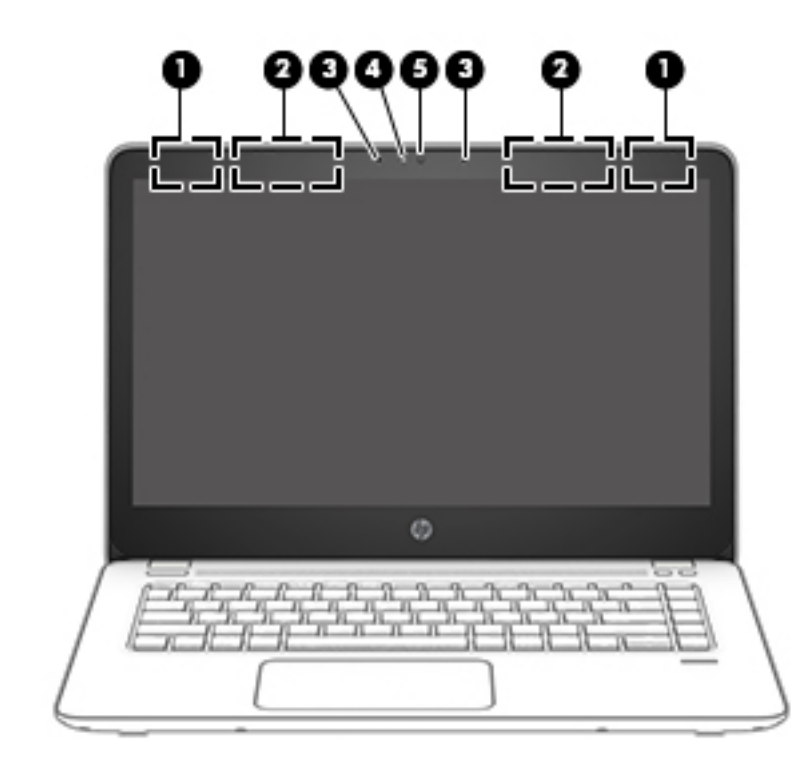

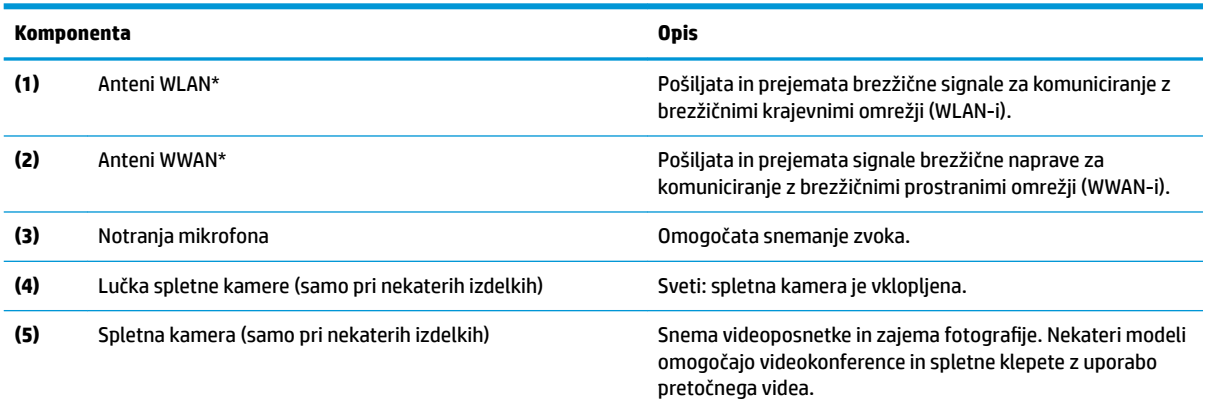

\*Anteni z zunanje strani računalnika nista vidni. Za optimalen prenos poskrbite, da v neposredni bližini anten ni ovir.

Za upravna obvestila o brezžičnih napravah glejte razdelek vodnika *Upravna, varnostna in okoljevarstvena obvestila*, ki velja za vašo državo ali regijo.

Za dostop do tega vodnika naredite naslednje: Izberite gumb **Start**, izberite **Vsi programi** (zahtevano pri nekaterih izdelkih), izberite **HP**, nato pa izberite **Dokumentacija HP**.

## <span id="page-20-0"></span>**Zgornja stran**

### **Sledilna ploščica**

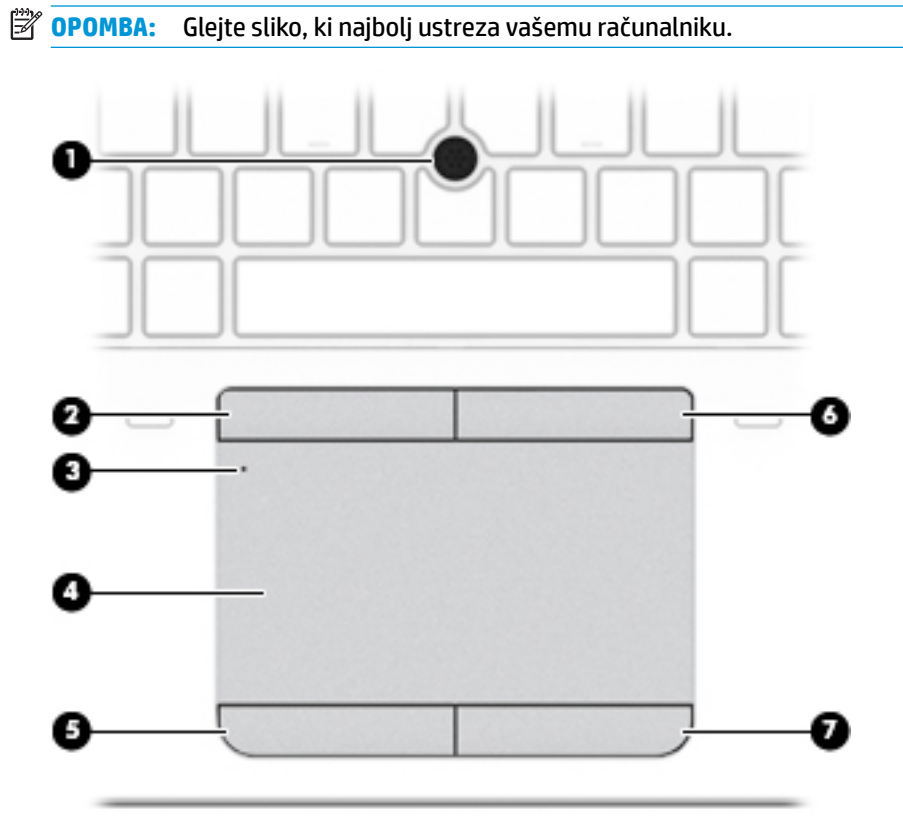

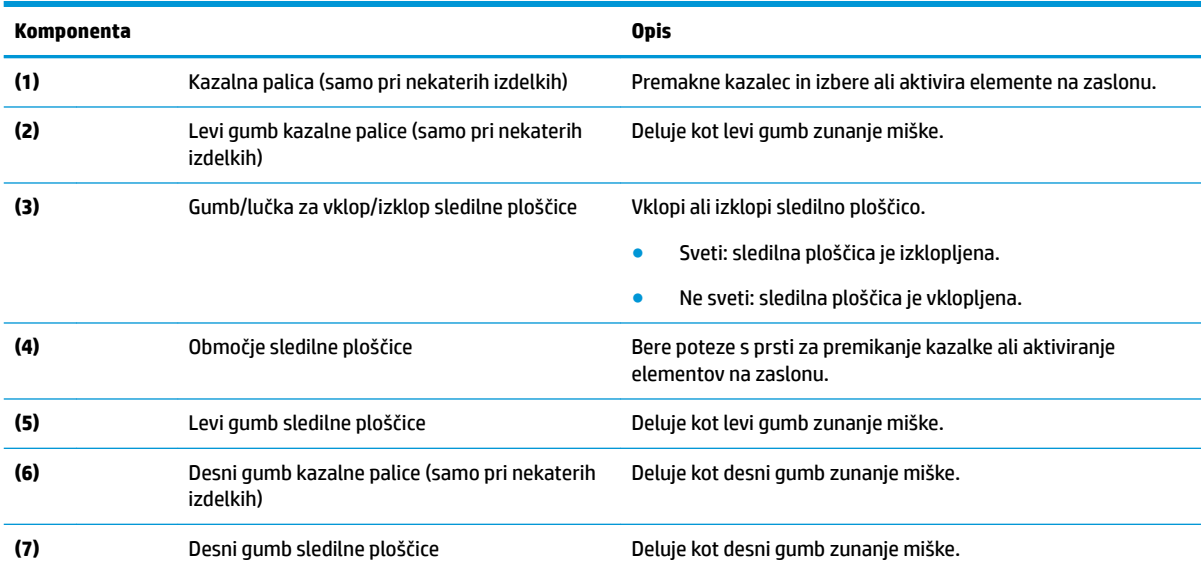

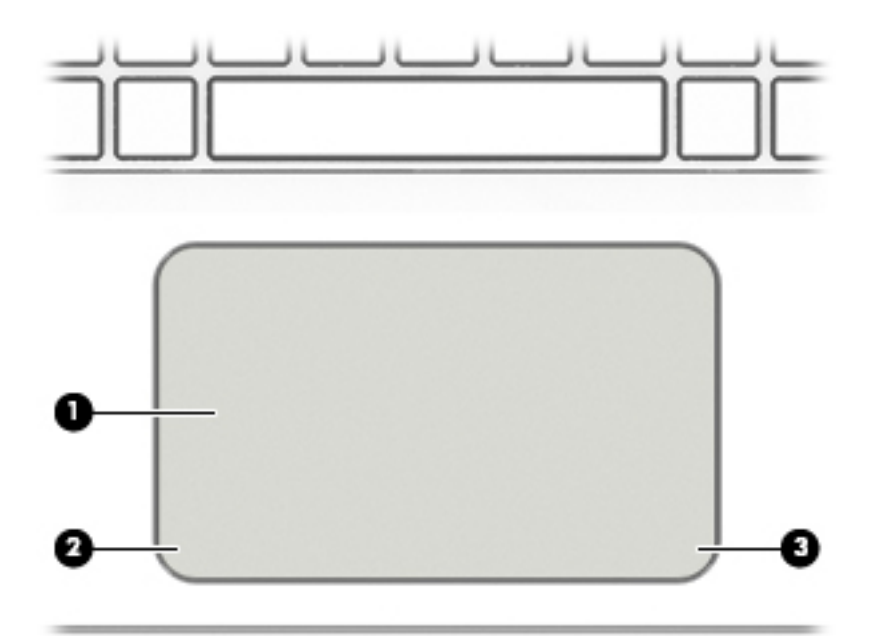

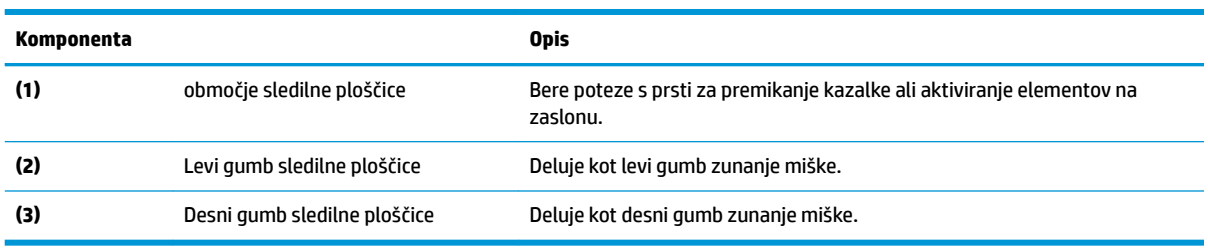

#### <span id="page-22-0"></span>**Lučke**

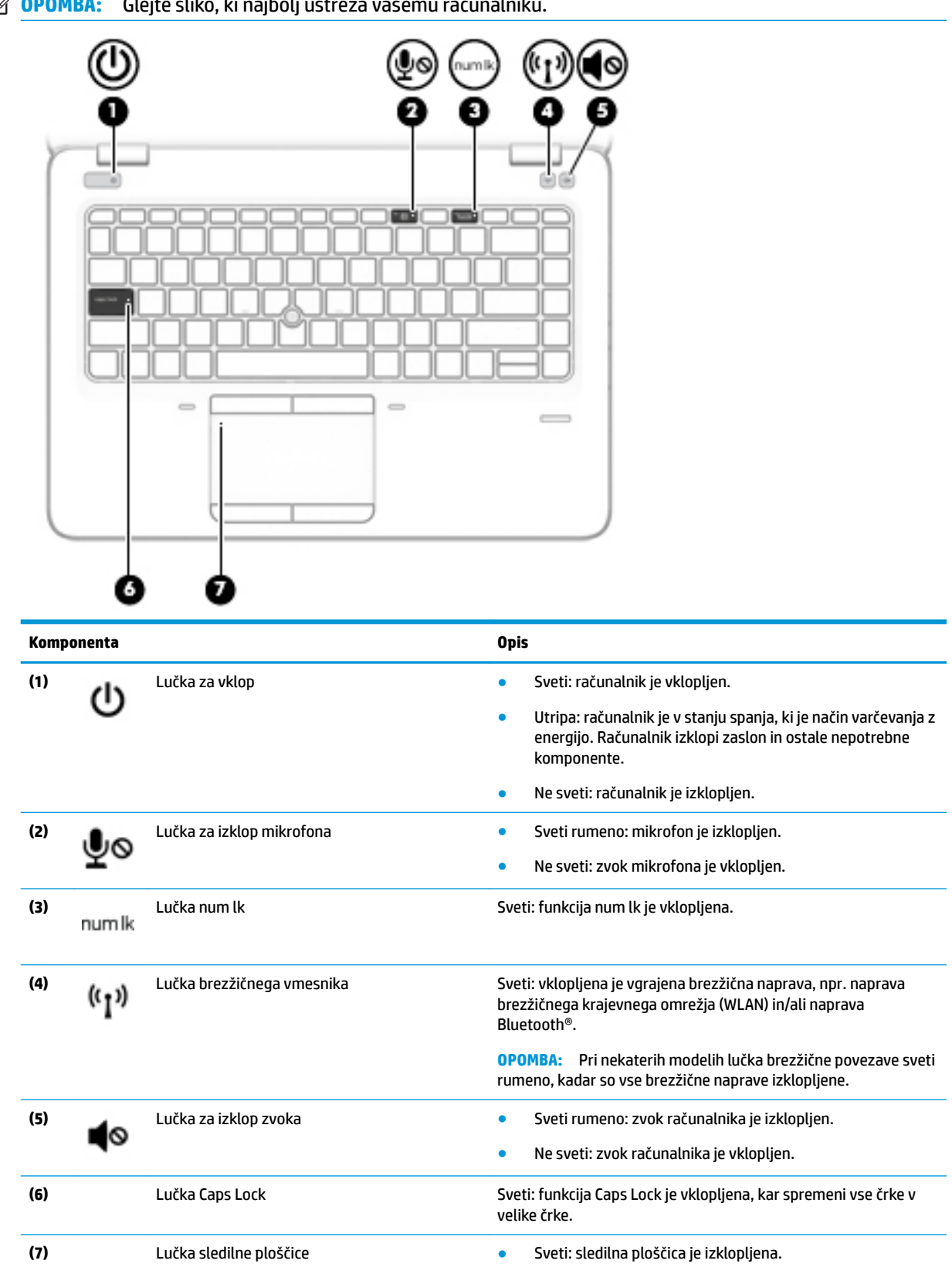

● Ne sveti: sledilna ploščica je vklopljena.

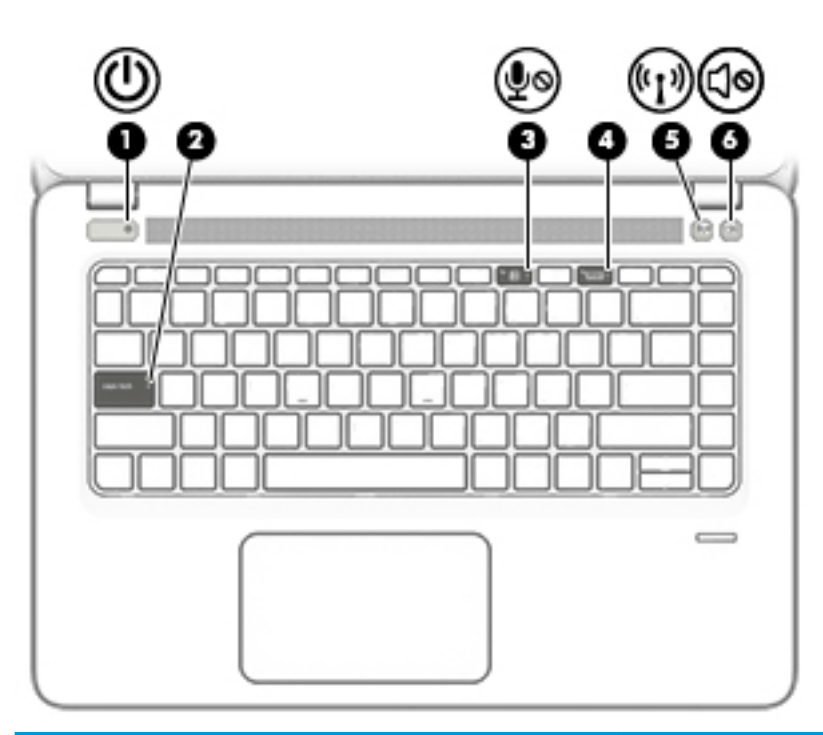

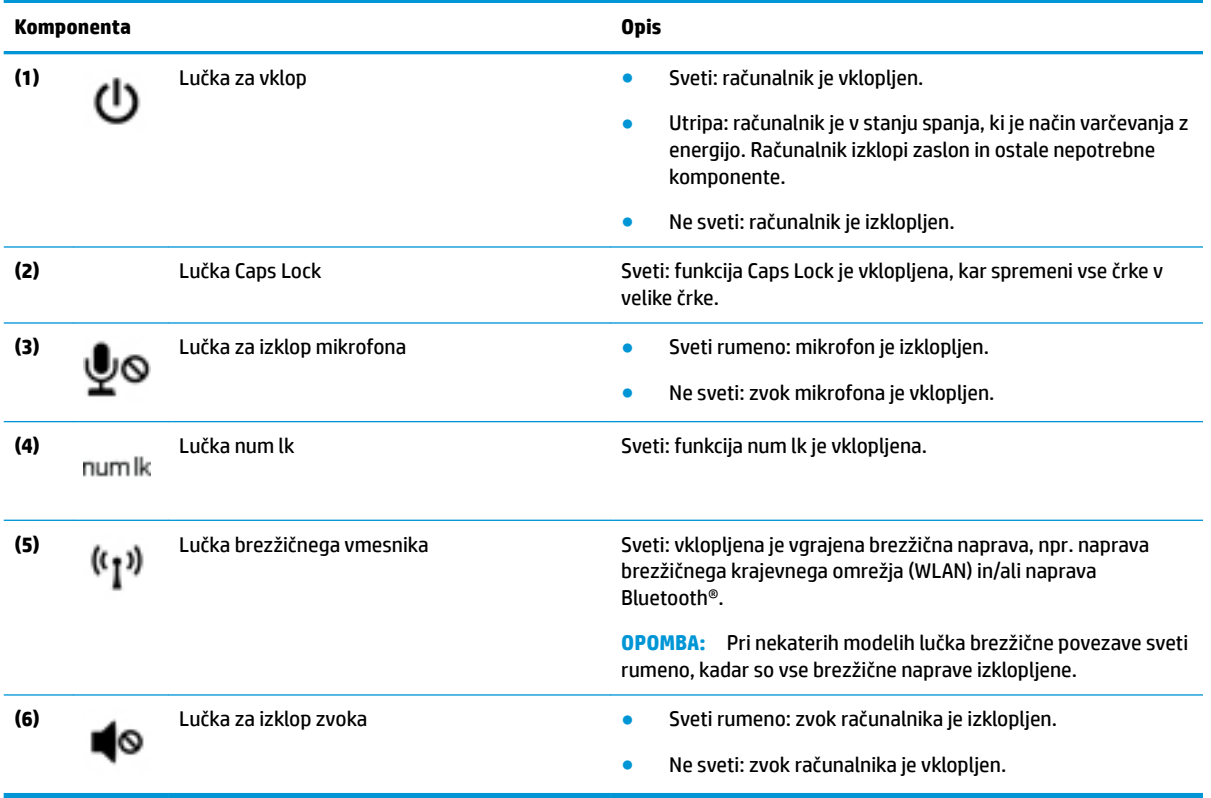

#### <span id="page-24-0"></span>**Gumbi in zvočniki**

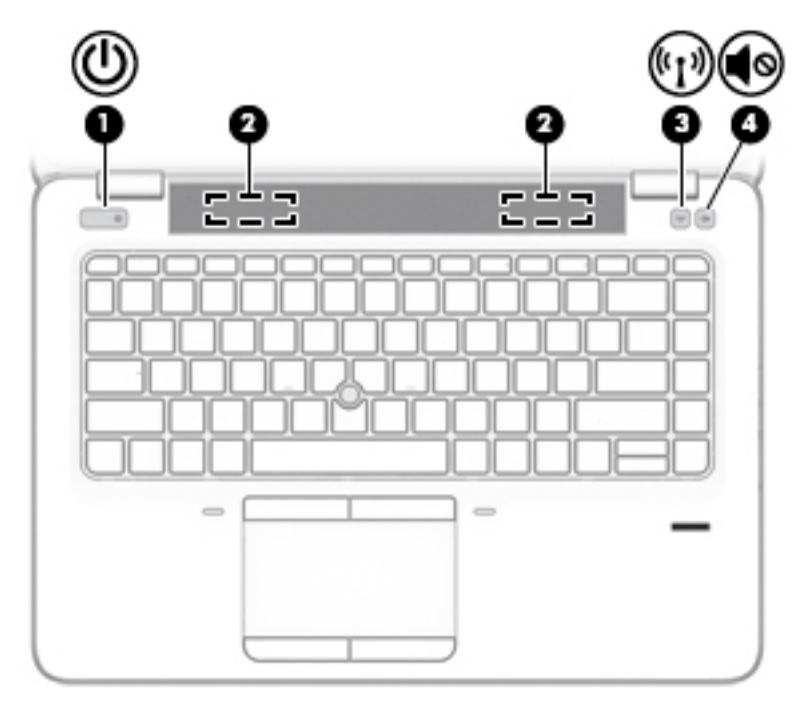

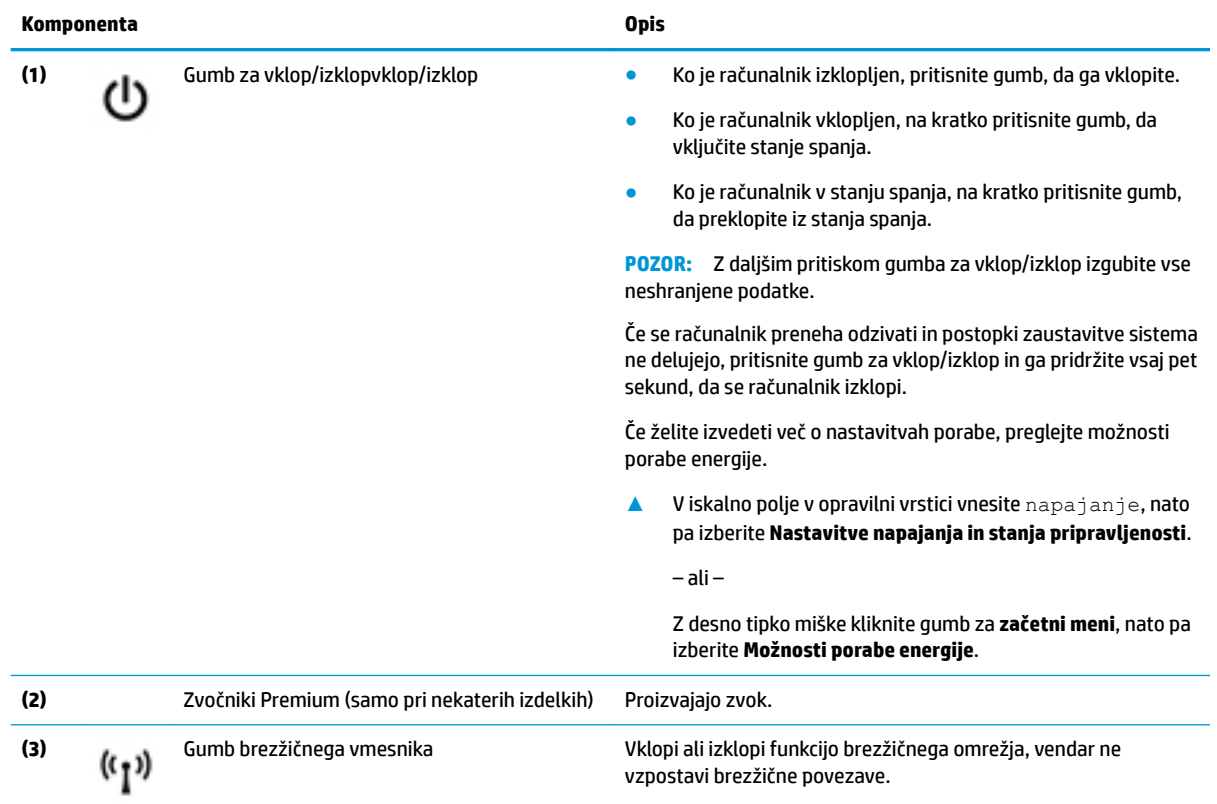

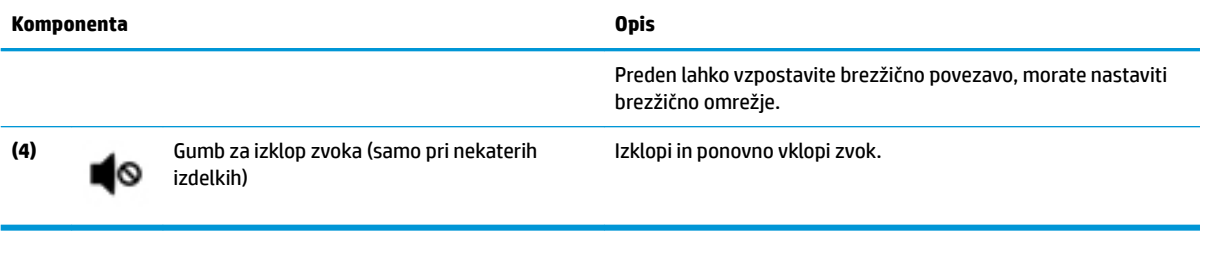

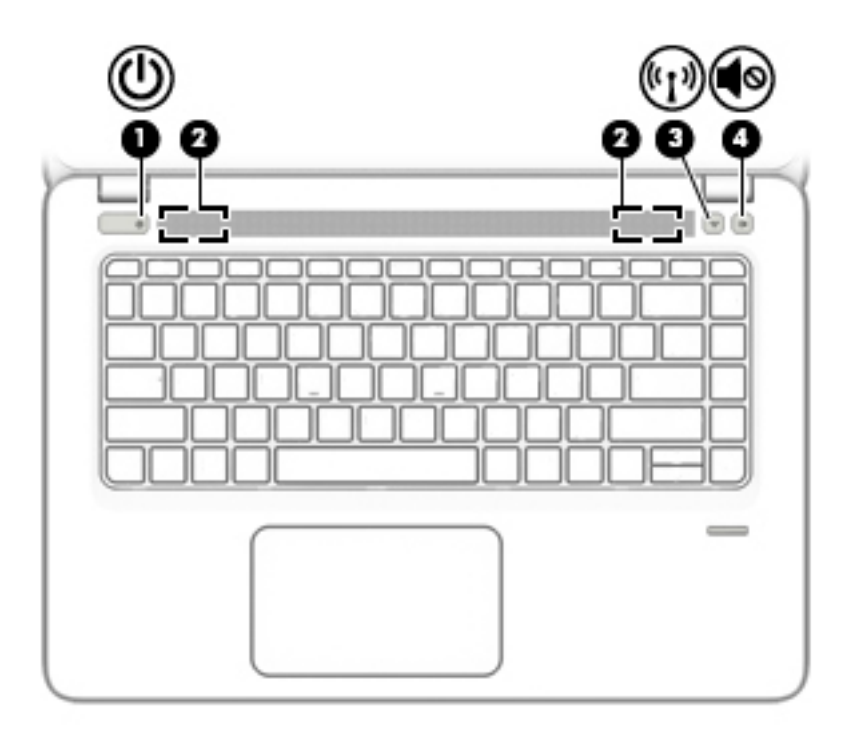

#### **Komponenta Opis**

- (1) Stikalo za vklop/izklop **•** Ko je računalnik izklopljen, pritisnite gumb, da ga vklopite.
	- Ko je računalnik vklopljen, na kratko pritisnite gumb, da vklopite stanje spanja.
	- Ko je računalnik v stanju spanja, na kratko pritisnite gumb, da izklopite to stanje.

**POZOR:** Z daljšim pritiskom gumba za vklop/izklop izgubite vse neshranjene podatke.

Če se računalnik preneha odzivati in postopki zaustavitve sistema ne delujejo, pritisnite gumb za vklop/izklop in ga pridržite vsaj pet sekund, da se računalnik izklopi.

Če želite izvedeti več o nastavitvah porabe, preglejte možnosti porabe energije.

**▲** V iskalno polje v opravilni vrstici vnesite napajanje, nato pa izberite **Nastavitve napajanja in stanja pripravljenosti**.

– ali –

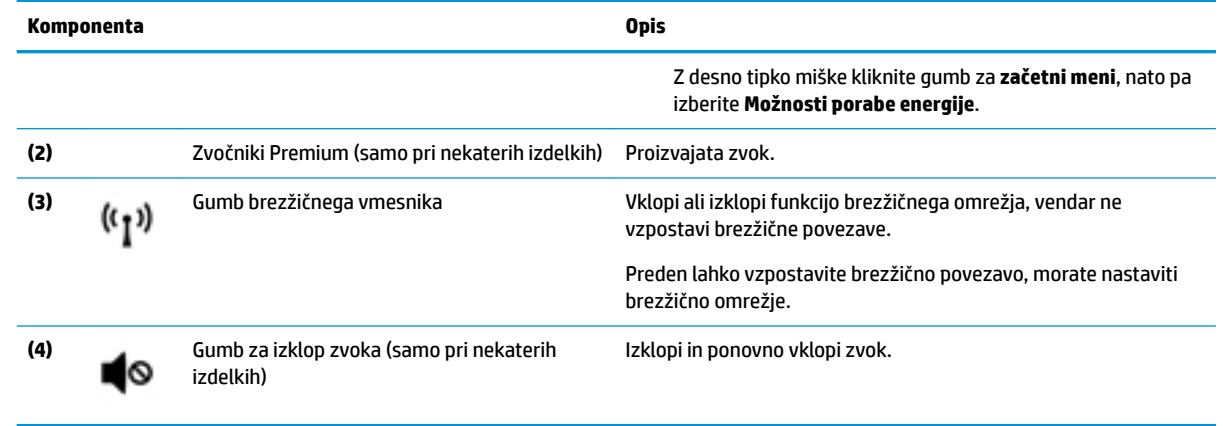

### <span id="page-27-0"></span>**Posebne funkcijske tipke**

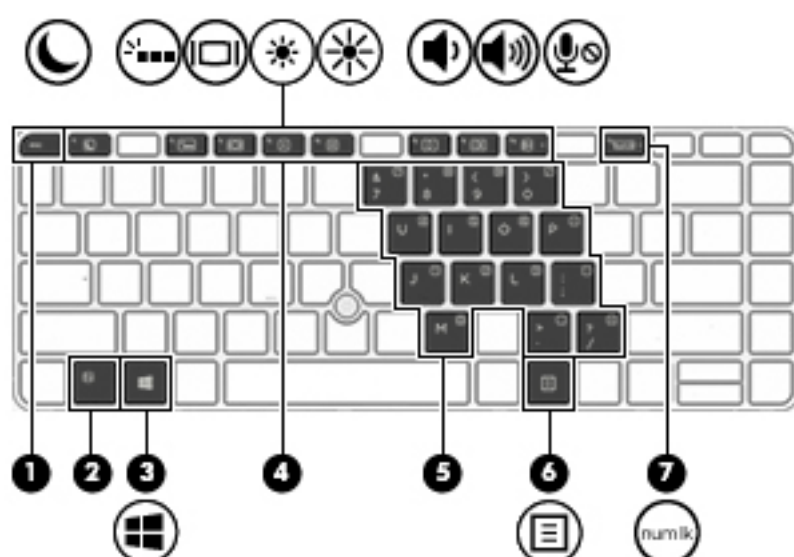

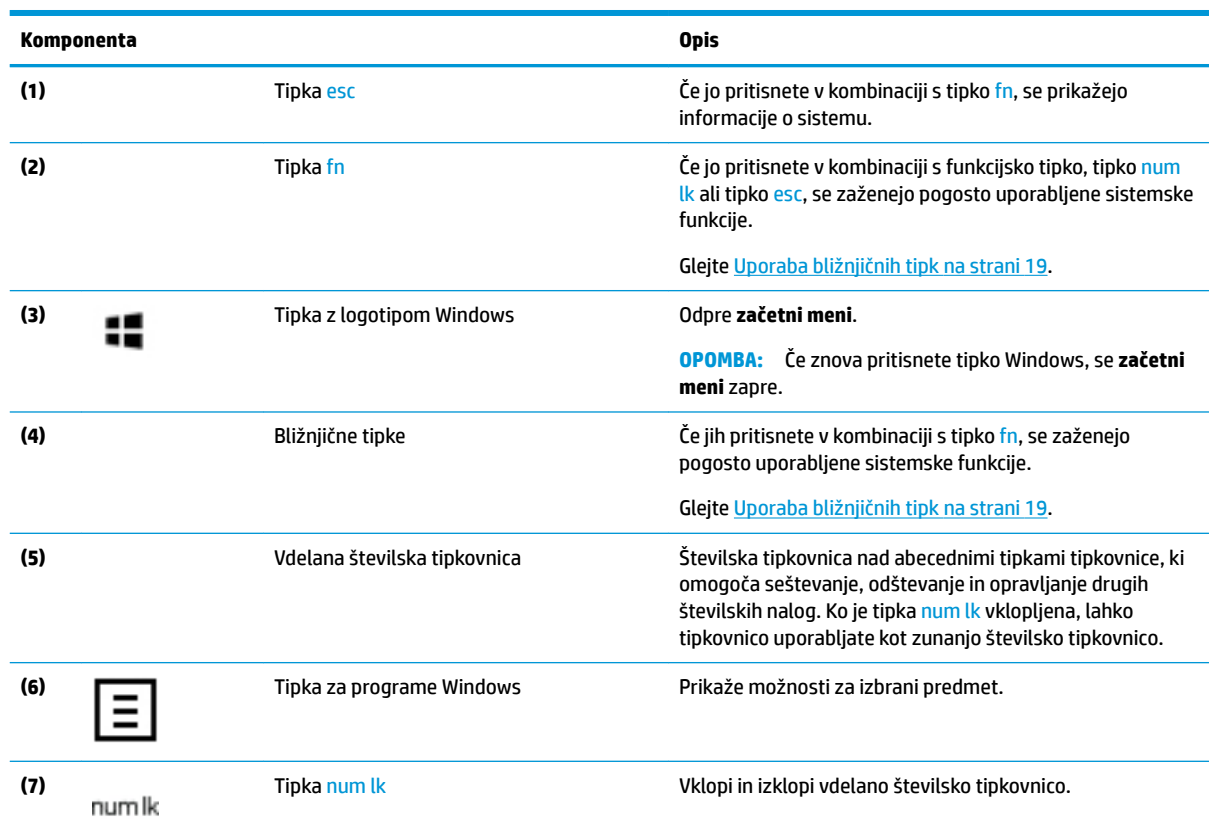

**OPOMBA:** Glejte sliko, ki najbolj ustreza vašemu računalniku.

<span id="page-28-0"></span>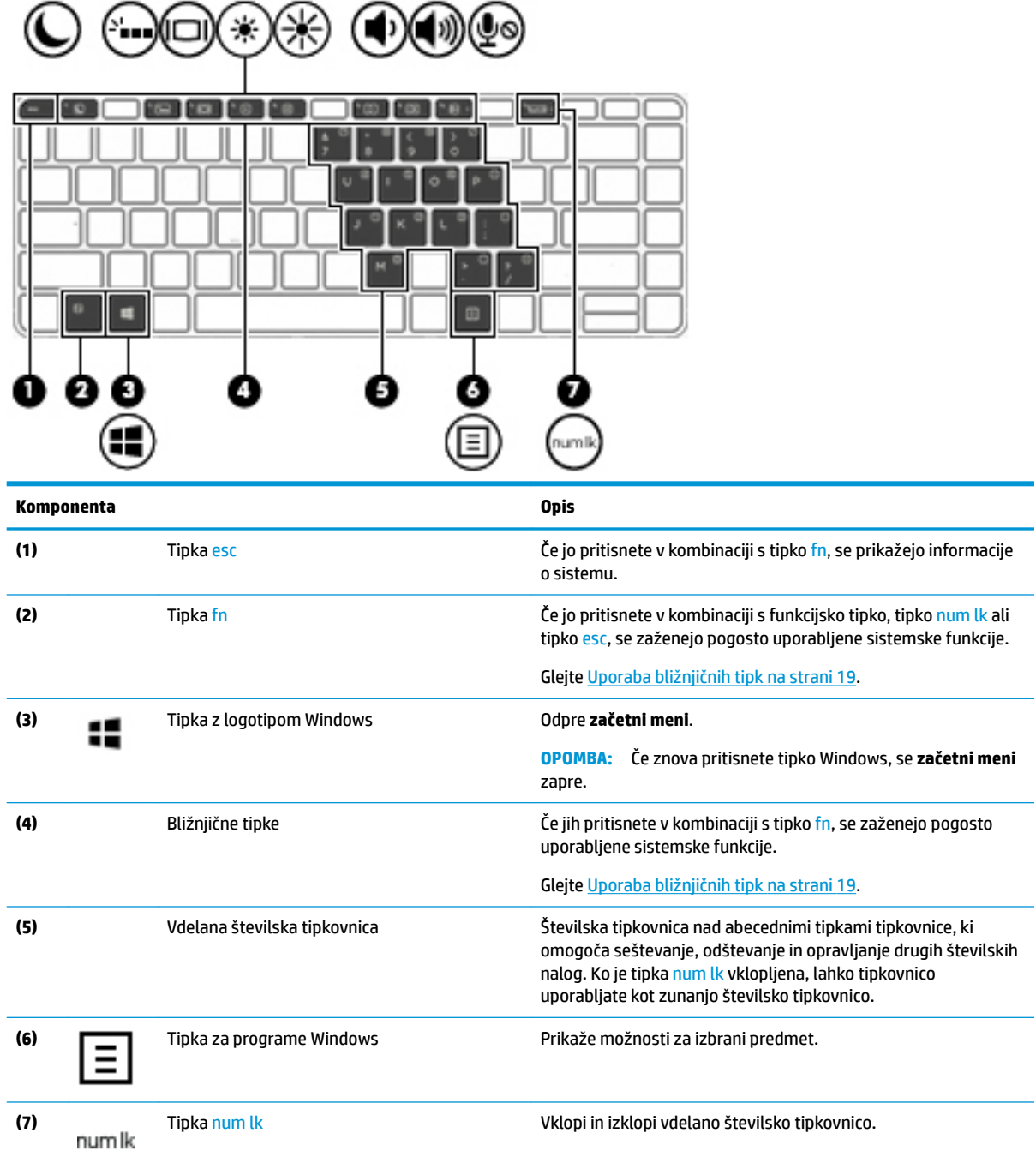

### **Uporaba bližnjičnih tipk**

Uporaba bližnjičnih tipk:

**▲** Pritisnite tipko fn, nato pa pritisnite ustrezno funkcijsko tipko, ki je predstavljena s spodnjimi ikonami.

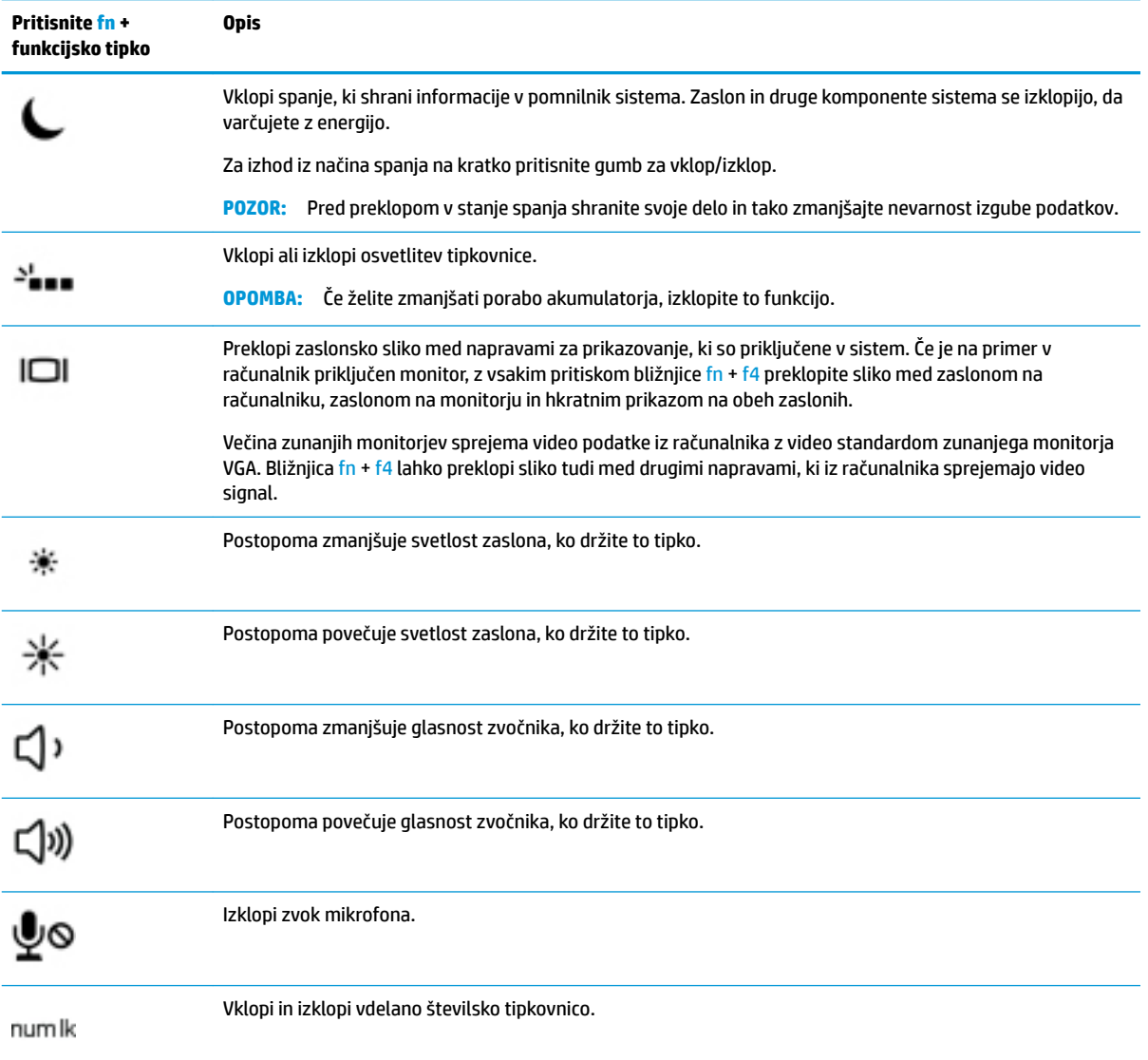

## <span id="page-30-0"></span>**Spodnja stran**

**OPOMBA:** Glejte sliko, ki najbolj ustreza vašemu računalniku.

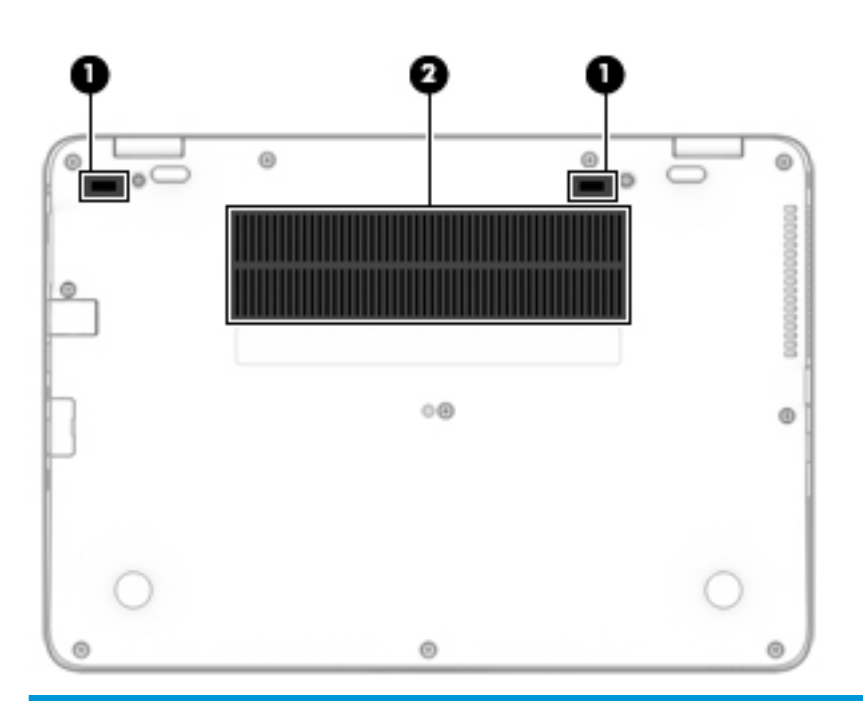

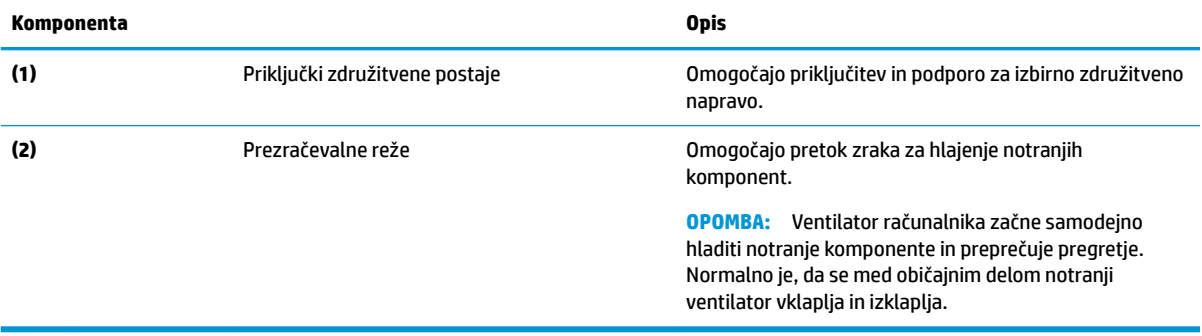

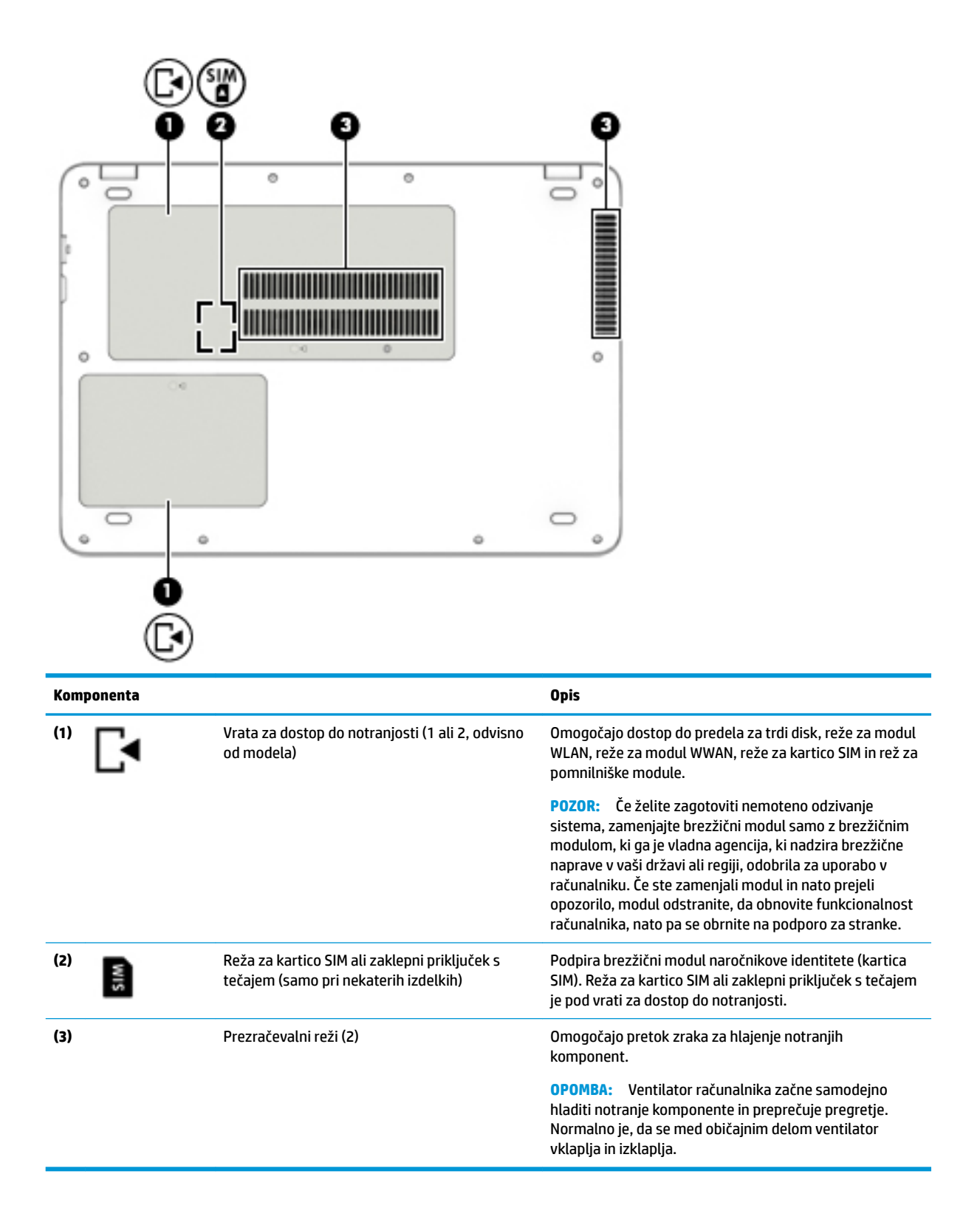

### <span id="page-32-0"></span>**Sprednja stran**

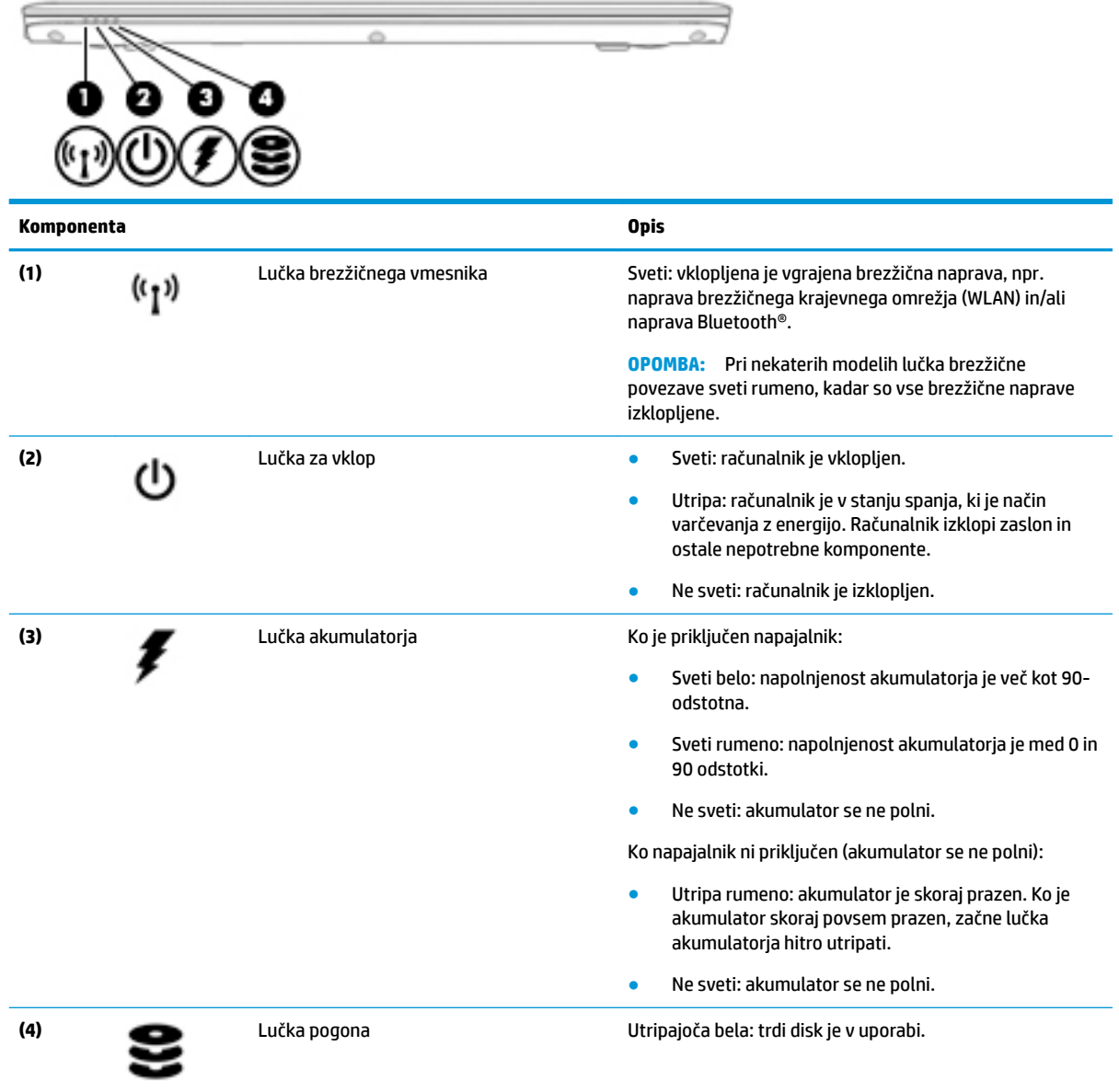

### **Nalepke**

Na nalepkah na računalniku so informacije, ki jih boste morda potrebovali pri odpravljanju sistemskih težav ali uporabi računalnika v drugih državah.

**2** POMEMBNO: Preverite, ali so nalepke, opisane v tem razdelku, na naslednjih mestih: na spodnji strani računalnika, v ležišču za akumulator, pod vrati za dostop do notranjosti ali na hrbtni strani zaslona.

● Servisna nalepka – navaja pomembne informacije za prepoznavanje računalnika. Če stopite v stik s službo za podporo, bo najverjetneje zahtevala serijsko številko in morda tudi številko izdelka ali modela. Ti številki poiščite, preden stopite v stik s službo za podporo.

<span id="page-33-0"></span>Vaša servisna nalepka bo podobna enemu od spodaj prikazanih primerov. Glejte sliko, ki najbolj ustreza servisni nalepki na vašem računalniku.

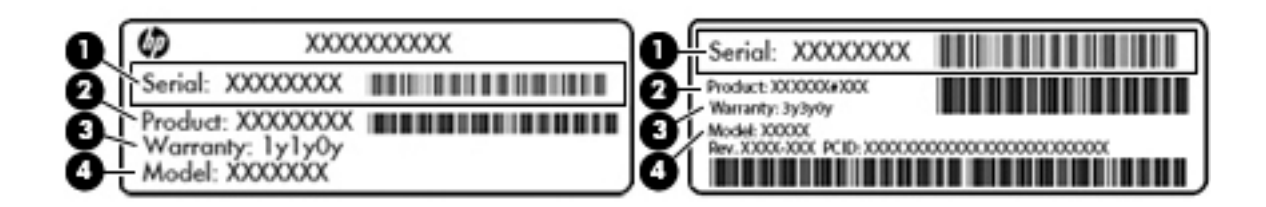

#### **Komponenta**

- **(1)** Serijska številka
- **(2)** Številka izdelka
- **(3)** Garancijsko obdobje
- **(4)** Številka modela (samo pri nekaterih izdelkih)

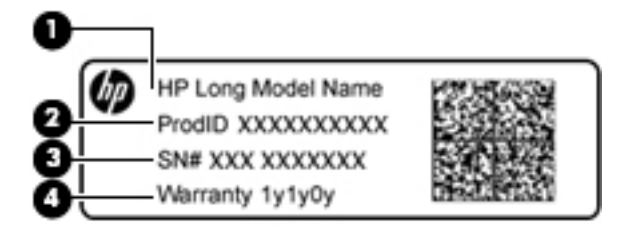

#### **Komponenta**

- **(1)** Ime modela (samo pri nekaterih izdelkih)
- **(2)** Številka izdelka
- **(3)** Serijska številka
- **(4)** Garancijsko obdobje
- Upravna nalepka vsebuje upravne informacije o računalniku.
- Nalepke s potrdilom za uporabo v brezžičnem omrežju vsebujejo informacije o dodatnih brezžičnih napravah in odobritvene oznake nekaterih držav ali regij, v katerih je bila odobrena uporaba teh naprav.

### **Vstavljanje kartice SIM (samo pri nekaterih izdelkih)**

**<sup>2</sup> OPOMBA:** Glejte sliko, ki najbolj ustreza vašemu računalniku.

**A POZOR:** Kartice SIM ne vstavljajte na silo, da ne poškodujete priključkov.

#### <span id="page-34-0"></span>**Računalnik z režo za kartico SIM na stranici**

Če želite vstaviti kartico SIM, sledite tem korakom:

- **1.** Računalnik zaustavite z ukazom za zaustavitev.
- **2.** Vstavite kartico SIM v režo za kartico SIM, nato pa jo potisnite, da se popolnoma zaskoči.
- **<sup>2</sup> OPOMBA:** Kartica SIM v vašem računalniku se lahko nekoliko razlikuje od slike v tem razdelku.
- **W OPOMBA:** Slika v ležišču za akumulator prikazuje, kako pravilno vstavite kartico SIM v računalnik.

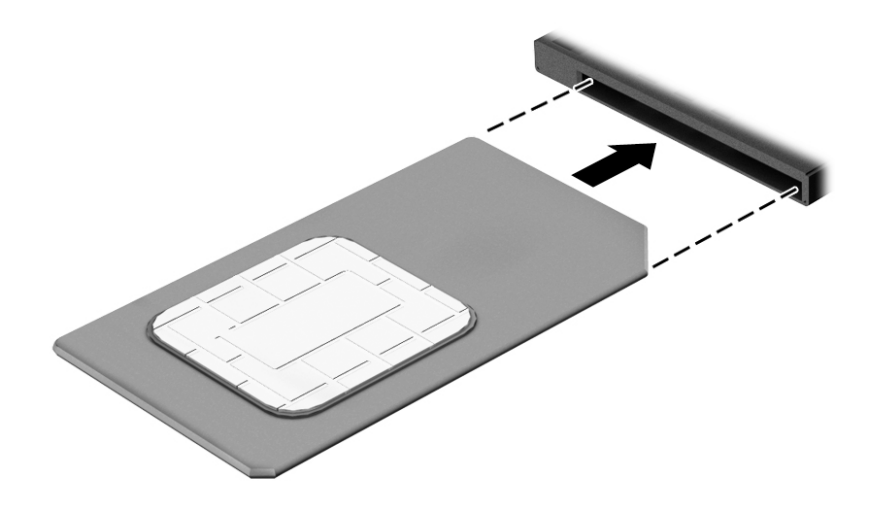

Če želite odstraniti kartico SIM, jo pritisnite in odstranite iz reže.

#### **Računalnik z režo za kartico SIM pod vrati za dostop do notranjosti**

Če želite vstaviti kartico SIM, sledite tem korakom:

- **1.** Računalnik zaustavite z ukazom za zaustavitev.
- **2.** Zaprite zaslon.
- **3.** Odklopite vse zunanje naprave, ki so priklopljene na računalnik.
- **4.** Izključite napajalni kabel iz električne vtičnice.
- **5.** Na ravni površini obrnite računalnik, tako da bo zgornja stran navzdol.
- **6.** Odstranite vrata za dostop do notranjosti.
- **7.** Vstavite kartico SIM v režo za kartico SIM, nato pa jo potisnite, da se popolnoma zaskoči.
	- **W** OPOMBA: Kartica SIM v vašem računalniku se lahko nekoliko razlikuje od slike v tem razdelku.
	- **EX OPOMBA:** Slika v predelu za dostop do notranjosti prikazuje pravilen način vstavljanja kartice SIM v računalnik.

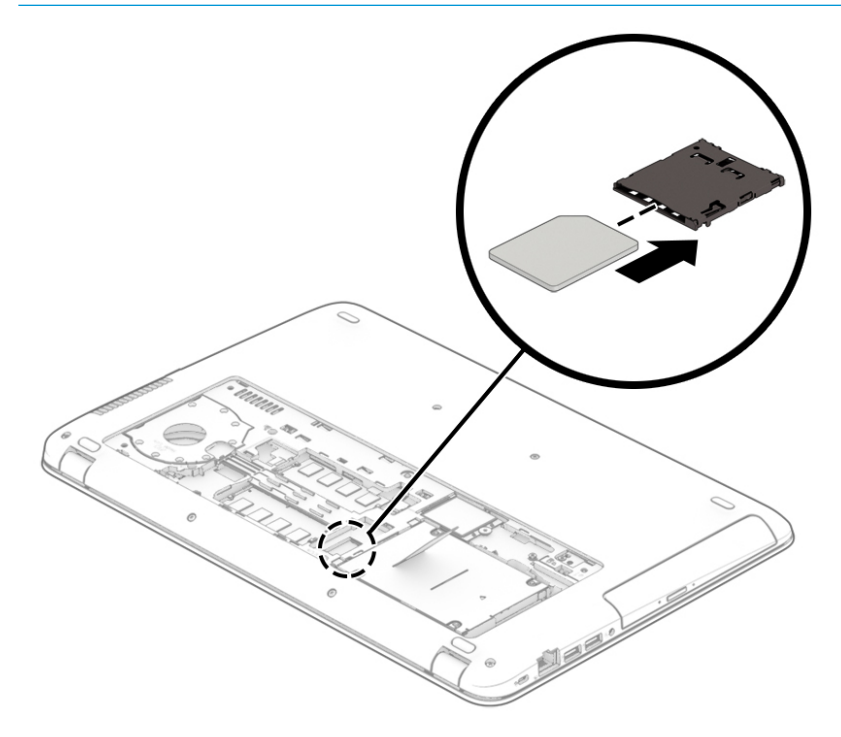

Če želite odstraniti kartico SIM, jo pritisnite in odstranite iz reže.
# **3 Omrežne povezave**

Računalnik lahko vzamete s seboj, kamor koli greste. Vendar lahko z njim in vzpostavljeno omrežno (žično ali brezžično) povezavo raziskujete svet in dostopate do informacij prek milijonov spletnih strani tudi od doma. To poglavje vam bo pomagalo vzpostaviti povezavo s tem svetom.

# **"Povezovanje z brezžičnim omrežjem**

V računalniku je lahko ena ali več od naslednjih brezžičnih naprav:

- Naprava WLAN računalnik povezuje z brezžičnimi lokalnimi omrežji (običajno imenovanimi omrežja Wi-Fi, brezžična omrežja LAN ali WLAN) v pisarnah podjetij, doma in v javnih prostorih, kot so letališča, restavracije, kavarne, hoteli in univerze. V omrežju WLAN mobilna brezžična naprava v računalniku komunicira z brezžičnim usmerjevalnikom ali brezžično dostopno točko.
- HP Mobile Broadband (samo pri nekaterih izdelkih) naprava za brezžično prostrano omrežje (WWAN), ki omogoča brezžično povezljivost na veliko večjem območju. Operaterji mobilnih omrežij nameščajo bazne postaje (te so podobne stolpom za mobilno telefonijo) na razsežnih geografskih območjih ter tako učinkovito zagotavljajo pokritost celotnih regij in celo držav.
- Naprava Bluetooth® ustvari osebno omrežje (PAN), da bi se povezala z drugimi napravami, ki podpirajo Bluetooth, kot so slušalke, miške in tipkovnice. V omrežju PAN vsaka naprava neposredno komunicira z drugimi napravami, pri čemer naprave ne smejo biti preveč oddaljene druga od druge – običajno ne več kot 10 metrov.

#### **Uporaba kontrolnikov za brezžično povezavo**

Brezžične naprave v računalniku lahko nadzorujete z eno ali več naslednjimi funkcijami:

- Gumb brezžičnega vmesnika (imenovan tudi tipka za letalski način ali tipka brezžičnega vmesnika) (v tem poglavju se vsi imenujejo gumb brezžičnega vmesnika);
- Nastavitve operacijskega sistema.

#### **Gumb brezžičnega vmesnika**

Računalnik ima lahko gumb brezžičnega vmesnika, eno ali več brezžičnih naprav in eno ali dve lučki brezžičnega vmesnika. Vse brezžične naprave v računalniku so tovarniško omogočene.

Lučka brezžičnega vmesnika označuje splošno stanje napajanja brezžičnih naprav, ne pa stanja posamezne naprave.

#### **Kontrolniki operacijskega sistema**

V središču za omrežje in skupno rabo lahko na primer nastavite povezavo ali omrežje, vzpostavite povezavo z omrežjem ter diagnosticirate in odpravite omrežne težave.

Če želite uporabiti kontrolnike operacijskega sistema, naredite naslednje:

- **1.** V iskalno polje v opravilni vrstici vnesite nadzorna plošča, nato pa izberite **Nadzorna plošča**.
- **2.** Izberite **Omrežje in internet**, nato pa **Središče za omrežje in skupno rabo**.

## **Povezovanje z omrežjem WLAN**

**TT OPOMBA:** Ko doma nastavljate dostop do interneta, morate ustvariti račun pri ponudniku internetnih storitev (ISP-ju). Pri lokalnem ponudniku internetnih storitev se pozanimajte o nakupu internetne storitve in modema. Ponudnik internetnih storitev vam bo pomagal nastaviti modem, namestiti omrežni kabel za povezavo brezžičnega usmerjevalnika z modemom in preizkusiti internetno storitev.

Pri vzpostavljanju povezave z brezžičnim krajevnim omrežjem sledite naslednjim korakom:

- **1.** Preverite, ali je naprava WLAN vklopljena.
- **2.** V opravilni vrstici izberite ikono stanja omrežja, nato pa vzpostavite povezavo z enim od razpoložljivih omrežij.

Če je za omrežje WLAN omogočena varnost, morate vnesti varnostno kodo. Vnesite kodo in izberite **Naprej**, da vzpostavite povezavo.

- **W** OPOMBA: Če se na seznamu ne prikaže nobeno omrežje WLAN, morda niste v dosegu brezžičnega usmerjevalnika ali dostopne točke.
- **OPOMBA:** Če ne vidite omrežja WLAN, v katerega se želite povezati, v opravilni vrstici z desno miškino tipko kliknite ikono stanja omrežja, nato pa izberite **Odpri središče za omrežje in skupno rabo**. Izberite **Namestitev nove povezave ali omrežja**. Prikaže se seznam možnosti, s katerimi lahko omrežje poiščete in z njim vzpostavite povezavo ročno ali pa ustvarite novo omrežno povezavo.
- **3.** Upoštevajte navodila na zaslonu za vzpostavitev povezave.

Ko je povezava vzpostavljena, izberite ikono stanja omrežja na skrajni desni strani opravilne vrstice, da preverite ime in stanje povezave.

**OPOMBA:** Obseg delovanja (kako daleč potujejo signali vaše brezžične povezave) je odvisen od izvedbe WLAN, proizvajalca usmerjevalnika in motenj, ki jih povzročajo druge električne naprave ali ovire (npr. zidovi in tla).

### **Uporaba modula HP Mobile Broadband (samo pri nekaterih izdelkih)**

Vaš računalnik z modulom HP Mobile Broadband ima vgrajeno podporo za storitev mobilnega širokopasovnega dostopa. V sodelovanju z operaterjem mobilnega omrežja vam novi računalnik omogoča, da brez uporabe dostopnih točk Wi-Fi vzpostavite internetno povezavo, pošiljate e-pošto ali se povežete v omrežje vašega podjetja.

Za aktiviranje mobilne širokopasovne storitve boste morda potrebovali številko IMEI in/ali MEID modula HP Mobile Broadband. Številka je lahko natisnjena na nalepki na spodnji strani računalnika, v ležišču za akumulator, pod vrati za dostop do notranjosti ali na zadnji strani zaslona.

– ali –

Če želite poiskati številko, uporabite spodnji postopek:

- **1.** V opravilni vrstici izberite ikono stanja omrežja.
- **2.** Izberite **Prikaži nastavitve povezave**.
- **3.** V razdelku **Mobilna širokopasovna povezava** izberite ikono stanja omrežja.

Nekateri operaterji mobilnega omrežja zahtevajo uporabo kartice SIM. Kartica SIM vsebuje osnovne informacije o vas, kot je npr. osebna identifikacijska številka (PIN), in tudi omrežne informacije. V nekaterih računalnikih je kartica SIM prednameščena. Če kartica SIM ni prednameščena, je morda priložena informacijam o modulu HP Mobile Broadband, ki ste jih dobili skupaj z računalnikom, lahko pa jo operater mobilnega omrežja zagotovi ločeno.

Informacije o modulu HP Mobile Broadband in o tem, kako aktivirati storitev z izbranim operaterjem mobilnega omrežja, poiščite v informacijah o modulu HP Mobile Broadband, ki so priložene računalniku.

### **Uporaba sistema GPS (samo pri nekaterih izdelkih)**

Vaš računalnik ima lahko funkcijo Global Positioning System (GPS). Sateliti GPS sistemom, ki so opremljeni z napravo GPS, pošiljajo informacije o lokaciji, hitrosti in smeri.

Če želite omogočiti GPS, preverite, ali je v nastavitvah zasebnosti v sistemu Windows omogočena lokacija.

- **1.** V iskalno polje v opravilni vrstici vnesite lokacija in izberite **Nastavitve zasebnosti za lokacijo**.
- **2.** Upoštevajte navodila na zaslonu za uporabo nastavitev lokacije.

### **Uporaba brezžičnih naprav Bluetooth (samo pri nekaterih izdelkih)**

Naprava Bluetooth omogoča brezžične komunikacije kratkega dosega, ki nadomeščajo fizične kabelske povezave, ki običajno povezujejo električne naprave, kot so na primer:

- Zvočne naprave (slušalke, zvočniki);
- Miška;
- Zunanja tipkovnica.

#### **Priključitev naprav Bluetooth**

Preden lahko uporabite napravo Bluetooth, morate vzpostaviti povezavo Bluetooth.

- **1.** V iskalno polje v opravilni vrstici vnesite bluetooth, nato pa izberite **Nastavitve za Bluetooth**.
- **2.** Če funkcija Bluetooth še ni vklopljena, jo vklopite.
- **3.** Na seznamu izberite svojo napravo, nato pa sledite navodilom na zaslonu.
- **W OPOMBA:** Če naprava zahteva preverjanje pristnosti, se prikaže koda za seznanjanje. V napravi, ki jo dodajate, z upoštevanjem zaslonskih navodil preverite, ali se koda v vaši napravi ujema s kodo za seznanjanje. Za dodatne informacije preglejte dokumentacijo, priloženo napravi.
- **CPOMBA:** Če vaše naprave ni na seznamu, preverite, ali je funkcija Bluetooth v tej napravi vklopljena. Za nekatere naprave so lahko v veljavi dodatne zahteve; glejte dokumentacijo, priloženo napravi.

# **Vzpostavljanje povezave z žičnim omrežjem**

Nekateri izdelki lahko omogočajo žične povezave: povezava s krajevnim omrežjem (LAN) in povezava prek modema. Povezava LAN uporablja omrežni kabel in je veliko hitrejša od modema, ki uporablja telefonski kabel. Oba kabla sta naprodaj posebej.

**OPOZORILO!** Zaradi možnosti električnega udara, požara ali poškodbe opreme ne priključujte modemskega ali telefonskega kabla v (omrežno) vtičnico RJ-45.

### **Vzpostavljanje povezave s krajevnim omrežjem (LAN) (samo pri nekaterih izdelkih)**

Povezavo LAN uporabite, če želite računalnik povezati neposredno z domačim usmerjevalnikom (namesto dela prek brezžične povezave) ali obstoječim omrežjem na delovnem mestu.

Za vzpostavitev povezave s krajevnim omrežjem (LAN) potrebujete 8-nožični omrežni kabel RJ-45 in dodatno združitveno napravo ali razširitvena vrata, če na računalniku ni priključka RJ-45.

Če želite priključiti omrežni kabel, sledite tem korakom:

- **1.** Priključite omrežni kabel v omrežni priključek **(1)** na računalniku.
- **2.** Vključite drugi konec kabla v stensko telefonsko vtičnico **(2)** ali usmerjevalnik.
- **OPOMBA:** Če je na kablu vezje za dušenje elektromagnetnih motenj **(3)**, ki preprečuje motnje zaradi televizijskega in radijskega sprejema, povežite kabel tako, da je konec z vezjem usmerjen proti računalniku.

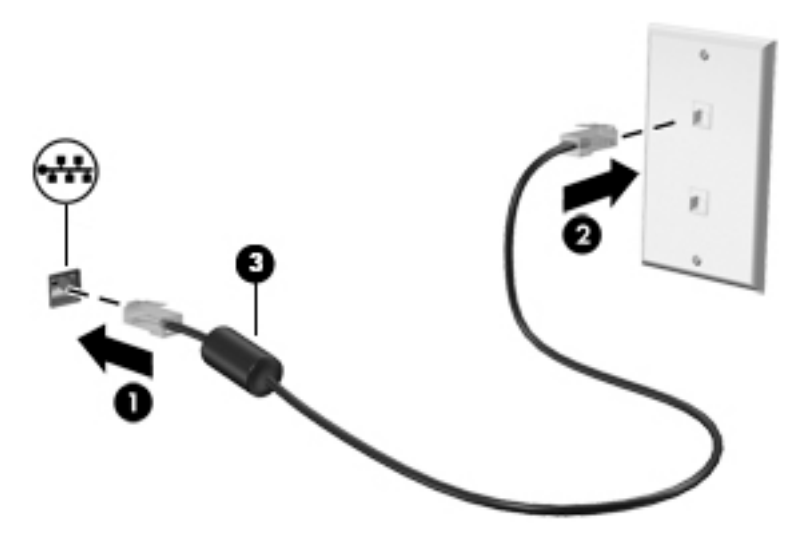

# **4 Krmarjenje po zaslonu**

Po zaslonu računalnika se lahko premikate s:

- Potezami s prsti neposredno na računalniškem zaslonu (samo pri nekaterih izdelkih);
- Potezami s prsti na sledilni ploščici;
- Tipkovnico in dodatno miško (kupljeno posebej);
- Zaslonsko tipkovnico (samo pri nekaterih izdelkih).
- Kazalno palico (samo pri nekaterih izdelkih).

# **Uporaba sledilne ploščice in potez na zaslonu na dotik**

S sledilno ploščico lahko krmarite po zaslonu računalnika in nadzirate kazalec z enostavnimi potezami s prsti. Levi in desni gumb sledilne ploščice lahko uporabljate na enak način kot ustrezna gumba zunanje miške. Če želite krmariti po zaslonu na dotik (samo pri nekaterih izdelkih), se s potezami, opisanimi v tem poglavju, neposredno dotaknite zaslona.

Poteze lahko tudi prilagodite in si ogledate predstavitev njihovega delovanja. V iskalno polje v opravilni vrstici vnesite nadzorna plošča, nato pa izberite **Nadzorna plošča** in nato **Strojna oprema in zvok**. Pod možnostjo **Naprave in tiskalniki** izberite **Miška**.

**Z OPOMBA:** Če ni navedeno drugače, lahko poteze s prsti uporabljate na sledilni ploščici ali na zaslonu na dotik (samo pri nekaterih izdelkih).

#### **Dotik**

Če želite izbrati ali odpreti element na zaslonu, uporabite potezo dotika ali dvojnega dotika.

● Postavite kazalec na element na zaslonu in se nato z enim prstom dotaknite območja sledilne ploščice ali zaslona na dotik, da izberete element. Če se ga dotaknete dvakrat, ga odprete.

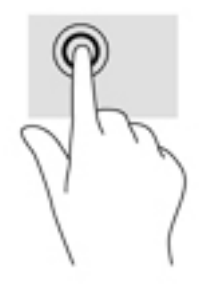

## **Povečava/pomanjšava z razmikanjem/približevanjem dveh prstov**

Povečava/pomanjšava z dotikom dveh prstov omogoča povečavo in pomanjšavo slik ali besedila.

- Če želite pomanjšati element, na območju sledilne ploščice ali zaslonu na dotik držite dva prsta narazen in ju nato povlecite skupaj.
- Če želite povečati element, na območju sledilne ploščice ali zaslonu na dotik držite dva prsta skupaj in ju nato razmaknite.

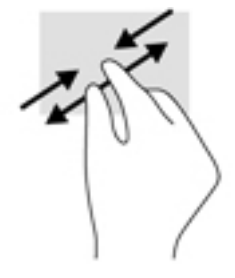

### **Dvoprstno pomikanje (samo na sledilni ploščici)**

Z dvoprstnimi potezami se lahko po strani ali sliki premikate navzgor, navzdol ali na stran.

● Položite dva prsta nekoliko razmaknjena na območje sledilne ploščice in nato z njima drsite gor, dol, levo oziroma desno.

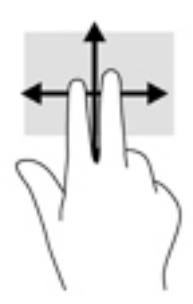

### **Dvoprstni dotik (samo na sledilni ploščici)**

Z dvoprstnim dotikom lahko odprete meni za predmet na zaslonu.

**<sup>2</sup> OPOMBA:** Dvoprstni dotik je enak kliku z desno tipke miške.

Z dvema prstoma se dotaknite območja sledilne ploščice, da odprete meni možnosti za izbrani predmet.

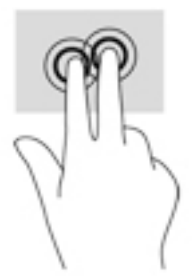

## **Štiriprstni dotik (samo na sledilni ploščici)**

S štiriprstnim dotikom odprete središče za opravila.

● Štiriprstni dotik na sledilni ploščici uporabite, če želite odpreti središče za opravila in prikazati trenutne nastavitve ter obvestila.

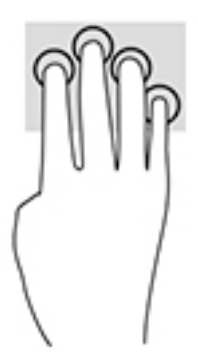

## **Triprstno podrsanje (samo na sledilni ploščici)**

Triprstno podrsanje uporabite, če želite prikazati odprta okna in preklopiti med odprtimi okni ter namizjem.

- Če želite prikazati vsa odprta okna, s tremi prsti podrsajte stran od sebe.
- Če želite prikazati namizje, s tremi prsti podrsajte proti sebi.
- Če želite preklopiti med odprtimi okni, s tremi prsti podrsajte v levo ali desno.

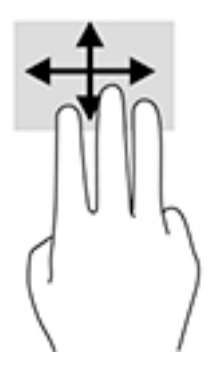

### **Enoprstno drsenje (samo na zaslonu na dotik)**

Enoprstno drsenje omogoča obračanje seznamov in strani ali pomikanje po njih ali premikanje predmeta.

- Kazalec na zaslonu premikate tako, da s prstom drsite v smeri, v katero se želite premakniti.
- Če želite premakniti predmet, ga pritisnite s prstom in pridržite, nato pa povlecite prst, da predmet premaknete.

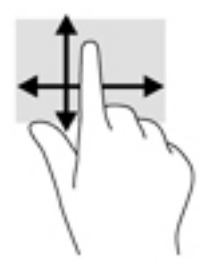

# **Uporaba tipkovnice in dodatne miške**

S tipkovnico in miško lahko vnašate, izbirate elemente, se pomikate in izvajate iste funkcije kot z ukazi na dotik. Tipkovnica omogoča tudi izvajanje posebnih funkcij z ukaznimi tipkami in kombinacijami tipk.

**<sup>27</sup> OPOMBA:** Tipke in funkcije vaše tipkovnice se lahko razlikujejo od tistih na tukaj opisani tipkovnici, odvisno od države ali območja.

# **5 Zabavne funkcije**

Svoj računalnik HP lahko uporabljate za delo ali zabavo. Omogoča komuniciranje prek spletne kamere, urejanje zvoka in videa ali priključitev zunanjih naprav, na primer projektorja, monitorja, televizorja ali zvočnikov. Če si želite ogledati, kje v računalniku so funkcije za zvok, video in kamero, glejte [Komponente](#page-13-0) [na strani 4](#page-13-0).

# **Uporaba spletne kamere (samo pri nekaterih izdelkih)**

Računalnik ima spletno (vgrajeno) kamero, ki snema videoposnetke in zajema fotografije. Nekateri modeli omogočajo videokonference in spletne klepete z uporabo pretočnega videa.

Programska oprema za spletno kamero omogoča eksperimentiranje z naslednjimi funkcijami:

- Zajemanje in souporabljanje videoposnetkov
- Pretočni video s programsko opremo za neposredno sporočanje
- **Fotografiranje**

## **Uporaba zvoka**

Prenesete lahko glasbene datoteke in jih poslušate, pretakate zvočne vsebine iz spleta (tudi radijske), snemate zvok ali urejate zvok in video in tako ustvarjate večpredstavnostne vsebine. V računalniku lahko tudi predvajate glasbene CD-je (pri nekaterih modelih) ali za predvajanje CD-jev priključite zunanji optični pogon. Za še večji užitek ob poslušanju priključite slušalke ali zvočnike.

#### **Priključitev zvočnikov**

Žične zvočnike lahko priključite v računalnik prek vrat USB ali kombiniranega priključka za izhod zvoka (slušalke)/vhod zvoka (mikrofon) na računalniku ali združitveni postaji.

Če želite v računalnik priključiti brezžične zvočnike, upoštevajte navodila proizvajalca naprave. Če želite v računalnik priključiti visokoločljivostne zvočnike, glejte [Nastavitev zvoka HDMI na strani 39.](#page-48-0) Preden priključite zvočnike, zmanjšajte glasnost.

### **Priključitev slušalk**

**OPOZORILO!** Če želite preprečiti poškodbe, najprej nastavite glasnost in si šele nato nadenite slušalke, ušesne slušalke ali slušalke z mikrofonom. Za dodatne varnostne informacije glejte *Upravna, varnostna in okoljevarstvena obvestila*.

Za dostop do tega dokumenta naredite naslednje: Izberite gumb **Start**, izberite **Vsi programi** (zahtevano pri nekaterih izdelkih), izberite **HP**, nato pa izberite **Dokumentacija HP**.

V priključek za slušalke ali v kombinirani priključek za izhod zvoka (slušalke)/vhod zvoka (mikrofon) na računalniku lahko priključite žične slušalke.

Če želite v računalnik priključiti brezžične slušalke, upoštevajte navodila proizvajalca naprave.

## **Priključitev slušalk z mikrofonom**

**<u>A OPOZORILO!</u>** Če želite preprečiti poškodbe, najprej nastavite glasnost in si šele nato nadenite slušalke, ušesne slušalke ali slušalke z mikrofonom. Za dodatne varnostne informacije glejte *Upravna, varnostna in okoljevarstvena obvestila*.

Za dostop do tega dokumenta naredite naslednje: Izberite gumb **Start**, izberite **Vsi programi** (zahtevano pri nekaterih izdelkih), izberite **HP**, nato pa izberite **Dokumentacija HP**.

Slušalke, ki imajo mikrofon, se imenujejo slušalke z mikrofonom. V kombinirani priključek za izhod zvoka (slušalke)/vhod zvoka (mikrofon) na računalniku lahko priključite žične slušalke.

Če želite v računalnik priključiti brezžične slušalke z mikrofonom, upoštevajte navodila proizvajalca naprave.

#### **Uporaba nastavitev zvoka**

Z nastavitvami zvoka lahko prilagodite sistemsko glasnost, spremenite sistemske zvoke ali upravljate zvočne naprave.

Če želite preveriti ali spremeniti nastavitve zvoka, naredite naslednje:

**▲** V iskalno polje v opravilni vrstici vnesite nadzorna plošča, izberite **Nadzorna plošča**, izberite **Strojna oprema in zvok**, nato pa izberite **Zvok**.

– ali –

Z desno tipko miške kliknite gumb za **začetni meni**, izberite **Nadzorna plošča**, **Strojna oprema in zvok**, nato pa izberite **Zvok**.

Vaš računalnik ima lahko izboljšan zvočni sistem Bang & Olufsen, DTS, Beats audio ali sistem drugega proizvajalca. Zato ima vaš računalnik lahko napredne zvočne funkcije, ki jih lahko nadzirate z nadzorno ploščo za zvok, specifièno za vaš zvočni sistem.

Na nadzorni plošči za zvok si lahko ogledate in nadzirate nastavitve zvoka.

**▲** V iskalno polje v opravilni vrstici vnesite Nadzorna plošča, izberite **Nadzorna plošča**, izberite **Strojna oprema in zvok**, nato pa izberite nadzorno ploščo za zvok, specifièno za vaš sistem.

– ali –

Z desno tipko miške kliknite gumb za **začetni meni**, izberite **Nadzorna plošča**, izberite **Strojna oprema in zvok** in izberite nadzorno ploščo za zvok, specifièno za vaš sistem.

## **Uporaba videa**

Vaš računalnik je zmogljiva video naprava, ki omogoča ogled pretočnih videoposnetkov s priljubljenih spletnih mest in prenos videoposnetkov in filmov za ogled v računalniku, ko niste povezani z omrežjem.

Za večji užitek ob gledanju priključite zunanji monitor, projektor ali televizor v ena od vrat za video na računalniku.

*M* POMEMBNO: Zunanja naprava mora biti priključena v prava vrata na računalniku in s pravim kablom. Upoštevajte navodila proizvajalca naprave.

#### **Priključitev video naprav s kablom USB Type-C (samo pri nekaterih izdelkih)**

**<sup>2</sup> OPOMBA:** Za priključitev naprave USB Type-C na računalnik potrebujete kabel USB Type-C, ki je naprodaj posebej.

Če si želite ogledati video ali visokoločljivostni prikaz na zunanji napravi USB Type-C, priključite napravo USB Type-C v skladu z naslednjimi navodili:

- **1.** Priključite en konec kabla USB Type-C v vrata USB Type-C na računalniku.
- **2.** Drugi konec kabla priključite v zunanjo napravo USB.
- **3.** S tipkama fn + f4 lahko preklapljate zaslonsko sliko računalnika med štirimi stanji prikaza:
	- **PC screen only (Samo zaslon računalnika):** Ogled zaslonske slike samo na računalniku.
	- **Podvoji:** ogled zaslonske slike na računalniku in zunanji napravi hkrati.
	- **Razširi:** ogled razširjene zaslonske slike na računalniku in zunanji napravi hkrati.
	- **Second screen only (Samo drugi zaslon):** Ogled zaslonske slike samo na zunanji napravi.

Z vsakim pritiskom tipk  $fn + f4$  se stanje prikaza spremeni.

- **<sup>27</sup> OPOMBA:** Za najboljše rezultate povečajte ločljivost zaslona zunanje naprave, zlasti če izberete možnost »Razširi«, z uporabo ene od naslednjih poti:
	- V iskalno polje v opravilni vrstici vnesite nadzorna plošča, nato pa izberite **Nadzorna plošča**  in **Videz in prilagajanje**. V razdelku **Zaslon** izberite **Prilagodi ločljivost**. Izberite ustrezno ločljivost in nato izberite **Uporabi**.

– ali –

● Izberite gumb **Start** , izberite **Nastavitve**, izberite **Sistem**, izberite **Zaslon** in izberite **Napredne nastavitve zaslona**. Izberite ustrezno ločljivost in nato izberite **Uporabi**.

## **Priključitev video naprav s kablom VGA (samo pri nekaterih izdelkih)**

**OPOMBA:** Za priključitev video naprave VGA na računalnik potrebujete kabel VGA, ki je naprodaj posebej.

Če želite na zunanjem monitorju VGA videti zaslonsko sliko računalnika oziroma projicirati predstavitev, priključite monitor ali projektor v vrata VGA.

**1.** Priključite kabel VGA monitorja ali projektorja v vrata VGA na računalniku, kot je prikazano.

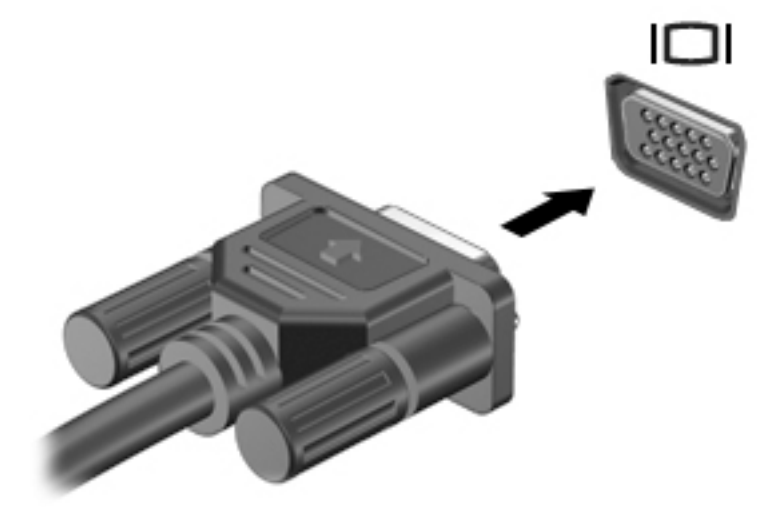

- **2.** S tipkama fn + f4 preklapljate zaslonsko sliko med štirimi stanji prikaza:
	- **Le zaslon računalnika:** ogled zaslonske slike le na računalniku.
	- **Podvoji:** ogled zaslonske slike na računalniku in zunanji napravi hkrati.
- Razširi: ogled razširjene zaslonske slike na računalniku in zunanji napravi hkrati.
- **Le drugi zaslon:** ogled zaslonske slike le na zunanji napravi.

Z vsakim pritiskom tipk fn + f4 se stanje prikaza spremeni.

**<sup>27</sup> OPOMBA:** Za najboljše rezultate povečajte ločljivost zaslona zunanje naprave, zlasti če izberete možnost »Razširi«, z uporabo ene od naslednjih poti:

● V iskalno polje v opravilni vrstici vnesite nadzorna plošča, nato pa izberite **Nadzorna plošča**  in **Videz in prilagajanje**. V razdelku **Zaslon** izberite **Prilagodi ločljivost**. Izberite ustrezno ločljivost in nato izberite **Uporabi**.

– ali –

● Izberite gumb **Start** , izberite **Nastavitve**, izberite **Sistem**, izberite **Zaslon** in izberite **Napredne nastavitve zaslona**. Izberite ustrezno ločljivost in nato izberite **Uporabi**.

## **Priključitev video naprav s kablom HDMI (samo pri nekaterih izdelkih)**

**OPOMBA:** Za priključitev naprave HDMI na računalnik potrebujete kabel HDMI, ki je naprodaj posebej.

Če želite na visokoločljivostnem televizorju ali monitorju videti zaslonsko sliko računalnika, priključite visokoločljivostno napravo v skladu z naslednjimi navodili:

**1.** En konec kabla HDMI priključite v vrata HDMI na računalniku.

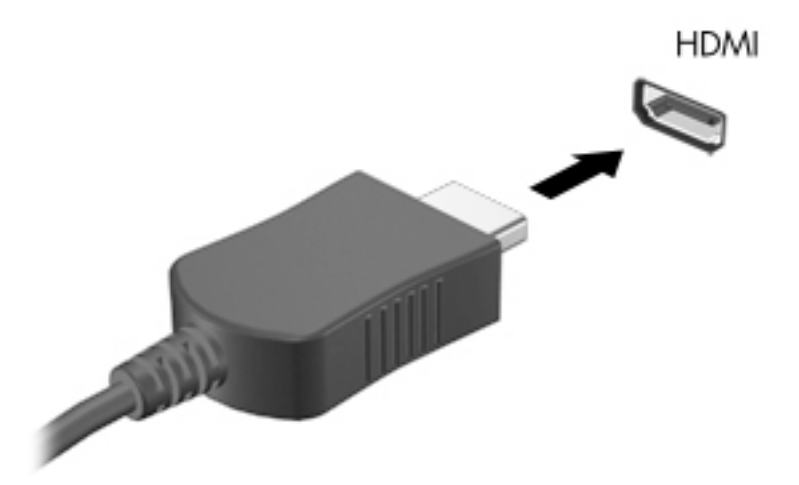

- **2.** Drugi konec kabla priključite v visokoločljivostni televizor ali monitor.
- **3.** S tipkama fn + f4 lahko preklapljate zaslonsko sliko računalnika med štirimi stanji prikaza:
	- **Le zaslon računalnika:** ogled zaslonske slike le na računalniku.
	- Podvoji: ogled zaslonske slike na računalniku in zunanji napravi hkrati.
	- Razširi: ogled razširjene zaslonske slike na računalniku in zunanji napravi hkrati.
	- **Le drugi zaslon:** ogled zaslonske slike le na zunanji napravi.

Z vsakim pritiskom tipk fn + f4 se stanje prikaza spremeni.

<span id="page-48-0"></span>**OPOMBA:** Za najboljše rezultate povečajte ločljivost zaslona zunanje naprave, zlasti če izberete možnost »Razširi«, z uporabo ene od naslednjih poti:

● V iskalno polje v opravilni vrstici vnesite nadzorna plošča, nato pa izberite **Nadzorna plošča**  in **Videz in prilagajanje**. V razdelku **Zaslon** izberite **Prilagodi ločljivost**. Izberite ustrezno ločljivost in nato izberite **Uporabi**.

– ali –

● Izberite gumb **Start** , izberite **Nastavitve**, izberite **Sistem**, izberite **Zaslon** in izberite **Napredne nastavitve zaslona**. Izberite ustrezno ločljivost in nato izberite **Uporabi**.

#### **Nastavitev zvoka HDMI**

HDMI je edini video vmesnik, ki podpira visokoločljivostni video in zvok. Ko povežete visokoločljivostni televizor z računalnikom, lahko vklopite zvok HDMI na naslednji način:

- **1.** V področju za obvestila na skrajni desni strani opravilne vrstice z desno tipko miške kliknite ikono **zvočnika** in nato izberite **Predvajalne naprave**.
- **2.** Na zavihku **Predvajanje** izberite ime digitalne izhodne naprave.
- **3.** Kliknite **Nastavi privzeto** in nato **V redu**.

Če želite zvok preklopiti nazaj na zvočnike računalnika, naredite naslednje:

- **1.** V področju za obvestila na skrajni desni strani opravilne vrstice z desno tipko miške kliknite ikono **zvočnika** in nato **Predvajalne naprave**.
- **2.** Na zavihku Predvajanje kliknite **Zvočniki**.
- **3.** Kliknite **Nastavi privzeto** in nato **V redu**.

#### **Priključitev naprave DisplayPort**

Vrata DisplayPort v dvojnem načinu omogočajo priključitev dodatne visokoločljivostne naprave za prikazovanje ali visokozmogljive podatkovne naprave. Ta vrata so zmogljivejša od vrat za zunanji monitor VGA in zagotavljajo boljšo digitalno povezavo.

- **1.** Priključite en konec kabla DisplayPort v vrata DisplayPort na računalniku.
- **2.** Drugi konec kabla priključite v digitalno prikazovalno napravo.
- **3.** S tipkama fn + f4 lahko preklapljate zaslonsko sliko računalnika med štirimi stanji prikaza:
	- **Le zaslon računalnika:** ogled zaslonske slike le na računalniku.
	- **Podvoji:** ogled zaslonske slike na računalniku in zunanji napravi hkrati.
	- **Razširi:** ogled razširjene zaslonske slike na računalniku in zunanji napravi hkrati.
	- **Le drugi zaslon:** ogled zaslonske slike le na zunanji napravi.

Z vsakim pritiskom tipk fn + f4 se stanje prikaza spremeni.

**<sup>2</sup> OPOMBA:** Za najboljše rezultate povečajte ločljivost zaslona zunanje naprave, zlasti če izberete možnost »Razširi«, z uporabo ene od naslednjih poti:

● V iskalno polje v opravilni vrstici vnesite nadzorna plošča, nato pa izberite **Nadzorna plošča**  in **Videz in prilagajanje**. V razdelku **Zaslon** izberite **Prilagodi ločljivost**. Izberite ustrezno ločljivost in nato izberite **Uporabi**.

– ali –

● Izberite gumb **Start** , izberite **Nastavitve**, izberite **Sistem**, izberite **Zaslon** in izberite **Napredne nastavitve zaslona**. Izberite ustrezno ločljivost in nato izberite **Uporabi**.

## **Odkrivanje in priključitev žičnih zaslonov prek MultiStream Transport**

MultiStream Transport (MST) omogoča, da v računalnik priključite več žičnih zaslonskih naprav, ki jih priključite v vrata VGA ali DisplayPort na računalniku in tudi v vrata VGA ali DisplayPort na zvezdišču ali zunanji združitveni postaji. Priključitev lahko izvedete na več načinov, odvisno od vrste grafične kartice, nameščene v računalniku, in od tega, ali ima vaš računalnik vgrajeno zvezdišče. Zaženite Upravitelj naprav, če želite ugotoviti, katera strojna oprema je nameščena v računalniku:

**▲** V iskalno polje v opravilni vrstici vnesite upravitelj naprav, nato pa izberite program **Upravitelj naprav**. Prikaže se seznam vseh naprav, nameščenih v računalniku.

#### **Priključitev zaslonov v računalnike z grafično kartico AMD (z dodatnim zvezdiščem)**

**<sup>2</sup> OPOMBA:** Prek kontrolnika grafične kartice AMD in dodatnega zvezdišča lahko priključite do tri zunanje naprave za prikazovanje.

Za konfiguracijo več zaslonskih naprav sledite naslednjim korakom:

- **1.** Priključite zunanje zvezdišče (naprodaj posebej) v vrata DisplayPort na računalniku s pomočjo kabla DP-DP (naprodaj posebej). Prepričajte se, da je napajalni prilagojevalnik zvezdišča priključen v omrežno napajanje.
- **2.** Priključite zunanje naprave za prikazovanje na vrata VGA ali vrata DisplayPort na zvezdišču.
- **3.** Če si želite ogledati vse priključene naprave za prikazovanje, v iskalno polje v opravilni vrstici vnesite upravitelj naprav, nato pa izberite program **Upravitelj naprav**. Če niso prikazani vsi priključeni zasloni, se prepričajte, da je vsak med njimi priključen v ustrezna vrata v zvezdišču.
- **OPOMBA:** Možnosti več zaslonov vključujejo **podvoji**, ki preslika zaslon računalnika na vse omogočene zaslonske naprave, ali **razširi**, ki zaslon računalnika razpne na vseh omogočenih zaslonskih napravah.

#### Priključitev zaslonov v računalnike z grafično kartico Intel (z dodatnim zvezdiščem)

**<sup>3</sup> OPOMBA:** Z grafično kartico Intel in dodatnim zvezdiščem lahko povežete do tri zunanje naprave za prikazovanje.

Za konfiguracijo več zaslonskih naprav sledite naslednjim korakom:

- **1.** Priključite zunanje zvezdišče (naprodaj posebej) v vrata DisplayPort na računalniku s pomočjo kabla DP-DP (naprodaj posebej). Prepričajte se, da je napajalni prilagojevalnik zvezdišča priključen v omrežno napajanje.
- **2.** Priključite zunanje naprave za prikazovanje na vrata VGA ali vrata DisplayPort na zvezdišču.
- **3.** Ko sistem Windows zazna, da je monitor priključen v zvezdišče DP, se prikaže pogovorno okno **DisplayPort Topology Notification** (Obvestilo o topologiji DisplayPort). Kliknite ustrezne možnosti za konfiguracijo zaslonov. Možnosti več zaslonov vključujejo Podvoji, ki preslika zaslon računalnika na vse

omogočene zaslonske naprave, ali **Razširi**, ki razširi zaslon računalnika na vse omogočene naprave za prikazovanje.

- **OPOMBA:** Če se pogovorno okno ne prikaže, preverite, ali je posamezna zunanja zaslonska naprava priključena v prava vrata v zvezdišču. Za informacije o povečanju ločljivosti zaslona zunanje naprave uporabite eno od naslednjih poti:
	- V iskalno polje v opravilni vrstici vnesite nadzorna plošča, nato pa izberite **Nadzorna plošča**  in **Videz in prilagajanje**. V razdelku **Zaslon** izberite **Prilagodi ločljivost**. Izberite ustrezno ločljivost in nato izberite **Uporabi**.

 $-$ ali $-$ 

● Izberite gumb **Start** , izberite **Nastavitve**, izberite **Sistem**, izberite **Zaslon** in izberite **Napredne nastavitve zaslona**. Izberite ustrezno ločljivost in nato izberite **Uporabi**.

### **Odkrivanje brezžičnih zaslonov, združljivih s tehnologijo Miracast, in povezovanje z njimi (samo pri nekaterih izdelkih)**

**OPOMBA:** Če želite preveriti, katere vrste zaslon imate (združljiv s standardom Miracast ali Intel WiDi), glejte dokumentacijo, ki ste jo prejeli s televizorjem ali sekundarnim zaslonom.

Če želite odkriti brezžične zaslone, združljive s standardom Miracast, in se povezati z njimi, ne da bi zapustili trenutni program, upoštevajte spodnje korake.

Postopek za odpiranje zaslona Miracast:

**▲** V iskalno polje v opravilni vrstici vnesite projiciranje in nato kliknite **Projiciranje na drugi zaslon**. Kliknite **Priključi na brezžični zaslon**, nato pa upoštevajte navodila na zaslonu.

# **6 Upravljanje napajanja**

Računalnik lahko deluje z akumulatorjem ali zunanjim napajanjem. Če se računalnik napaja iz akumulatorja in zunanji napajalni vir ni na voljo za polnjenje akumulatorja, morate nadzorovati napolnjenost akumulatorja in zmanjšati njegovo porabo.

Nekatere funkcije za upravljanje porabe, ki so opisane v tem poglavju, morda niso na voljo v vašem računalniku.

# **Uporaba funkcije spanja**

**POZOR:** Da preprečite morebitno manjšo kakovost zvoka in videa, izgubo predvajanja zvoka in videa ali izgubo podatkov, ne preklopite v stanje spanja, medtem ko računalnik bere disk ali zunanjo pomnilniško kartico oziroma zapisuje nanju.

Spanje je v stanje sistema Windows za varčevanje z energijo. Stanje spanja se samodejno vzpostavi po obdobju nedejavnosti. Delo se shrani v pomnilnik, zato ga lahko pozneje hitro obnovite. Spanje lahko zaženete tudi ročno. Za dodatne informacije glejte Preklop v spanje in iz njega na strani 42.

### **Preklop v spanje in iz njega**

V stanje spanja lahko preklopite na naslednja načina:

- Zaprite zaslon (samo pri nekaterih izdelkih).
- Izberite gumb za **začetni** meni, izberite ikono **Napajanje**, nato pa izberite **Spanje**.
- Pritisnite bližnjično tipko za Spanje; na primer, fn+f3 (samo pri nekaterih izdelkih).

Iz stanja spanja lahko preklopite na naslednje načine:

- Na kratko pritisnite gumb za vklop/izklop;
- Če je računalnik zaprt, dvignite zaslon (samo pri nekaterih izdelkih).
- Pritisnite tipko na tipkovnici (samo pri nekaterih izdelkih).
- Tapnite sledilno ploščico (samo pri nekaterih izdelkih).

Ko računalnik preklopi iz načina spanja, se vaše delo vrne na zaslon.

**<sup>27</sup> OPOMBA:** Če ste nastavili geslo za izhod iz načina spanja, morate vnesti geslo za Windows in šele nato se delo vrne na zaslon.

# **Zaustavitev (izklop) računalnika**

**POZOR:** Neshranjeni podatki bodo pri zaustavitvi računalnika izgubljeni. Preden računalnik izklopite, shranite svoje delo.

Ukaz za zaustavitev zapre vse odprte programe, vključno z operacijskim sistemom, nato pa izklopi zaslon in računalnik.

<span id="page-52-0"></span>Računalnik izklopite v naslednjih primerih:

- Ko priklapljate zunanjo strojno opremo, ki je ni mogoče priklopiti prek vrat USB ali vrat za video;
- Če računalnika dalj časa ne boste uporabljali in ga boste izključili iz električnega napajanja.

Čeprav lahko računalnik zaustavite z gumbom za vklop/izklop, je priporočljivo uporabiti ukaz za zaustavitev sistema Windows.

**<sup>2</sup> OPOMBA:** Če je računalnik v stanju spanja, najprej na kratko pritisnite gumb, da prekinete spanje.

- **1.** Shranite svoje delo in zaprite vse odprte programe.
- **2.** Izberite gumb za **začetni** meni, izberite ikono **Napajanje**, nato pa izberite **Zaustavitev sistema**.

Če se računalnik ne odziva in ne morete uporabiti prej omenjenih postopkov za zaustavitev, poskusite uporabiti naslednje postopke za zaustavitev v sili v naslednjem vrstnem redu:

- Pritisnite ctrl + alt + delete, izberite ikono **Napajanje** in izberite **Zaustavitev sistema**.
- Pritisnite gumb za vklop/izklop in ga pridržite vsaj deset sekund.
- Računalnik izklopite iz zunanjega napajanja.

# **Uporaba ikone napajanja in možnosti porabe energije**

Ikona napajanja **je prikazana v opravilni vrstici sistema Windows**. Ikona za porabo omogoča hiter

dostop do nastavitev napajanja in preverjanje napolnjenosti akumulatorja.

- Za prikaz odstotne vrednosti preostale napolnjenosti akumulatorja in trenutnega načrta porabe premaknite kazalec prek ikone **napajanja** .
- Za uporabo možnosti porabe energije z desno tipko miške kliknite ikono **napajanja** , nato pa

izberite **Možnosti porabe energije**. V iskalno polje v opravilni vrstici lahko tudi vnesete možnosti porabe energije, nato pa izberite **Možnosti porabe energije**.

Različne ikone napajanja prikazujejo, ali računalnik deluje na akumulator ali zunanje napajanje. Če postavite kazalko miške na ikono, se prikaže sporočilo, če je akumulator dosegel nizko ali kritično stanje.

# **Napajanje iz akumulatorja**

**OPOZORILO!** Morebitne varnostne težave lahko zmanjšate tako, da s tem računalnikom uporabljate samo akumulator, ki ste ga dobili z računalnikom, nadomestni HP-jev akumulator ali združljiv HP-jev akumulator, ki ste ga kupili posebej.

Ko je v računalniku napolnjen akumulator in računalnik ni priključen na zunanje napajanje, računalnik deluje na napajanje iz akumulatorja. Ko je računalnik izklopljen in izključen iz zunanjega napajanja, se akumulator v računalniku počasi prazni. Računalnik prikaže sporočilo, ko akumulator doseže stopnjo praznega akumulatorja oziroma je akumulator skoraj povsem prazen.

Življenjska doba akumulatorja računalnika se lahko razlikuje glede na nastavitve za upravljanje napajanja, programe, ki se izvajajo v računalniku, svetlost zaslona, zunanje naprave, povezane z računalnikom, in druge dejavnike.

**OPOMBA:** Ko odklopite zunanje napajanje, se svetlost zaslona samodejno zmanjša, da se ohranja raven napolnjenosti akumulatorja. Nekateri računalniški izdelki ohranjajo raven napolnjenosti akumulatorja tako, da preklopijo v drug grafični način.

### **Uporaba funkcije hitrega polnjenja HP (samo pri nekaterih izdelkih)**

S funkcijo hitrega polnjenja HP lahko hitro napolnite akumulator računalnika. Čas polnjenja se lahko razlikuje +/-10 %. Odvisno od modela vašega računalnika in napajalnika HP, priloženega računalniku, funkcija hitrega polnjenja HP deluje v enem od naslednjih načinov:

- Ko je preostala napolnjenost akumulatorja med 0 in 50 odstotki, se akumulator napolni do 50 odstotkov polne kapacitete v največ 30 minutah.
- Ko je preostala napolnjenost akumulatorja med 0 in 90 odstotki, se ta napolni do 90 odstotkov polne kapacitete v največ 90 minutah.

Če želite uporabiti funkcijo hitrega polnjenja HP, zaustavite računalnik in priključite napajalnik v računalnik in zunanje napajanje.

### **Prikaz napolnjenosti akumulatorja**

Za prikaz odstotne vrednosti preostale napolnjenosti akumulatorja in trenutnega načrta porabe premaknite

kazalec prek ikone **napajanja** .

### **Ohranjanje zmogljivosti akumulatorja**

Nasveti za manjšo porabo akumulatorja in podaljšanje njegove življenjske dobe:

- Zmanjšajte svetlost zaslona.
- V možnostih porabe izberite nastavitev **Varčevanje porabe**.
- Izklopite brezžične naprave, ko jih ne uporabljate.
- Izključite zunanje naprave, ki niso priključene na zunanji vir napajanja, ko jih ne uporabljate, kot je zunanji trdi disk, priključen v vrata USB.
- Vse zunanje medijske kartice, ki jih ne uporabljate, ustavite, onemogočite ali odstranite.
- Preden končate z delom, preklopite v stanje spanja ali zaustavite sistem.

#### **Prepoznavanje stanj praznega akumulatorja**

Ko akumulator, ki je edini napajalni vir računalnika, doseže nizko ali kritično stopnjo napolnjenosti, se zgodi naslednje:

● Lučka akumulatorja (samo pri nekaterih izdelkih) kaže nizko ali kritično stopnjo napolnjenosti.

– ali –

●

Ikona napajanja **prikazuje obvestilo o nizki ali kritični stopnji akumulatorja.** 

**<sup>2</sup> OPOMBA:** Za dodatne informacije o ikoni napajanja glejte [Uporaba ikone napajanja in možnosti porabe](#page-52-0) [energije na strani 43.](#page-52-0)

Ko je stanje akumulatorja kritično, računalnik ukrepa na naslednji način:

● Če je računalnik vklopljen ali v stanju spanja, računalnik za kratek čas ostane v stanju spanja, nato pa se zaustavi in izgubi vse neshranjene podatke.

### **Reševanje stanja praznega akumulatorja**

#### **Reševanje stanja praznega akumulatorja, ko je na voljo zunanji vir napajanja**

V računalnik in zunanje napajanje priključite eno od naslednjega:

- napajalnik,
- dodatno združitveno napravo ali razširitveni izdelek,
- dodatni napajalnik, ki je pri HP-ju na voljo kot dodatna oprema.

#### **Reševanje stanja praznega akumulatorja, kadar vir napajanja ni na voljo**

Shranite svoje delo in zaustavite računalnik.

### **Tovarniško zapečateni akumulator**

Uporabniki v tem izdelku ne morejo sami zlahka zamenjati akumulatorjev. Odstranitev ali zamenjava akumulatorja lahko vpliva na veljavnost garancije. Če zmogljivost akumulatorja ni več ustrezna, se obrnite na podporo.

Ob koncu življenjske dobe akumulatorja ne smete odvreči med gospodinjske odpadke. Pri odstranjevanju akumulatorja ravnajte v skladu z lokalnimi zakoni in predpisi v vašem območju.

# **Zunanje napajanje**

Za informacije o priključevanju na zunanje napajanje glejte letak *Navodila za nastavitev*, ki je priložen v škatli z računalnikom.

Računalnik se ne napaja iz akumulatorja, ko je priključen na zunanje napajanje prek odobrenega napajalnika ali dodatne združitvene naprave ali razširitvenega izdelka.

**OPOZORILO!** Z računalnikom uporabljajte samo priloženi napajalnik, nadomestni napajalnik, ki ga priskrbi HP, ali združljivi napajalnik, kupljen pri HP-ju, saj tako preprečite morebitna varnostna tveganja.

**OPOZORILO!** Ne polnite akumulatorja računalnika, ko ste na letalu.

Računalnik priključite na zunanje napajanje v naslednjih primerih:

- Če polnite ali umerjate akumulator;
- Če nameščate ali posodabljate sistemsko programsko opremo;
- Če posodabljate sistemski BIOS;
- Če zapisujete podatke na disk (samo pri nekaterih izdelkih);
- Če izvajate varnostno kopiranje ali obnovitev.

Ko priključite računalnik na zunanje napajanje:

- Akumulator se začne polniti;
- **•** Svetlost zaslona se poveča;
- Ikona napajanja **subalanja kaja premeni videz.**

Ko odklopite zunanje napajanje, se zgodi naslednje:

- Računalnik preklopi na napajanje iz akumulatorja;
- Svetlost zaslona se samodejno zmanjša, da se ohranja raven napolnjenosti akumulatorja;
- Ikona napajanja **suuden** spremeni videz.

# **7 Varnost**

# **Zaščita računalnika**

Standardne varnostne funkcije operacijskega sistema Windows in pripomoček Computer Setup (BIOS, ki se izvaja v katerem koli operacijskem sistemu) lahko zaščitijo vaše osebne nastavitve in podatke pred raznimi tveganji.

**OPOMBA:** Varnostne rešitve so namenjene dodatni zaščiti, vendar pa ne morejo preprečiti kraje računalnika ali napačnega ravnanja z njim.

**EV OPOMBA:** Preden svoj računalnik pošljete na servis, varnostno kopirajte in izbrišite zaupne datoteke ter odstranite vse nastavitve gesel.

**OPOMBA:** Nekatere funkcije, ki so navedene v tem poglavju, morda niso na voljo v vašem računalniku.

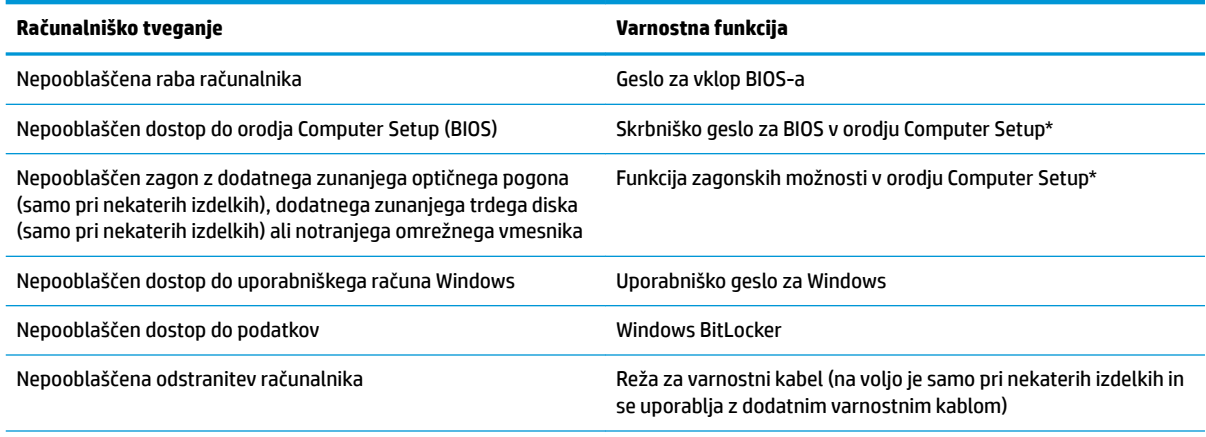

\*Orodje Computer Setup je vdelan pripomoček, temelječ na pomnilniku ROM, ki ga lahko uporabljate celo takrat, ko operacijski sistem ne deluje ali se ne naloži. Za pomikanje in izbiranje v orodju Computer Setup lahko uporabite kazalno napravo (sledilno ploščico, kazalno palico ali miško USB) ali tipkovnico.

**OPOMBA:** Na tabličnih računalnikih brez tipkovnice lahko uporabite zaslon na dotik.

# **Uporaba gesel**

Geslo je skupina znakov, ki jih izberete, da zavarujete podatke v računalniku. Nastavite lahko več vrst gesel, odvisno od načina, s katerim želite nadzirati dostop do svojih informacij. Gesla lahko nastavite v operacijskem sistemu Windows ali v orodju Computer Setup, ki je predhodno nameščeno v računalniku.

- Skrbniško geslo in geslo za vklop BIOS-a sta nastavljena v orodju Computer Setup in z njima upravlja sistemski BIOS.
- Gesla operacijskega sistema Windows so nastavljena samo v operacijskem sistemu Windows.

Za funkcije orodja Computer Setup in varnostne funkcije operacijskega sistema Windows lahko uporabite isto geslo.

Pri ustvarjanju in shranjevanju gesel upoštevajte spodnje nasvete:

- Ko ustvarjate gesla, upoštevajte zahteve programa.
- Ne uporabljajte istega gesla za različne programe in spletna mesta ter svojega gesla za sistem Windows ne uporabite za noben drug program ali spletno mesto.
- Gesel ne shranjujte v računalniško datoteko.

Naslednji tabeli prikazujeta običajno uporabljena skrbniška gesla operacijskega sistema Windows in BIOS ter opisujeta njihove funkcije.

### **Nastavitev gesel v sistemu Windows**

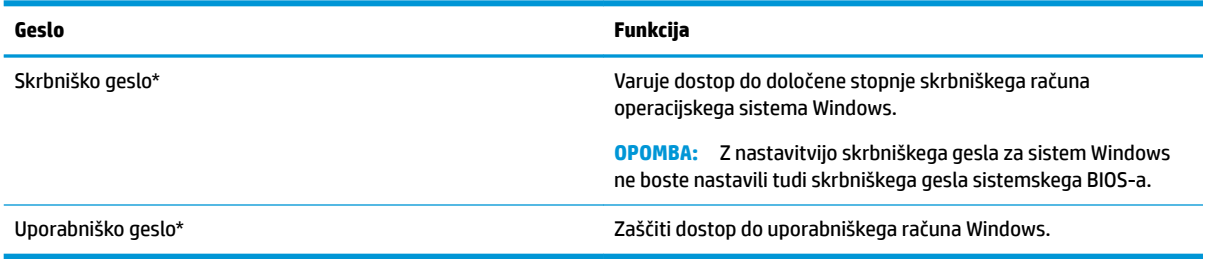

### **Nastavitev gesla v orodju Computer Setup**

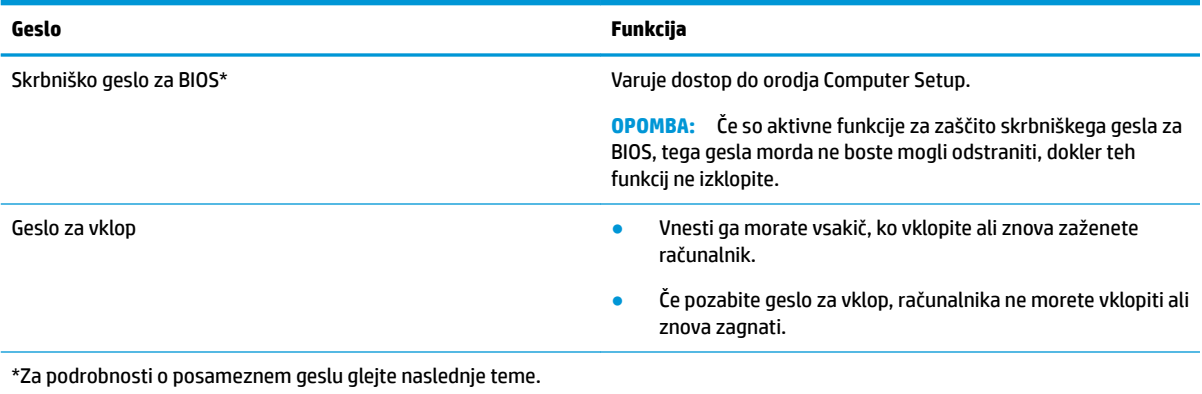

### **Upravljanje skrbniškega gesla za BIOS**

Geslo nastavite, spremenite ali izbrišete tako:

#### **Nastavitev novega skrbniškega gesla za BIOS**

- **1.** Zaženite orodje Computer Setup.
	- Računalniki ali tablični računalniki s tipkovnicami:
		- **▲** Vklopite ali znova zaženite računalnik; ko se prikaže logotip HP, pritisnite tipko f10, da zaženete orodje Computer Setup.
	- Tablični računalniki brez tipkovnic:
- **▲** Izklopite tablični računalnik. Pritisnite gumb za vklop/izklop skupaj z gumbom za zmanjšanje glasnosti, da se prikaže zagonski meni, nato pa tapnite **f10**, da zaženete orodje Computer Setup.
- **2.** Izberite **Security** (Varnost), izberite **Create BIOS administrator password** (Ustvari skrbniško geslo sistemskega BIOS-a) ali **Set Up BIOS administrator Password** (Nastavi skrbniško geslo sistemskega BIOS-a) (samo pri nekaterih izdelkih), nato pa pritisnite enter.
- **3.** V prikazani poziv vnesite geslo.
- **4.** V prikazani poziv vnesite novo geslo, da ga potrdite.
- **5.** Če želite shraniti spremembe in zapreti orodje Computer Setup, izberite ikono za **shranjevanje**, nato pa upoštevajte zaslonska navodila.

– ali –

Izberite **Main** (Glavno), izberite **Save Changes and Exit** (Shrani spremembe in zapri), nato pa pritisnite enter.

Spremembe se uveljavijo ob vnovičnem zagonu računalnika.

#### **Spreminjanje skrbniškega gesla za BIOS**

- **1.** Zaženite orodje Computer Setup.
	- Računalniki ali tablični računalniki s tipkovnicami:
		- **▲** Vklopite ali znova zaženite računalnik; ko se prikaže logotip HP, pritisnite tipko f10, da zaženete orodje Computer Setup.
	- Tablični računalniki brez tipkovnic:
		- **▲** Izklopite tablični računalnik. Pritisnite gumb za vklop/izklop skupaj z gumbom za zmanjšanje glasnosti, da se prikaže zagonski meni, nato pa tapnite **f10**, da zaženete orodje Computer Setup.
- **2.** Vnesite trenutno skrbniško geslo sistemskega BIOS-a.
- **3.** Izberite **Security** (Varnost), izberite **Change BIOS administrator Password** (Spremeni skrbniško geslo sistemskega BIOS-a) ali **Change Password** (Spremeni geslo) (samo pri nekaterih izdelkih), nato pa pritisnite enter.
- **4.** V prikazani poziv vnesite trenutno geslo.
- **5.** V prikazani poziv vnesite novo geslo.
- **6.** V prikazani poziv vnesite novo geslo, da ga potrdite.
- **7.** Če želite shraniti spremembe in zapreti orodje Computer Setup, izberite ikono za **shranjevanje**, nato pa upoštevajte zaslonska navodila.

– ali –

Izberite **Main** (Glavno), izberite **Save Changes and Exit** (Shrani spremembe in zapri), nato pa pritisnite enter.

Spremembe se uveljavijo ob vnovičnem zagonu računalnika.

#### **Brisanje skrbniškega gesla za BIOS**

- **1.** Zaženite orodje Computer Setup.
	- Računalniki ali tablični računalniki s tipkovnicami:
- **▲** Vklopite ali znova zaženite računalnik; ko se prikaže logotip HP, pritisnite tipko f10, da zaženete orodje Computer Setup.
- Tablični računalniki brez tipkovnic:
	- **▲** Izklopite tablični računalnik. Pritisnite gumb za vklop/izklop skupaj z gumbom za zmanjšanje glasnosti, da se prikaže zagonski meni, nato pa tapnite **f10**, da zaženete orodje Computer Setup.
- **2.** Vnesite trenutno skrbniško geslo sistemskega BIOS-a.
- **3.** Izberite **Security** (Varnost), izberite **Change BIOS administrator Password** (Spremeni skrbniško geslo sistemskega BIOS-a) ali **Change Password** (Spremeni geslo) (samo pri nekaterih izdelkih), nato pa pritisnite enter.
- **4.** V prikazani poziv vnesite trenutno geslo.
- **5.** Ko se prikaže poziv za vnos novega gesla, pustite polje prazno in pritisnite enter.
- **6.** Ko se prikaže poziv za vnovičen vnos novega gesla, pustite polje prazno in pritisnite enter.
- **7.** Če želite shraniti spremembe in zapreti orodje Computer Setup, izberite ikono za **shranjevanje**, nato pa upoštevajte zaslonska navodila.

– ali –

Izberite **Main** (Glavno), izberite **Save Changes and Exit** (Shrani spremembe in zapri), nato pa pritisnite enter.

Spremembe se uveljavijo ob vnovičnem zagonu računalnika.

#### **Vnos skrbniškega gesla za BIOS**

V poziv **BIOS administrator password** (Skrbniško geslo sistemskega BIOS-a) vnesite geslo (uporabite iste tipke kot ste jih uporabili pri nastavitvi gesla) in pritisnite enter. Po dveh neuspešnih poizkusih vnosa skrbniškega gesla za BIOS morate znova zagnati računalnik in poskusiti znova.

## **Uporaba protivirusne programske opreme**

Ko računalnik uporabljate za dostopanje do e-pošte, omrežja ali interneta, ga izpostavljate računalniškim virusom. Računalniški virusi lahko onemogočijo operacijski sistem, programe ali pripomočke ali pa povzročijo, da ne delujejo pravilno.

Protivirusna programska oprema lahko zazna in uniči večino virusov ter v večini primerov tudi popravi poškodbe, ki jih je povzročil virus. Če želite, da bo računalnik neprekinjeno zaščiten pred najnovejšimi virusi, morate protivirusno programsko opremo redno posodabljati.

Program Windows Defender je vnaprej nameščen v računalnik. Priporočamo vam, da še naprej uporabljate protivirusni program ter tako popolnoma zaščitite svoj računalnik.

# **Uporaba programske opreme požarnega zidu**

Požarni zidovi preprečujejo nepooblaščen dostop do sistema ali omrežja. Požarni zid je lahko programska oprema, ki jo namestite v računalnik in/ali omrežje, ali pa vključuje tako strojno kot tudi programsko opremo.

Obstajata dve vrsti požarnih zidov:

- Gostiteljski požarni zidovi programska oprema, ki varuje samo računalnik, v katerem je nameščena.
- Omrežni požarni zidovi nameščeni med DSL ali kabelskim modemom v domačem omrežju in varujejo vse računalnike v omrežju.

Če je v sistemu nameščen požarni zid, ta nadzoruje podatke, ki so poslani v sistem in iz njega, ter jih primerja z uporabniško določenimi varnostnimi kriteriji. Podatki, ki teh kriterijev ne izpolnjujejo, so blokirani.

V vašem računalniku ali omrežni opremi je požarni zid morda že nameščen. Če ni, so na voljo rešitve v obliki programske opreme požarnega zidu.

**<sup>2</sup> OPOMBA:** V nekaterih primerih lahko požarni zid prepreči dostop do spletnih iger, moti delovanje tiskalnika ali skupne rabe datotek v omrežju ali pa blokira e-poštne priponke pooblaščenih oseb. Če želite začasno odpraviti težavo, onemogočite požarni zid, izvedite želeno opravilo, nato pa znova omogočite požarni zid. Za trajno odpravo težave pa boste morali spremeniti nastavitve požarnega zidu.

# **Uporaba dodatnega varnostnega kabla (samo pri nekaterih izdelkih)**

Varnostni kabel (naprodaj ločeno) je namenjen odvračanju morebitnih tatov, ne more pa vedno preprečiti kraje računalnika ali napačnega ravnanja z njim. Če želite v računalnik priključiti varnostni kabel, upoštevajte navodila proizvajalca naprave.

# **8 Vzdrževanje**

Pomembno je, da računalnik redno vzdržujete v optimalnem stanju. To poglavje vsebuje tudi navodila za posodabljanje programov in gonilnikov, postopke za čiščenje računalnika ter nasvete za potovanje z računalnikom (ali njegovo pošiljanje).

# **Posodabljanje programov in gonilnikov**

HP priporoča redno posodabljanje programov in gonilnikov. S posodobitvami lahko odpravite težave in pridobite nove funkcije in možnosti za računalnik. Starejša grafična kartica morda ne bo dobro delovala z najnovejšimi igrami. Brez najnovejših gonilnikov ne izkoriščate svoje opreme.

Najnovejše različice HP-jevih programov in gonilnikov lahko prenesete s spletnega mesta <http://www.hp.com/support>. Registrirate se lahko tudi za prejemanje samodejnih obvestil o posodobitvah, ko so te na voljo.

# **Čiščenje računalnika**

Za varno čiščenje računalnika uporabljajte naslednje izdelke:

- Največ 0,3-odstotna raztopina dimetil benzil amonijevega klorida (npr. krpe različnih znamk za enkratno uporabo)
- Brezalkoholna tekočina za čiščenje stekla
- Raztopina vode in blage milnice
- Suha čistilna krpa iz mikrovlaken ali irhovina (krpa brez statične elektrike ali olj)
- Krpe iz tkanine brez statične elektrike

**POZOR:** Ne uporabljajte čistilnih razredčil, ki lahko poškodujejo računalnik. Če niste prepričani, ali je čistilo varno za vaš računalnik, v vsebini izdelka preverite, da ne vsebuje snovi, kot so alkohol, aceton, amonijev klorid, metilen klorid in ogljikov vodik.

Materiali z vlakni, kot so papirnate brisače, lahko opraskajo računalnik. Čez čas se lahko delci umazanije ali čistilnih sredstev naberejo v praskah.

### **Postopki čiščenja**

Če želite računalnik varno očistiti, upoštevajte postopke v tem razdelku.

**OPOZORILO!** Če želite preprečiti električni udar in poškodbo komponent, računalnika ne čistite, ko je vklopljen.

- **1.** Izklopite računalnik.
- **2.** Odklopite omrežno napajanje.
- **3.** Odklopite vse priklopljene zunanje naprave.
- **POZOR:** Če želite preprečiti poškodbe notranjih komponent, čistilnih sredstev ali tekočin ne pršite neposredno po nobeni površini računalnika. Tekočine, ki pridejo v stik s površino, lahko trajno poškodujejo notranje komponente.

#### **Čiščenje zaslona**

Zaslon previdno obrišite z mehko krpo brez nitk, ki ste jo navlažili z blagim čistilom za steklo, v katerem ni alkohola. Preden zaprete računalnik, preverite, ali je zaslon suh.

#### **Čiščenje stranic ali pokrova**

Če želite očistiti stranice ali pokrov, uporabite mehko krpo iz mikrovlaken ali irhovino, ki ste jo navlažili z eno od omenjenih čistilnih raztopin, ali pa uporabite ustrezne razkuževalne krpe za enkratno uporabo.

**OPOMBA:** Pokrov računalnika čistite s krožnimi gibi, da odstranite čim več umazanije.

#### **Čiščenje sledilne ploščice, tipkovnice ali miške (samo pri nekaterih izdelkih)**

**OPOZORILO!** Za zmanjšanje možnosti električnega šoka ali poškodbe notranjih komponent tipkovnice ne čistite s sesalnikom. Sesalnik lahko na tipkovnici pusti hišni prah in umazanijo.

**POZOR:** Če želite preprečiti poškodbe notranjih komponent, pazite, da med tipke ne prodre tekočina.

- Če želite očistiti sledilno ploščico, tipkovnico ali miško, uporabite mehko krpo iz mikrovlaken ali irhovino, ki ste jo navlažili z eno od omenjenih čistilnih raztopin, ali pa uporabite ustrezne razkuževalne krpe za enkratno uporabo.
- Če želite preprečiti lepljenje tipk in odstraniti prah, vlakna ter delce pod tipkami, uporabite pločevinko stisnjenega zraka z dolgim cevastim nastavkom.

# **Potovanje z računalnikom in njegovo pošiljanje**

Če morate potovati z računalnikom ali ga poslati, upoštevajte spodnje nasvete in zaščitite svojo opremo.

- Računalnik pripravite za potovanje ali prenašanje:
	- Varnostno kopirajte podatke na zunanji pogon.
	- Odstranite vse diske in zunanje medijske kartice, kot so pomnilniške kartice.
	- Izklopite in nato izključite vse zunanje naprave.
	- Izklopite računalnik.
- S seboj vzemite varnostno kopijo svojih podatkov. Varnostno kopijo hranite ločeno od računalnika.
- Če potujete z letalom, računalnik vzemite s seboj kot ročno prtljago. Ne predajajte ga skupaj z drugo prtljago.
- **POZOR:** Pogona ne izpostavljajte magnetnim poljem. Varnostne naprave, ki uporabljajo magnetno polje, so na primer detektorji kovin, skozi katere morate na letališčih, in ročni detektorji kovin. Letališki tekoči trak in podobne varnostne naprave za preverjanje ročne prtljage ne uporabljajo magnetnih polj temveč rentgenske žarke in pogonom ne škodijo.
- Če nameravate računalnik uporabljati med letom, letalsko osebje naznani, kdaj lahko uporabljate računalnik. Uporabo računalnika med letom mora odobriti prevoznik.
- Če računalnik ali pogon pošiljate, uporabite ustrezno zaščitno pakiranje in ga označite z napisom »LOMLJIVO«.
- Uporaba brezžičnih naprav je v nekaterih okoljih lahko omejena. Tovrstne omejitve lahko veljajo na letalu, v bolnišnicah, v bližini eksplozivnih teles ter na nevarnih območjih. Če niste prepričani, katera

pravila veljajo za uporabo brezžične naprave v vašem računalniku, pred vklopom prosite za dovoljenje za uporabo.

- Če potujete v tujino, upoštevajte naslednje predloge:
	- Za vsako državo ali regijo, v katero potujete, preverite, kakšna je carinska zakonodaja glede računalnikov.
	- Za vsako območje, na katerem nameravate uporabljati računalnik, preverite zahteve glede napajalnega kabla in napajalnika. Napetost, frekvenca in konfiguracija vtiča se lahko razlikujejo.
		- **OPOZORILO!** Možnost električnega udara, požara ali poškodbe opreme zmanjšate tako, da ne poskušate računalnika priklopiti v električno omrežje prek napetostnega pretvornika za gospodinjske aparate.

# **9 Varnostno kopiranje in obnovitev podatkov**

V tem poglavju so informacije o programski opremi, ki jo lahko uporabite za varnostno kopiranje in obnovitev. Informacije v tem poglavju so standardni postopek za večino lahkih odjemalcev.

Programska oprema HP ThinUpdate je nameščena v lahkih odjemalcih (samo pri nekaterih izdelkih), da omogoči varnostno kopiranje in obnovitev. Če v vašem računalniku ni nameščena, jo lahko prenesete z naslova <http://www.hp.com/support> (poiščite model lahkega odjemalca in kliknite razdelek **Gonilniki in programska oprema** na strani za podporo za ta model. Za informacije o uporabi te programske opreme glejte razdelek Priročniki).

**<sup>2</sup> OPOMBA:** HP priporoča, da redno obiščete spletno mesto in preverite, ali so na voljo posodobitve programa.

Uporabite programsko opremo HP ThinUpdate za naslednje postopke:

- Izdelava obnovitvenega medija in varnostnih kopij
- **•** Obnovitev in povrnitev sistema
- Nameščanje in posodabljanje programske opreme

# <span id="page-65-0"></span>**10 Computer Setup (BIOS), TPM in HP Sure Start**

# **Uporaba orodja Computer Setup**

Computer Setup ali BIOS (Basic Input/Output System) upravlja komunikacije med vsemi vhodnimi in izhodnimi napravami v sistemu (npr. pogoni, zaslonom, tipkovnico, miško in tiskalnikom). Computer Setup vsebuje nastavitve za vrste zunanjih naprav, ki so nameščene, postopek zagona računalnika ter velikost sistemskega in razširjenega pomnilnika.

**OPOMBA:** Pri spremembah v orodju Computer Setup bodite zelo previdni. Zaradi napak računalnik morda ne bo deloval pravilno.

### **Zagon orodja Computer Setup**

- **OPOMBA:** Zunanja tipkovnica ali miška, povezana prek vrat USB, se lahko uporablja z orodjem Computer Setup samo, če je omogočena podpora za starejši USB.
	- **▲** Vklopite ali znova zaženite računalnik; ko se prikaže logotip HP, pritisnite tipko f10, da zaženete orodje Computer Setup.

### **Pomikanje in izbiranje v orodju Computer Setup**

- Če želite izbrati meni ali element menija, uporabite tipko tab in tipke s puščicami ter nato pritisnite enter ali pa element izberite s kazalno napravo.
- Če se želite pomakniti gor ali dol, v zgornjem desnem kotu zaslona izberite puščico za pomik navzgor oz. navzdol ali pa uporabite ustrezno puščično tipko na tipkovnici.
- Za zapiranje odprtih pogovornih oken in vrnitev na glavni zaslon orodja Computer Setup pritisnite esc in nato sledite navodilom na zaslonu.

Za izhod iz menijev orodja Computer Setup izberite enega od spodnjih načinov:

● Če želite zapustiti menije orodja Computer Setup, ne da bi shranili spremembe, naredite naslednje:

Izberite ikono **Exit** (Izhod) v spodnjem desnem kotu zaslona, nato pa upoštevajte zaslonska navodila.

– ali –

Izberite **Main** (Glavno), izberite **Ignore Changes and Exit** (Prezri spremembe in zapri), nato pa pritisnite enter.

● Če želite shraniti spremembe in zapustiti menije orodja Computer Setup, naredite naslednje:

Izberite ikono za **shranjevanje** v spodnjem desnem kotu zaslona, nato pa upoštevajte zaslonska navodila.

– ali –

Izberite **Main** (Glavno), izberite **Save Changes and Exit** (Shrani spremembe in zapri), nato pa pritisnite enter.

Spremembe se uveljavijo ob vnovičnem zagonu računalnika.

### **Ponastavitev tovarniških nastavitev v orodju Computer Setup**

**<sup>2</sup> OPOMBA:** Če obnovite privzete nastavitve, to ne bo spremenilo načina trdega diska.

Če želite vse nastavitve v orodju Computer Setup vrniti na vrednosti, ki so bile nastavljene v tovarni, sledite naslednjim korakom:

- **1.** Zaženite orodje Computer Setup. Glejte [Zagon orodja Computer Setup na strani 56](#page-65-0).
- **2.** Izberite **Main** (Glavno), nato pa izberite **Apply Factory Defaults and Exit** (Uporabi tovarniške privzete nastavitve in zapri).
- **OPOMBA:** V nekaterih izdelkih je lahko namesto možnosti **Apply Factory Defaults and Exit** (Uveljavi tovarniške privzete nastavitve in zapri) prikazana možnost **Restore Defaults** (Obnovi privzete nastavitve).
- **3.** Upoštevajte navodila na zaslonu.
- **4.** Če želite shraniti spremembe in zapustiti program, v spodnjem desnem kotu zaslona izberite ikono za **shranjevanje**, nato pa upoštevajte zaslonska navodila.

– ali –

Izberite **Main** (Glavno), izberite **Save Changes and Exit** (Shrani spremembe in zapri), nato pa pritisnite enter.

Spremembe se uveljavijo ob vnovičnem zagonu računalnika.

### **Posodabljanje BIOS-a**

Na HP-jevem spletnem mestu so morda na voljo posodobljene različice BIOS-a.

Večina posodobitev BIOS-a na HP-jevem spletnem mestu je na voljo v stisnjenih datotekah *SoftPaq*.

Nekateri paketi za prenos vsebujejo datoteko Readme.txt z informacijami o namestitvi in odpravljanju težav.

#### **Ugotavljanje različice BIOS-a**

Pred odločitvijo, ali je potrebna posodobitev orodja Computer Setup (BIOS), najprej določite različico BIOS-a na računalniku.

Do podatkov o različici BIOS-a (znanih tudi kot *datum pomnilnika ROM* in *sistemski BIOS*) lahko dostopite tako, da pritisnete fn + esc (če ste v operacijskem sistemu Windows) ali prek programa Computer Setup.

- **1.** Zaženite orodje Computer Setup. Glejte [Zagon orodja Computer Setup na strani 56](#page-65-0).
- **2.** Izberite **Main** (Glavno), nato pa tapnite **System Information** (Informacije o sistemu).
- **3.** Če želite zapreti orodje Computer Setup, ne da bi shranili spremembe, v spodnjem desnem kotu zaslona izberite ikono **Exit** (Končaj), nato pa upoštevajte zaslonska navodila.

– ali –

Izberite **Main** (Glavno), izberite **Ignore Changes and Exit** (Prezri spremembe in zapri), nato pa pritisnite enter.

Če želite preveriti, ali so na voljo novejše različice BIOS-a, glejte [Prenos posodobitve BIOS-a na strani 58](#page-67-0).

**<sup>&</sup>lt;sup>2</sup> OPOMBA:** Nastavitve gesel in jezikovne nastavitve se ne spremenijo, ko obnovite privzete tovarniške nastavitve.

#### <span id="page-67-0"></span>**Prenos posodobitve BIOS-a**

**POZOR:** Če želite preprečiti poškodbo računalnika ali neuspešno namestitev, prenesite in namestite posodobitve BIOS-a le, ko je računalnik z napajalnikom priključen v zanesljiv vir zunanjega napajanja. Ne prenašajte ali nameščajte posodobitev BIOS-a, če se računalnik napaja iz akumulatorja, če je v dodatni združitveni napravi ali je priklopljen v dodatni vir napajanja. Med prenašanjem in namestitvijo upoštevajte spodnja navodila:

Če ne želite prekiniti napajanja računalnika, naj napajalni kabel ostane priključen v vtičnici.

Ne zaustavite računalnika in ne preklopite v stanje spanja.

Ne vstavite, odstranite, priklopite ali odklopite nobene naprave ali kabla.

- **1.** Za dostop do najnovejšega uporabniškega priročnika pojdite na<http://www.hp.com/support>in izberite svojo državo. Izberite **Gonilniki in prenosi**, nato pa upoštevajte navodila na zaslonu.
- **2.** V področju za prenos storite naslednje:
	- **a.** Poiščite najnovejšo posodobitev BIOS-a in jo primerjajte s trenutno nameščeno različico BIOS-a v računalniku. Zapišite si datum, ime ali drug identifikator. Te podatke boste morda potrebovali za iskanje posodobitve, potem ko jo boste prenesli na svoj trdi disk.
	- **b.** Če želite prenesti izbrano datoteko na trdi disk, sledite navodilom na zaslonu.

Zapišite si pot do mesta na trdem disku, na katero boste prenesli posodobitev BIOS-a. Ta podatek boste potrebovali, ko boste pripravljeni na namestitev posodobitve.

**<sup>2</sup> OPOMBA:** Če je računalnik povezan v omrežje, se pred namestitvijo kakršnih koli posodobitev programske opreme, še posebej posodobitev sistemskega BIOS-a, obrnite na skrbnika omrežja.

Postopki za namestitev BIOS-a se razlikujejo. Po končanem prenosu upoštevajte navodila na zaslonu. Če navodila niso prikazana, storite naslednje:

- **1.** V iskalno polje v opravilni vrstici vnesite datoteka, nato pa izberite **Raziskovalec**.
- **2.** Izberite oznako trdega diska. Ime trdega diska je običajno Lokalni disk (C:).
- **3.** Vnesite mesto na trdem disku, ki ste si ga zapisali predhodno, nato pa odprite mapo, v kateri je posodobitev.
- **4.** Dvokliknite datoteko s pripono .exe (npr. *imedatoteke*.exe).

Namestitev BIOS-a se začne.

**5.** Za dokončanje namestitve sledite navodilom na zaslonu.

**OPOMBA:** Ko se na zaslonu prikaže sporočilo o uspešni namestitvi, lahko s trdega diska izbrišete preneseno datoteko.

#### **Spreminjanje zagonskega zaporedja s pozivom f9**

Za dinamično izbiranje zagonske naprave za trenutno zagonsko zaporedje naredite naslednje:

- **1.** Dostopite do menija Boot Device Options (Možnosti zagonske naprave):
	- Vklopite ali znova zaženite računalnik; ko se prikaže logotip HP, pritisnite f9, da se prikaže meni Boot Device Options (Možnosti zagonske naprave).
- **2.** Izberite zagonsko napravo, nato pa pritisnite enter.

# **Nastavitve za TPM BIOS (samo pri nekaterih izdelkih)**

*POMEMBNO:* Preden v tem sistemu omogočite funkcionalnost TPM (Trusted Platform Module), se prepričajte, da je nameravana uporaba TPM-ja v skladu z ustrezno lokalno zakonodajo, uredbami in pravilniki, po potrebi pa pridobite tudi odobritve ali licence. Za kakršne koli težave, povezane s skladnostjo, do katerih pride pri uporabi TPM-ja, ki kršijo zgoraj navedeno zahtevo, je celotna odgovornost izključno vaša. HP ne bo odgovoren za nobena povezana jamstva.

TPM zagotavlja dodatno varnost za vaš računalnik. Nastavitve za TPM lahko spremenite v orodju Computer Setup (BIOS).

**<sup>2</sup> OPOMBA:** Če spremenite nastavitev za TPM v »Hidden« (Skrito), TPM ni viden v operacijskem sistemu.

Dostop do nastavitev za TPM v orodju Computer Setup:

- **1.** Zaženite orodje Computer Setup. Glejte [Zagon orodja Computer Setup na strani 56](#page-65-0).
- **2.** Izberite **Security** (Varnost), izberite **TPM Embedded Security** (Vdelana varnost TPM), nato pa upoštevajte zaslonska navodila.

# **Uporaba programa HP Sure Start (samo pri nekaterih izdelkih)**

Nekateri modeli računalnikov so konfigurirani s HP Sure Start, tehnologijo, ki nadzira BIOS računalnika pred napadi ali poškodbami. Če je BIOS poškodovan ali napaden, HP Sure Start samodejno obnovi BIOS v predhodno varno stanje brez posredovanja uporabnika.

HP Sure Start je konfiguriran in že omogočen, tako da večina uporabnikov lahko uporabi privzete konfiguracije. Privzeto konfiguracijo lahko napredni uporabniki prilagodijo po meri.

Za dostop do najnovejše dokumentacije za HP Sure Start pojdite na [http://www.hp.com/support.](http://www.hp.com/support) Izberite **Poiščite svoj izdelek**, nato pa upoštevajte navodila na zaslonu.

# **11 Uporaba orodja HP PC Hardware Diagnostics (UEFI)**

HP PC Hardware Diagnostics je vmesnik UEFI (Unified Extensible Firmware Interface), ki omogoča zagon diagnostičnih preizkusov, s katerimi ugotovite, ali strojna oprema računalnika deluje pravilno. Orodje se izvaja zunaj operacijskega sistema, da lahko izolira napake v strojni opremi od težav, ki jih povzročijo komponente operacijskega sistema ali drugih programov.

Ko programska oprema HP PC Hardware Diagnostics (UEFI) odkrije napako, ki zahteva zamenjavo strojne opreme, ustvari 24-mestno identifikacijsko kodo napake. To identifikacijsko kodo lahko posredujete službi za podporo, da vam bo pomagala odpraviti težavo.

**<sup>2</sup> OPOMBA:** Če želite zagnati diagnostično orodje v prenosnem računalniku, kombiniranem s tablico, mora biti računalnik v načinu prenosnega računalnika in uporabiti morate priključeno tipkovnico.

Za zagon orodja HP PC Hardware Diagnostics (UEFI) naredite naslednje:

- **1.** Vklopite ali znova zaženite računalnik, nato pa na kratko pritisnite esc.
- **2.** Pritisnite f2.

BIOS poišče diagnostična orodja na treh mestih v tem zaporedju:

- **a.** Priključeni pogon USB
- **<sup>2</sup> OPOMBA:** Za prenos programa HP PC Hardware Diagnostics (UEFI) na pogon USB glejte Prenos programa HP PC Hardware Diagnostics (UEFI) v napravo USB na strani 60.
- **b.** Trdi disk
- **c.** BIOS
- **3.** Ko se odpre diagnostično orodje, izberite vrsto diagnostičnega preizkusa, ki ga želite izvesti, in upoštevajte navodila na zaslonu.
- **<sup>2</sup> OPOMBA:** Če želite zaustaviti diagnostični preizkus, pritisnite tipko esc.

## **Prenos programa HP PC Hardware Diagnostics (UEFI) v napravo USB**

**OPOMBA:** Navodila za prenos programa HP PC Hardware Diagnostics (UEFI) so na voljo samo v angleščini. Za prenos in izdelavo okolja za podporo HP UEFI morate uporabiti računalnik s sistemom Windows, ker so na voljo samo datoteke .exe.

Obstajata dve možnosti za prenos programa HP PC Hardware Diagnostics v napravo USB.

#### **Prenos najnovejše različice vmesnika UEFI**

- **1.** Obiščite spletno mesto [http://www.hp.com/go/techcenter/pcdiags.](http://www.hp.com/go/techcenter/pcdiags) Prikaže se domača stran HP PC Diagnostics.
- **2.** V razdelku HP PC Hardware Diagnostics izberite povezavo **Download** (Prenos), nato pa izberite **Run**  (Zaženi).

#### **Prenos poljubne različice vmesnika UEFI za določen izdelek**

- **1.** Obiščite spletno mesto [http://www.hp.com/support.](http://www.hp.com/support)
- **2.** Izberite **Get software and drivers** (Pridobite programsko opremo in gonilnike).
- **3.** Vnesite ime ali številko izdelka.

– ali –

Če želite, da HP samodejno odkrije vaš izdelek, izberite **Identify Now** (Prepoznaj zdaj).

- **4.** Izberite svoj računalnik, nato pa še operacijski sistem.
- **5.** V razdelku **Diagnostika** sledite navodilom na zaslonu, da izberete in prenesete želeno različico vmesnika UEFI.

# **12 Specifikacije**

# **Napajalni vhod**

Informacije o napajanju v tem razdelku vam lahko pomagajo, če nameravate z računalnikom potovati v tujino.

Računalnik deluje z enosmernim napajanjem, ki se lahko napaja iz izmeničnega ali enosmernega vira. Vir omrežnega napajanja mora imeti nazivno vrednost 100–240 V in 50–60 Hz. Računalnik lahko napajate iz samostojnega vira enosmerne napetosti, vendar priporočamo, da uporabljate le napajalnik ali napajalni kabel, ki ga je za ta računalnik odobrilo podjetje HP.

Računalnik lahko deluje z enosmernim tokom v okviru naslednjih specifikacij. Napetost in tok računalnika sta navedena na nalepki z upravnimi informacijami.

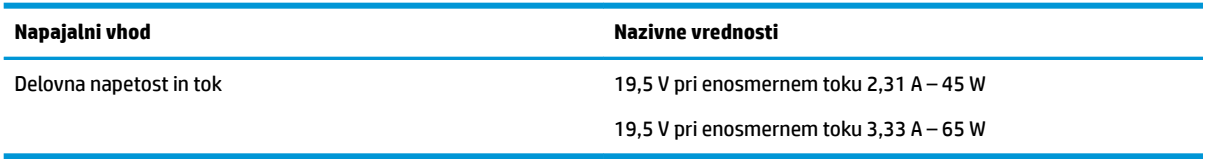

**<sup>2</sup> OPOMBA:** Ta izdelek je zasnovan za napajalne sisteme IT na Norveškem z medfazno napetostjo, ki ne presega 240 V rms.

# **Delovno okolje**

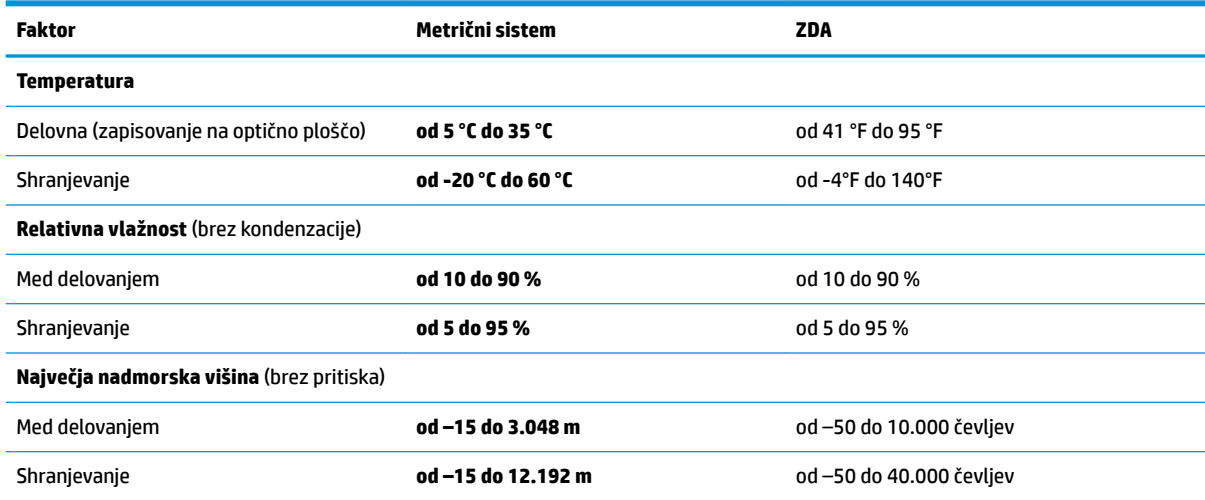
## <span id="page-72-0"></span>**13 Elektrostatična razelektritev**

Elektrostatična razelektritev je sprostitev statične elektrike pri stiku dveh predmetov, na primer električni šok, ki ga občutite, ko se sprehodite po preprogi in se dotaknete kovinske kljuke na vratih.

Razelektritev statične elektrike prek prstov ali drugih elektrostatičnih prevodnikov lahko poškoduje elektronske komponente.

Če želite preprečiti poškodbe računalnika, poškodbe pogona ali izgubo podatkov, upoštevajte ta opozorila:

- Če morate zaradi navodil za odstranjevanje ali namestitev odklopiti računalnik, ga najprej ustrezno ozemljite.
- Komponente pustite v embalaži, ki jih ščiti pred elektrostatiko, dokler jih ne nameravate namestiti.
- Ne dotikajte se stikov, priključkov in vezja. Elektronskih komponent se čim manj dotikajte.
- Uporabljajte nemagnetna orodja.
- Preden začnete delati s komponentami, se razelektrite, tako da se dotaknete nepobarvane kovinske površine komponente.
- Če komponento odstranite, jo po odstranitvi položite v embalažo, ki jo ščiti pred elektrostatično razelektritvijo.

# <span id="page-73-0"></span>**14 pripomočki za uporabnike s posebnimi potrebami**

HP oblikuje, proizvaja in trži izdelke in storitve, ki jih lahko uporabljajo vsi, tudi osebe s posebnimi potrebami, samostojno ali z ustreznimi napravami za pomoč uporabnikom s posebnimi potrebami. Najnovejše informacije o HP-jevih pripomočkih za uporabnike s posebnimi potrebami najdete na spletnem mestu [http://www.hp.com/accessibility.](http://www.hp.com/accessibility)

### **Podprte tehnologije za pomoč uporabnikom s posebnimi potrebami**

Izdelki HP podpirajo veliko različnih tehnologij za pomoč uporabnikom s posebnimi potrebami za operacijski sistem in jih je mogoče konfigurirati za delo z dodatnimi tehnologijami za pomoč uporabnikom s posebnimi potrebami. S funkcijo iskanja v svoji napravi poiščite več informacij o funkcijah za pomoč uporabnikom s posebnimi potrebami.

**<sup>2</sup> OPOMBA:** Za dodatne informacije o določenem izdelku tehnologije za pomoč uporabnikom s posebnimi potrebami se obrnite na podporo za stranke za ta izdelek.

### **Stik s podporo**

Pripomočke za osebe s posebnimi potrebami v svojih izdelkih in storitvah nenehno izpopolnjujemo in cenimo povratne informacije uporabnikov. Če imate težave z izdelkom ali nam želite sporočiti, katere funkcije za pomoč uporabnikom s posebnimi potrebami so vam pomagale, nas pokličite na številko prek številke +1 (888) 259-5707, na kateri smo dostopni od ponedeljka do petka od 6:00 do 21:00 po severnoameriškem gorskem standardnem času. Če ste gluhi ali naglušni in uporabljate TRS/VRS/WebCapTel ter potrebujete tehnično podporo ali imate vprašanja o pripomočkih za osebe s posebnimi potrebami, nas pokličite na številko +1 (877) 656-7058, na kateri smo dostopni od ponedeljka do petka od 6:00 do 21:00 po severnoameriškem gorskem standardnem času.

**<sup>2</sup> OPOMBA:** Podpora je na voljo samo v angleščini.

## **Stvarno kazalo**

#### **A**

anteni WLAN, prepoznavanje [9](#page-18-0), [10](#page-19-0) anteni WWAN, prepoznavanje [9](#page-18-0), [10](#page-19-0)

#### **B**

baterija ohranjanje zmogljivosti [44](#page-53-0) praznjenje [44](#page-53-0) reševanje stanja praznega akumulatorja [45](#page-54-0) stopnje izpraznjenosti akumulatorja [44](#page-53-0) tovarniško zapečaten [45](#page-54-0) BIOS posodabljanje [57](#page-66-0) prenos posodobitve [58](#page-67-0) ugotavljanje različice [57](#page-66-0) bližnjične tipke izklop mikrofona [20](#page-29-0) preklop slike na zaslonu [20](#page-29-0) Spanje [20](#page-29-0) uporaba [19](#page-28-0) bližnjične tipke, prepoznavanje [18](#page-27-0), [19](#page-28-0) bralnik pomnilniških kartic, prepoznavanje [5](#page-14-0), [8](#page-17-0) brezžični anteni, prepoznavanje [9](#page-18-0), [10](#page-19-0) brezžično omrežje (WLAN) obseg delovanja [28](#page-37-0) podjetje, povezava WLAN [28](#page-37-0) povezava javnega omrežja WLAN [28](#page-37-0) povezovanje [28](#page-37-0)

#### **C**

Computer Setup obnova tovarniških nastavitev [57](#page-66-0) pomikanje in izbiranje [56](#page-65-0) skrbniško geslo BIOS [48](#page-57-0)

#### **Č**

čiščenje računalnika [52](#page-61-0)

#### **D**

delovno okolje [62](#page-71-0) dotik na sledilni ploščici in poteza na zaslonu na dotik [31](#page-40-0) dvoprstni dotik, poteza na sledilni ploščici [32](#page-41-0) dvoprstno pomikanje, poteza na sledilni ploščici [32](#page-41-0)

#### **E**

elektrostatična razelektritev [63](#page-72-0) enoprstno drsenje na zaslonu na dotik [33](#page-42-0)

#### **F**

Funkcija hitrega polnjenja HP [44](#page-53-0)

#### **G**

gesla skrbnik [48](#page-57-0) skrbnik sistema BIOS [48](#page-57-0) uporabniška [48](#page-57-0) GPS [29](#page-38-0) gumb brezžičnega vmesnika [27](#page-36-0) gumb za napajanje, prepoznavanje [16](#page-25-0) gumb za vklop/izklo, prepoznavanje [15](#page-24-0) gumbi brezžično [17](#page-26-0) desni gumb sledilne ploščice [11](#page-20-0) izklop zvoka [17](#page-26-0) kazalna palica – desni [11](#page-20-0) kazalna palica – levi [11](#page-20-0) levi gumb sledilne ploščice [11](#page-20-0) napajanje [16](#page-25-0) Sledilna ploščica [12](#page-21-0) vklop/izkop [15](#page-24-0)

#### **H**

HDMI, konfiguriranje zvoka [39](#page-48-0) HP-jevi viri [2](#page-11-0) HP PC Hardware Diagnostics (UEFI) uporaba [60](#page-69-0)

#### **I**

ikona napajanja, uporaba [43](#page-52-0) ime in številka izdelka, računalnik [23](#page-32-0) iskanje informacij programska oprema [4](#page-13-0) strojna oprema [4](#page-13-0) izklop računalnika [42](#page-51-0)

#### **K**

kartica microSD, vstavljanje [24](#page-33-0) kazalna palica [11](#page-20-0) kombinirani priključek za izhod zvoka (slušalke)/vhod zvoka (mikrofon), prepoznavanje [5](#page-14-0), [8](#page-17-0) komponente desna stran [5](#page-14-0) leva stran [7](#page-16-0) spodnja stran [21](#page-30-0) sprednja stran [23](#page-32-0) zaslon [9](#page-18-0) zgornja stran [11](#page-20-0) kontrolniki brezžične povezave gumb [27](#page-36-0) operacijski sistem [27](#page-36-0) kritično stanje napolnjenosti akumulatorja [45](#page-54-0)

#### **L**

lučka akumulatorja [6](#page-15-0), [23](#page-32-0) lučka brezžičnega vmesnika [13](#page-22-0), [14,](#page-23-0) [23,](#page-32-0) [27](#page-36-0) lučka Caps Lock, prepoznavanje [13,](#page-22-0) [14](#page-23-0) Lučka num lk [13,](#page-22-0) [14](#page-23-0) lučka pogona [23](#page-32-0) lučka pogona, prepoznavanje [8](#page-17-0) lučka sledilne ploščice, prepoznavanje [13](#page-22-0) lučka spletne kamere, prepoznavanje [9](#page-18-0), [10](#page-19-0) lučka vgrajene spletne kamere, prepoznavanje [9](#page-18-0), [10](#page-19-0) lučka za izklop mikrofona, prepoznavanje [13,](#page-22-0) [14](#page-23-0)

lučke

akumulatorja [6,](#page-15-0) [23](#page-32-0) brezžično [13](#page-22-0), [14,](#page-23-0) [23](#page-32-0) Caps Lock [13](#page-22-0), [14](#page-23-0) izklop mikrofona [13,](#page-22-0) [14](#page-23-0) napajanje [13,](#page-22-0) [14](#page-23-0) Num lk [13,](#page-22-0) [14](#page-23-0) omrežnega priključka RJ-45 [6](#page-15-0) pogona [23](#page-32-0) RJ-45 (omrežni) [5](#page-14-0) Sledilna ploščica [13](#page-22-0) spletna kamera [9](#page-18-0), [10](#page-19-0) trdega diska [8](#page-17-0) vklop/izkop [23](#page-32-0) lučke napajanja [13](#page-22-0), [14,](#page-23-0) [23](#page-32-0) lučke omrežnega priključka RJ-45, prepoznavanje [5](#page-14-0), [6](#page-15-0)

#### **M**

Miracast [41](#page-50-0)

#### **N**

nalepka Bluetooth [24](#page-33-0) nalepka s potrdilom za uporabo v brezžičnem omrežju [24](#page-33-0) nalepke Bluetooth [24](#page-33-0) potrdilo za uporabo v brezžičnem omrežju [24](#page-33-0) serijska številka [23](#page-32-0) servisne [23](#page-32-0) upravne [24](#page-33-0) WLAN [24](#page-33-0) napajalna vrata USB 3.0, prepoznavanje [7](#page-16-0) napajalni vhod [62](#page-71-0) napajanje baterija [43](#page-52-0) zunanji [45](#page-54-0) napajanje iz akumulatorja [43](#page-52-0) napolnjenost akumulatorja [44](#page-53-0) naprava Bluetooth [27,](#page-36-0) [29](#page-38-0) naprava DisplayPort, priklop [39](#page-48-0) naprava WLAN [24](#page-33-0) naprava WWAN [27,](#page-36-0) [28](#page-37-0) naprave z visoko ločljivostjo, priključitev [38](#page-47-0), [41](#page-50-0) nastavitve porabe energije, uporaba [43](#page-52-0) nastavitve TPM [59](#page-68-0)

nastavitve zvoka, uporaba [36](#page-45-0) neodziven sistem [42](#page-51-0) nizka stopnja akumulatorja [44](#page-53-0) notranja mikrofona, prepoznavanje [9](#page-18-0), [10](#page-19-0)

#### **O**

območje sledilne ploščice prepoznavanje [11](#page-20-0) območje sledilne ploščice, prepoznavanje [12](#page-21-0) omrežni priključek, prepoznavanje [5](#page-14-0), [6](#page-15-0) orodje za nastavitev obnova tovarniških nastavitev [57](#page-66-0) pomikanje in izbiranje [56](#page-65-0)

#### **P**

podjetje, povezava WLAN [28](#page-37-0) podpora USB za starejše naprave [56](#page-65-0) posodabljanje programov in gonilnikov [52](#page-61-0) pošiljanje računalnika [53](#page-62-0) poteze na sledilni ploščici dvoprstni dotik [32](#page-41-0) dvoprstno pomikanje [32](#page-41-0) štiriprstni dotik [33](#page-42-0) triprstno podrsanje [33](#page-42-0) poteze na zaslonu na dotik enoprstno drsenje [33](#page-42-0) potovanje z računalnikom [24](#page-33-0), [53](#page-62-0) povečava/pomanjšava z razmikanjem/približevanjem dveh prstov na sledilni ploščici in poteza na zaslonu na dotik [32](#page-41-0) povezava javnega omrežja WLAN [28](#page-37-0) povezovanje z omrežjem WLAN [28](#page-37-0) preklop v spanje [42](#page-51-0) prezračevalni reži, prepoznavanje [7](#page-16-0), [8](#page-17-0), [21](#page-30-0) priključek za napajanje, prepoznavanje [6](#page-15-0), [7](#page-16-0) priključek za združitev, prepoznavanje [5](#page-14-0) priključek, napajanje [6](#page-15-0), [7](#page-16-0)

priključki kombinirani priključek za izhod zvoka (slušalke)/vhod zvoka (mikrofon) [5,](#page-14-0) [8](#page-17-0) omrežje [6](#page-15-0) omrežni [5](#page-14-0) RJ-45 (omrežni) [5](#page-14-0), [6](#page-15-0) priključki združitvene postaje, prepoznavanje [21](#page-30-0) pripomočki za uporabnike s posebnimi potrebami [64](#page-73-0) programska oprema požarni zid [51](#page-60-0) protivirusna [51](#page-60-0) programska oprema požarnega zidu [51](#page-60-0) protivirusna programska oprema [51](#page-60-0)

#### **R**

reža za kartico SIM, prepoznavanje [6](#page-15-0) reža za pametno kartico [7](#page-16-0) reža za varnostni kabel, prepoznavanje [7](#page-16-0), [8](#page-17-0) reže kartica SIM [6](#page-15-0) pametna kartica [7](#page-16-0) varnostni kabel [7](#page-16-0), [8](#page-17-0) RJ-45, (omrežni) priključek, prepoznavanje [5](#page-14-0), [6](#page-15-0)

#### **S**

serijska številka [23](#page-32-0) serijska številka, računalnik [23](#page-32-0) servisne nalepke, iskanje [23](#page-32-0) skrbniško geslo [48](#page-57-0) Sledilna ploščica gumbi [12](#page-21-0) sledilna ploščica gumbi [11](#page-20-0) uporaba [31](#page-40-0) sledilna ploščica in poteze na zaslonu na dotik dotik [31](#page-40-0) povečava/pomanjšava z razmikanjem/približevanjem dveh prstov [32](#page-41-0) slika na zaslonu, preklop [20](#page-29-0)

slušalke z mikrofonom, priključitev [36](#page-45-0) slušalke, priključitev [35](#page-44-0) Spanje preklop iz [42](#page-51-0) preklop v [42](#page-51-0) spletna kamera [9](#page-18-0), [10](#page-19-0) uporaba [35](#page-44-0) spletna kamera, prepoznavanje [9,](#page-18-0) [10](#page-19-0) spodnja stran [24](#page-33-0) Sure Start uporaba [59](#page-68-0)

#### **Š**

štiriprstni dotik, poteza na sledilni ploščici [33](#page-42-0)

#### **T**

tipka brezžičnega vmesnika [27](#page-36-0) tipka esc, prepoznavanje [18](#page-27-0), [19](#page-28-0) tipka fn, prepoznavanje [18,](#page-27-0) [19](#page-28-0) tipka z logotipom Windows, prepoznavanje [18,](#page-27-0) [19](#page-28-0) tipka za izklop mikrofona, prepoznavanje [20](#page-29-0) tipka za letalski način [27](#page-36-0) tipka za programe Windows, prepoznavanje [18,](#page-27-0) [19](#page-28-0) tipke esc [18](#page-27-0), [19](#page-28-0) fn [18](#page-27-0), [19](#page-28-0) tipka z logotipom Windows [18,](#page-27-0) [19](#page-28-0) za programe Windows [18](#page-27-0) tipkovnica vdelana številčna [18](#page-27-0) tipkovnica in dodatna miška uporaba [34](#page-43-0) tovarniško zapečaten akumulator [45](#page-54-0) triprstno podrsanje, poteza na sledilni ploščici [33](#page-42-0)

#### **U**

uporaba ikone napajanja [43](#page-52-0) uporaba nastavitev za porabo energije [43](#page-52-0) uporaba nastavitev zvoka [36](#page-45-0) uporaba sledilne ploščice [31](#page-40-0)

uporaba tipkovnice in dodatne miške [34](#page-43-0) uporaba zunanjega napajanja [45](#page-54-0) uporabniško geslo [48](#page-57-0) upravljanje napajanja [42](#page-51-0) upravne informacije nalepke s potrdilom za uporabo v brezžičnem omrežju [24](#page-33-0) upravna nalepka [24](#page-33-0) USB 2.0, napajalna vrata, prepoznavanje [8](#page-17-0) USB, podpora za starejše naprave [56](#page-65-0)

#### **V**

varnostno kopiranje in obnovitev [55](#page-64-0) vdelana številska tipkovnica, prepoznavanje [18,](#page-27-0) [19](#page-28-0) VGA, vrata, priključitev [37](#page-46-0) video [36](#page-45-0) vrata HDMI [6](#page-15-0), [38](#page-47-0) Miracast [41](#page-50-0) napajalna vrata USB 3.0 [7](#page-16-0) USB 2.0, napajalna [8](#page-17-0) USB Type-C [36](#page-45-0) USB Type-C SuperSpeed [5](#page-14-0) USB Type-C, napajalna [6](#page-15-0) VGA [37](#page-46-0) vrata DisplayPort v dvojnem načinu [5](#page-14-0) zunanji monitor [6](#page-15-0), [7](#page-16-0), [37](#page-46-0) vrata DisplayPort v dvojnem načinu, prepoznavanje [5](#page-14-0) vrata HDMI priklop [38](#page-47-0) vrata HDMI, prepoznavanje [6](#page-15-0) vrata USB 3.0 [5,](#page-14-0) [6](#page-15-0) vrata USB Type C (napajalna), prepoznavanje [6](#page-15-0) vrata USB Type-C SuperSpeed, prepoznavanje [5](#page-14-0) vrata USB Type-C, povezovanje [36](#page-45-0) vrata USB, prepoznavanje [5,](#page-14-0) [6](#page-15-0) vrata za zunanji monitor [6](#page-15-0), [7](#page-16-0), [37](#page-46-0) vzdrževanje posodabljanje programov in gonilnikov [52](#page-61-0) vzdrževanje računalnika [52](#page-61-0)

#### **W**

WLAN, nalepka [24](#page-33-0)

#### **Z**

zaslon, preklop slike [20](#page-29-0) zaustavitev [42](#page-51-0) med kritičnim stanjem napolnjenosti akumulatorja [45](#page-54-0) zunanje napajanje, uporaba [45](#page-54-0) zvočnika, prepoznavanje [17](#page-26-0) zvočniki priklop [35](#page-44-0) zvok [36](#page-45-0)